# Compaq StorageWorks

# **RAID Array 4100**

User Guide

Fourth Edition (April 2001) Part Number 146297-004 Compaq Computer Corporation

# **Notice**

© 2001 Compaq Computer Corporation.

Compaq, Compaq Insight Manager, ProLiant, ROMPaq, SmartStart, registered United States Patent and Trademark Office. Microsoft, MS-DOS, Windows, and Windows NT are registered trademarks of Microsoft Corporation in the United States and/or other countries. Intel and Pentium are registered trademarks of Intel Corporation in the United States and/or other countries. All other product names mentioned herein may be trademarks or registered trademarks of their respective companies.

Compaq shall not be liable for technical or editorial errors or omissions contained herein. The information in this document is subject to change without notice.

The information in this publication is subject to change without notice and is provided "AS IS" WITHOUT WARRANTY OF ANY KIND. THE ENTIRE RISK ARISING OUT OF THE USE OF THIS INFORMATION REMAINS WITH RECIPIENT. IN NO EVENT SHALL COMPAQ BE LIABLE FOR ANY DIRECT, CONSEQUENTIAL, INCIDENTAL, SPECIAL, PUNITIVE OR OTHER DAMAGES WHATSOEVER (INCLUDING WITHOUT LIMITATION, DAMAGES FOR LOSS OF BUSINESS PROFITS, BUSINESS INTERRUPTION OR LOSS OF BUSINESS INFORMATION), EVEN IF COMPAQ HAS BEEN ADVISED OF THE POSSIBILITY OF SUCH DAMAGES. THE FOREGOING SHALL APPLY REGARDLESS OF THE NEGLIGENCE OR OTHER FAULT OF EITHER PARTY AND REGARDLESS OF WHETHER SUCH LIABILITY SOUNDS IN CONTRACT, NEGLIGENCE, TORT, OR ANY OTHER THEORY OF LEGAL LIABILITY, AND NOTWITHSTANDING ANY FAILURE OF ESSENTIAL PURPOSE OF ANY LIMITED REMEDY.

The limited warranties for Compaq products are exclusively set forth in the documentation accompanying such products. Nothing herein should be construed as constituting a further or additional warranty.

Compaq StorageWorks RAID Array 4100 User Guide Fourth Edition (April 2001) Part Number 146297-004

# **Contents**

## **About This Guide**

| Text Conventions           | X  |
|----------------------------|----|
| Symbols in Text            | xi |
| Symbols on Equipment       | xi |
| Rack Stability             |    |
| Getting Help               |    |
| Compaq Technical Support   |    |
| Compaq Website             |    |
| Compaq Authorized Reseller |    |
|                            |    |

# Chapter 1 Introduction

| Features                              | 1-3  |
|---------------------------------------|------|
| Front Panel Features                  | 1-4  |
| Rear Panel Features                   | 1-5  |
| Hot-Pluggability                      | 1-5  |
| Hot-Pluggable Drives                  |      |
| Maximum Storage                       | 1-6  |
| SCSI ID Assignments                   | 1-6  |
| Compaq StorageWorks RA4000 Controller | 1-6  |
| Features                              | 1-7  |
| Hard Drive Arrays                     | 1-8  |
| Selective Storage Presentation (SSP)  |      |
| Fault Tolerance                       | 1-12 |
| Capacity Expansion                    | 1-12 |
| Array Accelerator                     | 1-12 |
| Performance Monitoring                | 1-13 |
| Automatic Performance Tuning          | 1-14 |
| Tagged-Command Queuing                | 1-14 |
| System Power                          |      |
| Redundant Power Supply                |      |
|                                       |      |

# *Chapter 2* Installation

| Materials Needed                                   | 2-1  |
|----------------------------------------------------|------|
| Installation Overview for the RAID Array           | 2-3  |
| Choosing a Location                                |      |
| Installing the RA4100                              | 2-4  |
| Environment                                        | 2-5  |
| Space Requirements                                 | 2-5  |
| Power Requirements                                 |      |
| Grounding                                          | 2-6  |
| Temperature Requirements                           | 2-7  |
| Airflow Requirements                               |      |
| Blanking Panels                                    |      |
| Installing the RA4100                              |      |
| Installing the Hot-Pluggable Hard Drives           |      |
| Installing the Storage Hub                         |      |
| Installing the Storage Hub 7                       |      |
| Installing the Storage Hub 12                      |      |
| Installing the FC-AL Switch                        |      |
| Installing the FC-AL Switch                        |      |
| Installing the Fibre Channel SAN Switch 8-EL       |      |
| Installing the Fibre Channel SAN Switch 8-EL       |      |
| Installing the Fibre Channel SAN Switch 16-EL      |      |
| Installing the Fibre Channel SAN Switch 16-EL      |      |
| Installing the Fibre Channel SAN Switch 8          |      |
| Installing the Fibre Channel SAN Switch 8          |      |
| Installing the SAN Switch 16                       | 2-22 |
| Installing the Fibre Channel SAN Switch 16         |      |
| Installing a Compaq Fibre Host Adapter in a Server |      |
| Fibre Channel Cables                               |      |
| Single-Mode Fibre Channel Cable                    | 2-24 |
| GBIC Option Kit                                    |      |
| Multi-Mode Fibre Channel Cable                     |      |
| Cable Installation Considerations                  |      |
| Connecting the Power                               | 2-26 |

# *Chapter 3* **Operation**

| Applying Power |  |
|----------------|--|
| LEDs           |  |
| Front Panel    |  |
| Power Supply   |  |
| Fan Assembly   |  |
| Hard Drives    |  |
|                |  |

# *Chapter 4* Troubleshooting

| Interpreting Component LEDs                                         | 4-1  |
|---------------------------------------------------------------------|------|
| Hard Drive LEDs                                                     | 4-1  |
| Fibre Host Adapter LEDs                                             | 4-2  |
| RA4000 Controller LEDs                                              | 4-3  |
| Fan Assembly                                                        | 4-5  |
| Power Supply                                                        | 4-6  |
| Replacing Components                                                | 4-6  |
| Replacing the RA4000 Controller without RA4000 Redundant Controller | 4-7  |
| Replacing the RA4000 Controller with Redundant Controller           | 4-9  |
| Replacing the RA4000 Controller Cache                               | 4-11 |
| Replacing GBICs                                                     | 4-13 |
| Removing Fibre Channel Cables                                       | 4-14 |
| Replacing a Redundant Power Supply                                  | 4-14 |
| Replacing the Fan Assembly                                          | 4-16 |
| Replacing Hard Drives                                               | 4-18 |
| Fibre Channel Storage Hub LEDs                                      |      |
| FC-AL Switch LEDs                                                   | 4-26 |
| Fibre Channel SAN Switch 8 LEDs                                     | 4-27 |
| Fibre Channel SAN Switch 16 LEDs                                    | 4-28 |
| Fibre Channel SAN Switch 8-EL LEDs                                  | 4-30 |
| Fibre Channel SAN Switch 16-EL LEDs                                 | 4-32 |

# Chapter 5

# Running the Array Configuration Utility

| 5-2  |
|------|
| 5-3  |
| 5-3  |
| 5-4  |
| 5-4  |
| 5-4  |
| 5-5  |
| 5-5  |
| 5-5  |
| 5-6  |
| 5-7  |
| 5-10 |
| 5-12 |
| 5-19 |
|      |

## **Running the Array Configuration Utility**

| continued                                                            |      |
|----------------------------------------------------------------------|------|
| Configuring the RA4000 Controller for Selective Storage Presentation | 5-20 |
| Setting up Connection Names                                          | 5-20 |
| Connection Names Screen                                              |      |
| Setting up Logical Drive Host Access                                 | 5-22 |
| Logical Drive Host Access Screen                                     |      |
| Array Configuration Utility Screens                                  | 5-26 |
| Main Configuration Screen                                            | 5-26 |
| Controller Settings Screen                                           |      |
| Create Array Screen                                                  |      |
| Create Logical Drive Screen                                          |      |
| Error and Warning Messages                                           | 5-36 |
| NetWare Online Array Configuration Utility (CPQONLIN)                |      |
| Auto-configuration                                                   | 5-37 |
| Custom Configuration                                                 |      |
| Handling Disk Drive Failures                                         |      |
| Optimizing Array Controller Performance                              |      |
| Selective Storage Presentation (SSP)                                 |      |

# Chapter 6

## **Options ROMPaq**

| Running the Procedure | 6- |
|-----------------------|----|
|-----------------------|----|

# Appendix A

## **Regulatory Compliance Notices**

| Regulatory Compliance Identification Numbers | A-1 |
|----------------------------------------------|-----|
| Federal Communications Commission Notice     | A-1 |
| Modifications                                | A-2 |
| Cables                                       | A-2 |
| Canadian Notice (Avis Canadien)              | A-2 |
| European Union Notice                        | A-2 |
| Japanese Notice                              | A-3 |
| Taiwanese Notice                             | A-3 |
| Laser Compliance                             | A-3 |
| Battery Replacement Notice                   | A-4 |
|                                              |     |

| Appendix B              |  |
|-------------------------|--|
| Electrostatic Discharge |  |
| Grounding Methods       |  |

# Appendix C Specifications

# *Appendix E* Hard Drive Arrays

| The Drive Array                     | E-1  |
|-------------------------------------|------|
| Drive Arrays                        | E-4  |
| Logical Drives                      | E-4  |
| Drive Array Benefits                |      |
| Data Protection                     |      |
| Performance Enhancement             | E-10 |
| Distributing Data and Data Striping | E-10 |
| Array Accelerator                   |      |
| Concurrent I/O Request Servicing    |      |
| Optimized Request Management        | E-13 |
| Expanding Storage Capacity          |      |
| Online Capacity Expansion           |      |
| Hard Drive Upgrades                 |      |
| Other Fault Management Features     | E-17 |
| Auto Reliability Monitoring         | E-17 |
| Dynamic Sector Repairing            |      |
| Drive Parameter Tracking            |      |
| Drive Failure Alert Features        |      |
| Interim Data Recovery               |      |
| Automatic Data Recovery             |      |
|                                     |      |

# Appendix F Recovering from Hard Drive Failure

| Recognizing a Drive Failure               | . F-1 |
|-------------------------------------------|-------|
| Fault Tolerance and Drive Failure         |       |
| Non-Fault-Tolerant (RAID 0) Logical Drive | . F-2 |
| RAID 1 (Mirroring) Logical Drive          |       |
| Spare Drives                              |       |
| Replacing a Failed Drive                  | . F-3 |
| Automatic Data Recovery                   |       |
| Automatic Data Recovery Failure           |       |
| Compromised Fault Tolerance               |       |
|                                           |       |

Index

# **About This Guide**

This guide is designed to be used as step-by-step instructions for installation and as a reference for operation, troubleshooting, and future upgrades. It assumes you are qualified to install and service computer equipment and that you are trained to recognize hazards in products with hazardous energy levels, such as the power supplies in this computer system.

**WARNING:** There is a risk of personal injury from hazardous energy levels. The installation of options and routine maintenance and service of this product shall be performed by individuals who are knowledgeable about the procedures, precautions, and hazards associated with equipment containing hazardous energy circuits.

# **Text Conventions**

This document uses the following conventions to distinguish elements of text:

| Keys                                                | Keys appear in boldface. A plus sign (+) between<br>two keys indicates that they should be pressed<br>simultaneously.  |
|-----------------------------------------------------|----------------------------------------------------------------------------------------------------|
| USER INPUT                                          | User input appears in a different typeface and in uppercase.                                                           |
| FILENAMES                                           | File names appear in uppercase italics.                                                                                |
| Menu Options,<br>Command Names,<br>Dialog Box Names | These elements appear in initial capital letters.                                                                      |
| COMMANDS,<br>DIRECTORY NAMES,<br>and DRIVE NAMES    | These elements appear in uppercase.                                                                                    |
| Туре                                                | When you are instructed to <i>type</i> information, type the information <b>without</b> pressing the <b>Enter</b> key. |
| Enter                                               | When you are instructed to <i>enter</i> information, type the information and then press the <b>Enter</b> key.         |

# Symbols in Text

These symbols may be found in the text of this guide. They have the following meanings.

WARNING: Text set off in this manner indicates that failure to follow directions in the warning could result in bodily harm or loss of life.

**CAUTION:** Text set off in this manner indicates that failure to follow directions could result in damage to equipment or loss of information.

**IMPORTANT:** Text set off in this manner presents clarifying information or specific instructions.

**NOTE:** Text set off in this manner presents commentary, sidelights, or interesting points of information.

# **Symbols on Equipment**

These icons may be located on equipment in areas where hazardous conditions may exist.

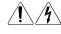

Any surface or area of the equipment marked with these symbols indicates the presence of electrical shock hazards. Enclosed area contains no operator serviceable parts.

**WARNING:** To reduce the risk of injury from electrical shock hazards, do not open this enclosure.

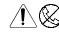

Any RJ-45 receptacle marked with these symbols indicates a Network Interface Connection.

**WARNING:** To reduce the risk of electrical shock, fire, or damage to the equipment, do not plug telephone or telecommunications connectors into this receptacle.

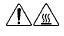

Any surface or area of the equipment marked with these symbols indicates the presence of a hot surface or hot component. If this surface is contacted, the potential for injury exists.

**WARNING:** To reduce the risk of injury from a hot component, allow the surface to cool before touching.

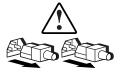

Power Supplies or Systems marked with these symbols indicate the equipment is supplied by multiple sources of power.

**WARNING:** To reduce the risk of injury from electrical shock, remove all power cords to completely disconnect power from the system.

# **Rack Stability**

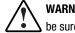

**WARNING:** To reduce the risk of personal injury or damage to the equipment, be sure that:

- The leveling jacks are extended to the floor.
- The full weight of the rack rests on the leveling jacks.
- The stabilizing feet are attached to the rack, if it is a single rack installation.
- The racks are coupled in multiple rack installations.
- A rack may become unstable if more than one component is extended for any reason. Extend only one component at a time.

# **Getting Help**

If you have a problem and have exhausted the information in this guide, you can get further information and other help in the following locations.

#### **Compaq Technical Support**

You are entitled to free hardware technical telephone support for your product for as long you own the product. A technical support specialist will help you diagnose the problem or guide you to the next step in the warranty process.

In North America, call the Compaq Technical Phone Support Center at 1-800-OK-COMPAQ<sup>1</sup>. This service is available 24 hours a day, 7 days a week.

Outside North America, call the nearest Compaq Technical Support Phone Center. Telephone numbers for world wide Technical Support Centers are listed on the Compaq website. Access the Compaq website at www.compaq.com.

Be sure to have the following information available before you call Compaq:

- Technical support registration number (if applicable)
- Product serial number(s)
- Product model name(s) and numbers(s)
- Applicable error messages
- Add-on boards or hardware
- Third-party hardware or software
- Operating system type and revision level
- Detailed, specific questions

#### **Compaq Website**

The Compaq website has information on this product as well as the latest drivers and Flash ROM images. You can access the Compaq website at wWW.compaq.com.

<sup>&</sup>lt;sup>1</sup> For continuous quality improvement, calls may be recorded or monitored.

## **Compaq Authorized Reseller**

For the name of your nearest Compaq Authorized Reseller:

- In the United States, call 1-800-345-1518.
- In Canada, call 1-800-263-5868.
- Elsewhere, see the Compaq website for locations and telephone numbers.

# Chapter **1**

# Introduction

The Compaq *StorageWorks*<sup>TM</sup> RAID Array 4100 is a high-performance external system using various Fibre Channel devices and the Fibre Channel I/O Standard to connect servers to external storage systems. The following components are supported by the RAID Array 4100:

**NOTE:** Refer to the Compaq website at www.compaq.com for the most updated information on supported components.

- Compaq RA4100
- Compaq RA4000 Controller (installed in the Compaq RA4100)
- Compaq StorageWorks Fibre Channel Storage Hub 7 or 12
- Compaq StorageWorks FC-AL Switch
- Compaq StorageWorks Fibre Channel Switches
  - □ Fibre Channel SAN Switch 8 or the Fibre Channel SAN Switch 16
  - Fibre Channel SAN Switch 8-EL or the Fibre Channel SAN Switch 16-EL
- Tape Libraries
  - TL891 Mini Library, TL891 Stack, TL891 DLX Library (DLT 40/80 LVD)
  - □ TL895 Library
  - □ ESL9326D Library; ESL9326DLX Library (DLT 40/80 LVD)
  - □ ESL9198DLX Library (DLT 40/80 LVD)

- □ SSL2020 AIT Library
- □ StorageTEK9714, StorageTEK9710, and StorageTEK9730

**NOTE:** Refer to www.compaq.com for information on supported operating systems and Compaq StorageWorks EBS ARCPaq and *BackPaq*<sup>™</sup> Enterprise Backup Solutions support with StorageTEK libraries.

- Fibre Channel cables
  - □ 50 micron multi-mode for distances between 2 and 500 meters
  - □ 62.5 micron multi-mode for distances between 2 and 300 meters
  - □ 9 micron single-mode for 500 m to 10 km
- GigaBit Interface Converter (GBIC) modules
  - □ Shortwave GBICs for use with multi-mode cables
  - □ Longwave GBIC for use with single-mode cables (optional)
- Hot-pluggable power supply
- Redundant hot-pluggable power supply
- Hot-pluggable redundant fan assembly
- Compaq SmartStart Software and Support CD-ROM
- RA4100 SAN Solution Support Software CD-ROM
- Wide-Ultra SCSI-3, Fast-Wide SCSI, Fast SCSI-2 hard drive support

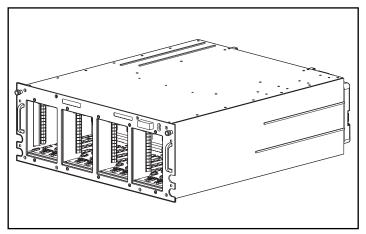

The RA4100 comes in a rack-mountable model, as shown in Figure 1-1.

Figure 1-1. Compaq StorageWorks RA4100

# **Features**

#### Table 1-1 RA4100 Features

| Features                 | Description                                       |
|--------------------------|---------------------------------------------------|
| Form Factors             | 19-inch rack                                      |
| Model                    | Rack-mountable                                    |
| Controller               | RAID 0, 0+1,1, 4, and 5<br>64-MB Read/Write Cache |
| Maximum Number of Drives | 12 (1 inch)                                       |
| Supported Drives         | Compaq Hot Plug Ultra2 Disk Drives                |
| Hard Drive Interface     | Wide-Ultra SCSI-3                                 |
| Host Interface           | Fibre Channel                                     |
| SCSI ID Select           | Automatic                                         |
| Options                  | Longwave GBIC                                     |
| Hot-Pluggable Components | Drives                                            |
|                          | Fan Assembly                                      |
|                          | Redundant Power Supplies                          |
|                          | RA4000 Controllers                                |
| LEDs                     | Hard Drives                                       |
|                          | Storage System Front Panel                        |
|                          | Fan Assembly                                      |
|                          | RA4000 Controller                                 |
|                          | Power Supply                                      |
| Warranty                 | Three-years parts and labor                       |
|                          | On-site where available                           |

# **Front Panel Features**

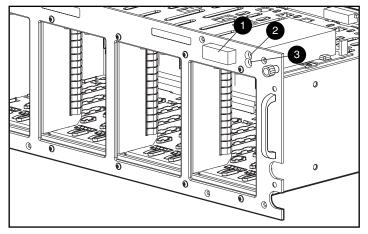

Figure 1-2 shows the front panel controls accessible to the user.

Figure 1-2. Front panel

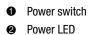

FOWEI LED

Fault LED

# **Rear Panel Features**

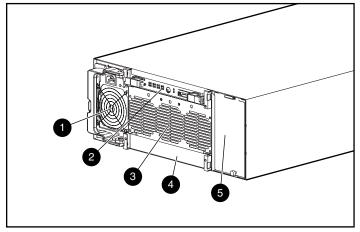

Figure 1-3 shows the features and accessible components on the rear panel.

Figure 1-3. Rear panel features

- Power supply
- RA4000 Controller
- Fan Assembly
- Blank panel (Redundant RA4000 Controller)
- Redundant power supply bay

# **Hot-Pluggability**

Hot-pluggability refers to the ability to remove and replace components without powering down the system. There are four components in the RA4100 that are considered hot-pluggable:

**Hard Drives**—Failed hot-pluggable drives in RAID 1, 4, and 5 configurations can be replaced without interrupting system operation. Data on the failed drive is restored automatically on the replacement drive online.

**Fan Assembly**—If one of the cooling fans in the assembly fails (indicated by an amber fan LED), the fan assembly can be removed and replaced. The fan assembly must be replaced within five minutes of removal to ensure system operation continues without interruption.

**Power supply**—The redundant power supply allows you to remove either power supply and replace it without interrupting system operation.

**RA4000 Controller**—If the failed RA4000 Controller cache is replaced with the same size cache on the existing RA4000 Controller, the controller can be removed, the cache replaced, and the controller reinstalled without interrupting system operation. To change the cache size, you must power down the system.

See Chapter 4, "Troubleshooting," for specific limitations when replacing hot-pluggable components.

## **Hot-Pluggable Drives**

The RA4100 supports 1-inch Compaq Hot Plug Ultra2 Disk Drives.

The RA4100 accepts 1-inch standard height drives. You must mount the drives on Compaq hot-pluggable drive trays. SCSI IDs are assigned automatically according to the drive location.

## **Maximum Storage**

You may install a maximum of 12 drives in the RA4100.

# **SCSI ID Assignments**

Each device on a SCSI bus must have a unique identification number in the range of 0 to 6. The SCSI ID determines the device priority when attempting to use the SCSI bus. The highest priority, SCSI ID 7, is reserved for the controller.

SCSI IDs are assigned automatically in the storage system according to the drive bay used for each drive. It is not necessary to assign SCSI IDs manually. The SCSI ID for each bay is indicated on the front panel.

# **Compaq StorageWorks RA4000 Controller**

The RA4000 Controller is a drive array controller designed for installation in the RA4100. The RA4000 Controller supports Wide-Ultra SCSI-3, Fast-Wide SCSI-2, and Fast SCSI-2. The RA4100 is equipped with one installed RA4000 Controller.

### Features

The advanced features supported by the RA4000 Controller are:

- Support for RAID 0, 0+1, 1, 4, and 5 fault-tolerance options
- Fibre Channel support for connection to the server
- Support for Compaq Hot Plug Ultra2 Disk Drives at Wide-Ultra SCSI-3 speeds
- Online Capacity Expansion (Microsoft Windows NT and Novell NetWare only)
- Online Volume Extension (Windows NT requires reboot)
- Online Stripe Size Migration
- Online RAID Migration
- Removable RA4000 Controller Cache
- Battery-backed 64-MB Read/Write Cache with ECC memory
- Controller board containing a 16-MB Read Cache
- Performance monitoring through Compaq Insight Manager
- Automatic performance tuning
- Pre-failure notification on hard disk drives
- Array Configuration Utility (ACU)
- Read-ahead caching
- Tagged-command queuing
- Multiple logical drives per RA4100
- Array Diagnostics Utility (ADU)
- Selective Storage Presentation

#### **Hard Drive Arrays**

Drive array technology distributes data across a series of hard drives to unite these physical drives into one or more higher-performance logical drives. Distributing the data makes it possible to access it concurrently from multiple drives in the array, yielding faster I/O rates than nonarrayed drives. Each logical drive in the array can be set to a different fault-tolerant configuration. The RA4000 Controller manages the drive array independent of the host processor. For more information on storage expansion, see Appendix E, "Hard Drive Arrays."

There are several ways to configure each set of hardware. The Array Configuration Utility helps you configure the hardware in the way that best suits your needs. See Chapter 5, "Running the Array Configuration Utility," for information on the Array Configuration Utility.

#### Selective Storage Presentation (SSP)

SSP permits sharing of logical drives between servers, including servers running different operating systems. It is implemented in Fibre Channel array controller firmware. Each logical drive on the controller has an access control list that contains the worldwide names of the server host bus adapters that have access to the drive. If a server tries to send read or write commands (and some other commands) to a logical drive that it does not have access to, the firmware rejects them.

The Array Configuration Utility (ACU) provides a means of mapping the worldwide names of server host bus adapters to connection names and setting up access control lists for logical drives based on worldwide or connection names.

The following diagrams illustrate several typical SSP scenarios.

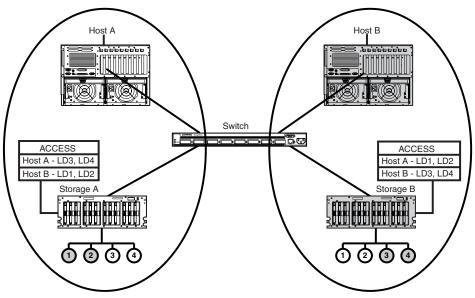

Figure 1-4. Basic non-cooperating server configuration

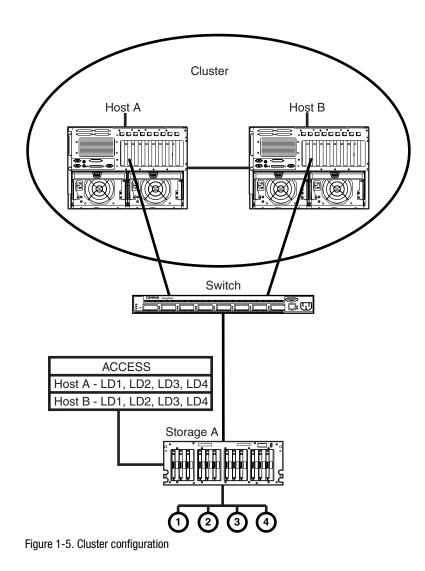

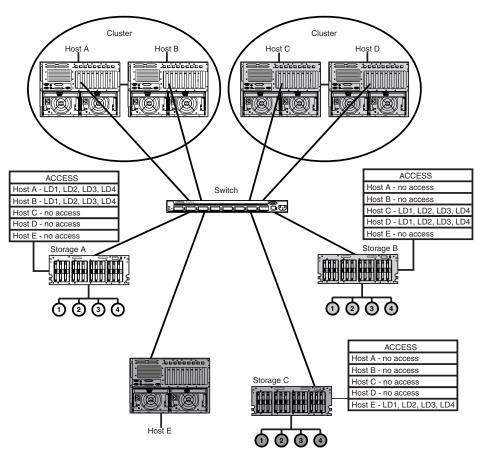

Figure 1-6. Mixed configuration

### **Fault Tolerance**

Fault tolerance refers to several possible methods used to protect your system from data loss in the event of a hardware failure somewhere in the storage system. Each method has its advantages; choosing one requires careful planning for your particular requirements.

The fault-tolerance methods supported by the RA4000 Controller and the Compaq Array Configuration Utility include:

- Distributed data guarding (RAID 5)
- Data guarding (RAID 4)
- Drive mirroring (RAID 1)
- Drive mirroring and striping (RAID 0+1)
- No fault tolerance (RAID 0)

Further data protection can be achieved by assigning an online spare to any RAID 0+1, RAID 1, RAID 4, or RAID 5 configuration. For more information on fault tolerance settings, see Appendix E, "Hard Drive Arrays."

### **Capacity Expansion**

Capacity Expansion refers to the ability to add storage capacity to an existing array by adding hard drives.

The Array Configuration Utility lets you perform Capacity Expansion, even in fault-tolerant configurations, without requiring a data backup and restore cycle. If you are using Windows NT or Novell NetWare operating systems, the storage expansion can also be performed online, without leaving the server operating system. For more information on storage expansion, see Appendix E, "Hard Drive Arrays."

#### **Array Accelerator**

WARNING: There is risk of fire and burns if the battery pack is not handled properly. For precautions regarding batteries, see Appendix A, "Regulatory Compliance Notices."

The Array Accelerator consists of the 16-MB Read Cache on the controller board and 64-MB Read/Write ECC battery-backed removable cache (48 MB available).

The RA4000 Controller Array Accelerator improves performance on data access to the drive array by serving as a posted-write cache and read-ahead cache. The write cache can accept data from the server, then write the data to the drives at a later time. The read-ahead cache uses a multi-threaded algorithm to predict the next likely read operation for the array. That data is then read into the Array Accelerator from the drives. When the RA4000 Controller receives a read request for the cached data, it is sent immediately into the system. You may disable the Array Accelerator feature using Array Configuration Utility.

The Array Accelerator has Error Checking and Correcting (ECC) memory, providing a high level of data integrity. ECC memory detects and corrects hard and soft memory errors without affecting performance.

Onboard rechargeable batteries in the Array Accelerator ensure that the data temporarily held (cached) there is safe, even with equipment failure or power outage. This is particularly important for data that has been cached by a posted-write cache but has not yet been written to the hard drives. The batteries preserve data in the Array Accelerator for up to four days.

**IMPORTANT:** The rechargeable batteries on a new RA4000 Controller may be discharged when you install the board. If this is the case, the Array Accelerator is disabled during power up. This problem requires no action on your part. The Array Accelerator automatically enables when the batteries are charged to 90% of their capacity.

It may take up to 36 hours for the internal circuitry to fully charge the batteries. The RA4000 Controller functions properly during this time, although without the performance advantage of the Array Accelerator.

The Array Accelerator, with backup batteries, is on a removable daughterboard. In the unlikely event of an RA4000 Controller failure, you may detach the Array Accelerator from the failed RA4000 Controller and attach it to a replacement RA4000 Controller. If the configuration information stored in the Array Accelerator matches that stored on the drives, any valid posted-write data being held in the cache is written automatically to the drives attached to the replacement RA4000 Controller. Thus, data held in the Array Accelerator memory is recovered despite failure of the main RA4000 Controller.

### **Performance Monitoring**

Compaq Insight Manager can be used to monitor the performance of several RA4000 Controller parameters. The displayed parameters include CPU usage, total number of read and write commands processed, and average time to process a read or write command. Also displayed for each logical drive are total I/O count, number of read and write requests, and number of sectors read or written. Use Compaq Insight Manager to monitor performance of drive arrays.

### Automatic Performance Tuning

The RA4000 Controller has the ability to adjust or tune its performance without manual intervention. For example, if caching is enabled but the RA4000 Controller determines that it is no longer beneficial, caching is automatically disabled. If write or read-ahead caching would improve performance, but it has been automatically disabled, the RA4000 Controller enables it again.

### **Tagged-Command Queuing**

The RA4000 Controller also supports tagged-command queuing. This allows SCSI hard drives to queue and sort multiple commands, then execute the commands in the optimal order for highest drive performance.

#### **System Power**

System power in the Compaq RA4100 does not shut off completely with the power switch. The two positions of the front panel power switch should be considered as ON and STANDBY, rather than ON and OFF. The STANDBY position removes power from most of the electronics and the drives, but portions of the power supply and some internal circuitry remain active.

Consequently, to remove all power from the system, you must disconnect the power cord from the storage system. In systems with multiple power supplies, you must disconnect all the power cords to remove power completely from the system.

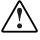

**WARNING:** To reduce the risk of electric shock or damage to the equipment, disconnect power from the storage system by unplugging all power cords from either the electrical outlet or the storage system.

# **Redundant Power Supply**

The Compaq RA4100 includes a second power supply, which acts as a redundant supply. The redundant power supply is identical to the primary supply and shares the electrical load equally. If either supply fails or is removed, the other supply takes over the full load without interruption. Hotpluggability allows you to replace the failed supply without shutting the system down. See Chapter 4, "Replacing a Redundant Power Supply" for more information.

# Chapter **2**

# Installation

This chapter provides information for installing and configuring the Compaq StorageWorks RAID Array 4100.

## **Materials Needed**

**IMPORTANT:** To take advantage of all features and make sure you have the latest firmware update, check the Compaq website at www.compaq.com.

To install the Compaq StorageWorks RAID Array 4100, you need the following materials:

- RAID Array 4100
- Rack mounting hardware
  - □ Left and right mounting brackets (supplied)
  - □ Mounting screws and cage nuts (supplied)
  - □ #2 Phillips screwdriver (not supplied)
- Compaq Hot Plug Ultra2 Disk Drives (s)
- Compaq StorageWorks RA4000 Controller (pre-installed)
- Compaq StorageWorks Fibre Channel Host Adapter/P or Compaq StorageWorks 64-bit/66 MHz Fibre Channel Host Adapter
- Compaq StorageWorks Fibre Channel SAN Switch 8 or Compaq StorageWorks Fibre Channel SAN Switch 16, with mounting hardware (if required)

- Compaq StorageWorks Fibre Channel SAN Switch 8-EL or Fibre Channel SAN Switch 16-EL with mounting hardware (if required)
- Compaq StorageWorks FC-AL Switch, with mounting hardware (if required)
- Compaq Fibre Channel Storage Hub 7 or Hub 12
- GigaBit Interface Converter (GBIC) modules (Two GBICs are required for each Fibre Channel cable installed.)
  - □ Short-wave GBIC option kit for use with multi-mode cables (part number 234459-B21)

**NOTE:** Two short-wave GBICs are provided with each RA4100 and Fibre Host Adapter.

□ Long-wave GBIC option kit for use with single-mode cables (part number 340412-B21)

**NOTE:** Single-mode Fibre Channel cables are not provided with this kit. A list of Fibre Channel cable suppliers can be found at the Compaq website at www.compaq.com.

- Fibre Channel cable
  - □ 50 micron multi-mode for distances from 2 meters to 500 meters
  - □ 62.5 micron multi-mode for distances from 2 meters to 300 meters
  - □ 2-meter multi-mode cable kit, part number 234457-B21
  - □ 5-meter multi-mode cable kit, part number 234457-B22
  - □ 15-meter multi-mode cable kit, part number 234457-B23
  - □ 30-meter multi-mode cable kit, part number 234457-B24
  - □ 50-meter multi-mode cable kit, part number 234457-B25
  - 9 micron single-mode for 500 m to 10 km (1640.42 ft to 6.21371 miles)

NOTE: A 2-meter 50 micron multi-mode fibre cable is provided with the RA4000.

- AC power cord (supplied)
- Pencil (not supplied)
- Cage nut installation tool (not supplied)

## Installation Overview for the RAID Array

To install the RAID Array 4100:

- 1. Choose a location.
- 2. Install the RA4100 in the rack.
- 3. Install the hot-pluggable drive(s).
- 4. Install the Compaq Fibre Channel Storage Hub 7, Storage Hub 12, Fibre Channel SAN Switch 8, Fibre Channel SAN Switch 16, Fibre Channel SAN Switch 8-EL, Fibre Channel SAN Switch 16-EL, or FC-AL Switch. Refer to the documentation supplied with this device for details on installation and rack mounting.
- 5. Install the Fibre Host Adapter in an available slot in the server. Refer to the *Compaq StorageWorks Fibre Channel Host Bus Adapter Installation Guide* and the server documentation for details about installing option boards.
- 6. Install a GigaBit Interface Converter (GBIC) module in the receptacles provided on the Fibre Host Adapter, the RA4000 Controller and the SAN Switch 8, SAN Switch 16, Fibre Channel SAN Switch 8 EL, SAN Switch 16 EL, and FC-AL Switch or Hub.

NOTE: The Fibre Channel Storage Hub requires two GBICs-- one for each cable attached.

- Connect the Fibre Host Adapter, the RA4000 Controller, and the Storage Hub 7, Storage Hub 12, Fibre Channel SAN Switch 8, Fibre Channel SAN Switch 16, Fibre Channel SAN Switch 8-EL, Fibre Channel SAN Switch 16-EL, or FC-AL Switch together using appropriate lengths of Fibre Channel cable.
- 8. Plug in the power cord(s).
- 9. Apply power to the equipment in the following order:
  - a. Storage Hub 7, Storage Hub 12, FC-AL Switch, Fibre Channel SAN Switch 8, Fibre Channel SAN Switch 16, Fibre Channel SAN Switch 8-EL, or Fibre Channel SAN Switch 16-EL
  - b. RA4100
  - c. Server
- 10. Run System *ROMPaq*<sup>™</sup> and install drivers supporting the Fibre Host Adapter using the RA4100 Solution Support Software CD-ROM or the Compaq *SmartStart*<sup>™</sup> and Support Software CD-ROM.

**NOTE:** To run the Options ROMPaq from the RA4100 Support Software CD, boot up the system using the RA4100 Support Software CD and select the option Run Options ROMPaq Utility from the menu that displays. This will launch the utility that will detect and update the firmware.

**NOTE:** The Compaq SmartStart Software and Support CD with a higher revision number than the RA4100 SAN Solution Support Software may contain an updated version of RA4100 SAN Solution software.

11. Run the Array Configuration Utility. To install the Compaq Array Configuration Utility from the RA4100 SAN Solution Support Software CD, follow the instructions found inside the CD-ROM sleeve. (See Chapter 5, "Running the Array Configuration Utility," for more information.)

### **Choosing a Location**

Choose an installation location with the following features:

■ Higher in the rack than many other components

**IMPORTANT:** For help in placing the storage system in the 19-inch (48.26 cm) rack, refer to the following documentation:

- Rack Resource CD Kit (shipped with Compaq racks or available through a Compaq authorized reseller)
- Rack Builder Configuration Tool CD (available on the Compaq website or can be ordered with the Rack Resource CD Kit)
- Rack Information Library CD (available on the Compaq website or can be ordered with the Rack Resource CD Kit)
- A grounded electrical outlet that is easily accessible and located as near the storage system as possible

### **Installing the RA4100**

Before beginning these procedures, make sure you understand the following warnings and caution:

**WARNING:** To reduce the risk of personal injury or damage to the equipment, be sure that:

- The leveling jacks are extended to the floor.
- The full weight of the rack rests on the leveling jacks.
- The stabilizing feet are attached to the rack, if it is a single rack installation.
- The racks are coupled in multiple rack installations.
- A rack may become unstable if more than one component is extended for any reason. Extend only one component at a time.

WARNING: To reduce the risk of electric shock or damage to the equipment:

- Do not disable the power cord grounding plug. The grounding plug is an important safety feature.
- Plug the power cord into a grounded (earthed) electrical outlet that is easily accessible at all times.
- Install the power supply before connecting the power cord to the power supply.
- Unplug the power cord before removing the power supply.
- If the system has multiple power supplies, disconnect power from the system by unplugging all power cords from the power supplies.

CAUTION: The Compaq RA4100 must always be operated with the system unit cover on. Proper cooling will not be achieved if the system unit cover is removed.

# Environment

When installing your Compaq RA4100 in a rack, certain temperature, grounding, space, airflow, and power requirements must be met.

#### **Space Requirements**

The following requirements must be considered when deciding where to install your rack:

- Clearance in the front of the rack should be a minimum of 25 inches (63.5 cm) for the front door to open all the way and for adequate airflow.
- Clearance in the back of the rack should be a minimum of 30 inches (76.2 cm) to allow for servicing and for adequate airflow.
- Clearance on each side should be a minimum of 15 inches (38.1 cm) to allow for servicing the power supply.

### **Power Requirements**

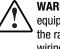

**WARNING:** To reduce the risk of personal injury, fire, or damage to the equipment, do not overload the AC supply branch circuit that provides power to the rack. Consult the electrical authority having jurisdiction over your facility wiring and installation requirements.

- The power load needs to be balanced between available AC supply branch circuits.
- The overall system AC current load must not exceed 80 percent of the branch circuit AC current rating.
- If power strips are used, the load should not exceed 80 percent of the power strips marked electrical current rating.

The installation of this equipment shall be in accordance with local/regional electrical regulations governing the installation of Information Technology Equipment by licensed electricians. This equipment is designed to operate in installations covered by the National Electric Code (ANSI/NFPA 70, 1993) and the code for Protection of Electronic Computer/Data Processing Equipment (NFPA-75, 1992).

For electrical power ratings on options, refer to the product's rating label or to the user documentation supplied with that option.

### Grounding

For proper operation and safety, this equipment is required to be grounded properly in accordance with NFPA 70-1993, Article 250. All power distribution devices, branch wiring, and receptacles must be listed grounding type devices.

Due to the higher ground leakage currents associated with the equipment, Compaq recommends the use of a Power Distribution Unit (PDU) that provides a supplementary ground conductor. This supplementary ground conductor should be permanently connected to a suitable building ground terminal. The use of common power outlet strips for this equipment is not recommended.

For proper operation and safety, this equipment is required to be properly grounded. In the United States, install the equipment in accordance with NFPA 70-1993 (National Electric Code) Article 250, as well as any local and regional building codes. In Canada, the equipment should be installed in accordance with Canadian Standards Association, CSA C22.1, Canadian Electrical Code. In all other countries, the installation should follow any regional or national electrical wiring codes, such as the International Electrotechnical Commission (IEC) 364 parts 1 through 7. All power distribution devices used in the installation, including branch wiring, receptacles, and so on, should be Listed or Certified ground-type devices.

**WARNING:** To reduce the risk of electrical shock, due to high leakage currents, a reliable grounded connection (earthed) is essential, before connecting the unit to an AC supply.

When using power strips for electrical distribution, make sure that ground integrity is maintained for each connection made. Plug each component into a reliably grounded outlet.

#### **Temperature Requirements**

To ensure continued safe and reliable operation of the equipment, locate the system in a well-ventilated, climate-controlled environment.

The Compaq Maximum Recommended Ambient Operating Temperature (TMRA) for most products is  $35^{\circ}$ C ( $95^{\circ}$ F). Therefore, the temperature in the room where the rack is located should not exceed  $35^{\circ}$ C ( $95^{\circ}$ F).

The operating temperature inside the rack will always be higher than the room temperature, and will depend on the configuration of equipment in your rack. The TMRA for each piece of equipment should be checked before installation.

The maximum internal rack temperature for your configuration should not exceed the values in the following table:

| Rack Internal Temperature Maximums |                                          |  |
|------------------------------------|------------------------------------------|--|
| Equipment Included                 | Maximum Internal Rack Temperature        |  |
| Compaq RA4100                      | 40°C/104°F                               |  |
| Compaq Rack-Mountable options      | 40°C/104°F                               |  |
| Other manufacturer's options       | See other manufacturers' specifications. |  |

Table 2-1

**CAUTION:** To reduce the risk of damage to the equipment when installing thirdparty options:

- Make sure that the options equipment does not impede airflow to the Compaq RA4100 or increase the internal rack temperature beyond the Compaq specified maximum rating.
- Make sure that the Manufacturer's Maximum Recommended Ambient Operating Temperature of the option equipment is not exceeded when installed in the rack.

### **Airflow Requirements**

The RA4100 draws cool air in through the front door and exhausts warm air out through the rear of the server. Therefore, the front door of the rack must be adequately ventilated to allow ambient room air to enter the cabinet, and the rear door must be adequately ventilated to allow the warm air to escape from the cabinet. Do not block the ventilation apertures.

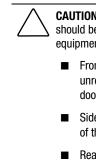

**CAUTION:** If a third-party rack is used, the following minimum requirements should be observed to ensure adequate airflow and to prevent damage to the equipment:

- Front: The front door must have a minimum of 120 square inches of unrestricted ventilation openings distributed evenly over the surface of the door. If not, operate the equipment with the front door removed.
- Side: The clearance between the installed equipment and the side panels of the rack should be a minimum of 2.75 inches (6.985 cm).
- Rear: The clearance between the back and the wall should be a minimum of 30 inches (76.2 cm), and the equipment should be operated without a rear door.

### **Blanking Panels**

If all the vertical space in the rack is not filled by components, the gaps that are left will cause a change in airflow through the rack and across the components. These gaps need to be covered with blanking panels.

### Installing the RA4100

To install the RA4100 in a 19-inch (48.26) rack:

- 1. Remove any blank panels from the chosen rack location.
- 2. Use the supplied rack template tool to mark the location of the mounting hardware on the vertical mounting rails of the rack cabinet. One side of the rack template tool is used for the front rails of the rack and the other side for the rear rails. Instructions are included on the rack template tool.
- 3. If a rack component sits immediately below the position of the storage system, place the rack template tool against the front rails and rest it on the top of the previously installed component.
- 4. Push back the tabs in the top of the rack template tool (marked ★) and place them in the correct holes in the mounting rails. The hole pattern indicated on the sides of the rack template tool should match the hole pattern in the rails.

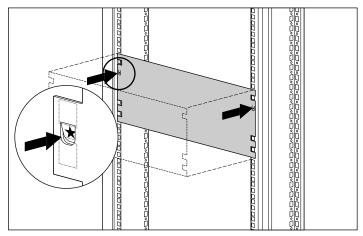

Figure 2-1. Measuring with the rack template tool

5. Use a pencil to outline the square holes in the front mounting rails indicated on the rack template tool that will be used to secure the mounting brackets and the storage system to the rack cabinet.

6. Use the reverse side of the rack template tool to mark the equivalent mounting holes on the rear mounting rails of the rack cabinet.

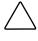

**CAUTION:** To reduce the risk of injury or damage to the equipment, the mounting brackets must be level. If the brackets are not level, the RA4100 cannot be installed correctly.

- 7. Use the tick-marks as a reference for determining the correct mounting position. Each tick-mark (a small dimple on the edge of the vertical mounting rails) is one "U" or 1.75 inches (4.445 cm). The markings on the template will match the tick-marks on the rear mounting rails when the alignment is correct.
- 8. Use the number of holes between the bottom of the rack and the mounting brackets as a reference.
- 9. Install the cage nuts in the marked locations on the front and rear vertical mounting rails in the rack cabinet.

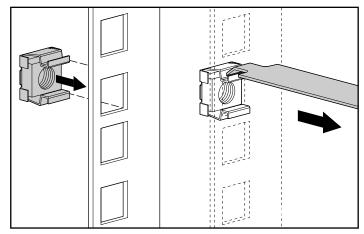

Figure 2-2. Installing the cage nuts

10. Identify the front of the right and left mounting brackets. The tabs help align the bracket for correct mounting position.

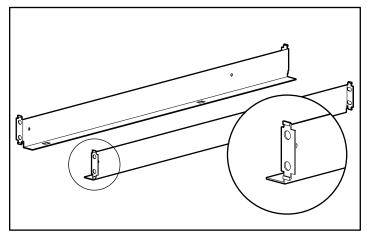

Figure 2-3. Mounting brackets with alignment tabs

11. Attach the brackets to the front mounting rails with the two screws provided. Tighten the screws securely.

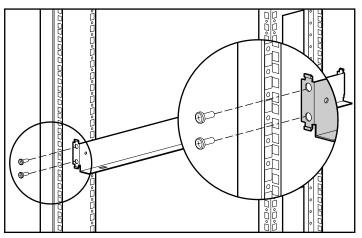

Figure 2-4. Attaching the brackets to the front mounting rail

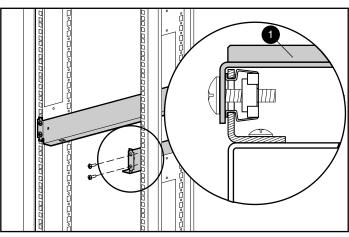

12. Attach the brackets to the rear mounting rails with the two screws provided. Tighten the screws securely.

Figure 2-5. Attaching the brackets to the rear mounting rails

13. Place the RA4100 on the mounting brackets and slide it fully into the rack.

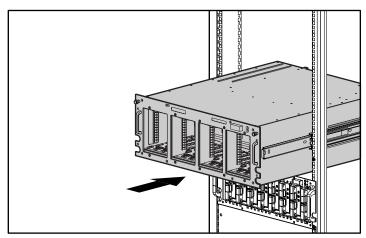

Figure 2-6. Installing the RA4100 into the rack

14. Secure the RA4100 in the rack with the two thumbscrews in the corners of the front panel.

### **Installing the Hot-Pluggable Hard Drives**

To install the hot-pluggable drives into the RA4100:

- 1. Choose the bay location (SCSI ID) of the drive.
- 2. Refer to the markings on storage system front panel to find the correct location of the drive tray.
- 3. On the new drive, press the ejector lever and pivot to full open position.

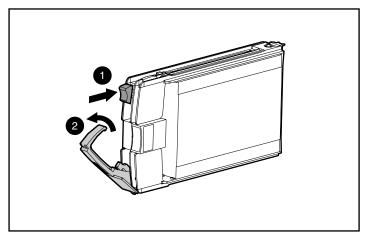

Figure 2-7. Inserting the drive and latching into place

4. Insert the drive into the bay, sliding it in as far as it will go **①**.

Make sure the ejector lever is in the full open position **2** to ensure a correct latch.

5. Close the ejector lever **2** against the front of the drive. The locking hinge must be engaged behind the front panel of the unit.

The drive tray LEDs light one at a time and then turn off together to indicate that the system has recognized the new drive. In fault-tolerant configurations, allow the replacement drive to be reconstructed automatically with data from the other drives. While reconstruction is in progress, the Online LED flashes.

**IMPORTANT:** After installing the drive, pull it to see if the tray is properly seated. If you are able to remove the drive without releasing the ejector lever, open the ejector lever completely and try to seat the drive. Before you pull the drive into position, ensure that the lever engages the front panel.

# **Installing the Storage Hub**

The RAID Array 4100 supports the Storage Hub 7 or the Storage Hub 12.

### Installing the Storage Hub 7

The Storage Hub 7 provides a central point of connectivity for the Fibre Channel Arbitrated Loop and should be mounted in a convenient location.

To install the Storage Hub 7:

- 1. Find a convenient location in the rack or at another location. For more information on mounting the Storage Hub in a rack, refer to the documentation that came with the device.
- 2. Install a GigaBit Interface Converter (GBIC) module in each Storage Hub 7 receptacle to be used.

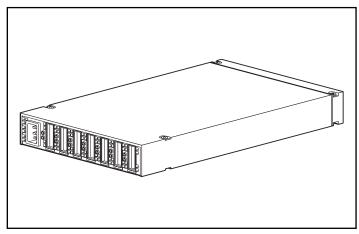

Figure 2-8. Storage Hub 7 receptacle locations (rear view)

3. Connect Fibre Channel cables to the GBIC modules installed at the Storage Hub 7.

CAUTION: Make certain that the Fibre Channel cables are supported with cable ties or other supports so that little weight is placed on the Fibre Channel connectors. This is necessary to prevent a cable bend radius of less than 3 inches (7.62 cm) at the connector or along the cable.

4. Check all cable connections to make sure they are tightly seated.

### Installing the Storage Hub 12

The Storage Hub 12 provides a central point of connectivity for the Fibre Channel Arbitrated Loop and should be mounted in a convenient location.

To install the Storage Hub 12:

- 1. Find a convenient location in the rack or at another location. For more information on mounting the Storage Hub in a rack, refer to the documentation that came with the device.
- 2. Install a GigaBit Interface Converter (GBIC) module in each Storage Hub 12 receptacle to be used.

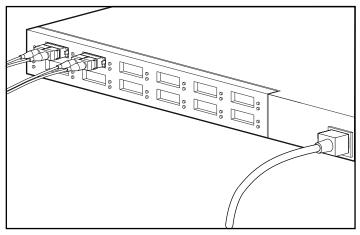

Figure 2-9. Storage Hub 12 receptacle locations (rear view)

3. Connect the Fibre Channel cables to the GBIC modules installed at the Storage Hub 12.

CAUTION: Make certain that the Fibre Channel cables are supported with cable ties or other supports so that little weight is placed on the Fibre Channel connectors. This is necessary to prevent a cable bend radius of less than 3 inches (7.62 cm) at the connector or along the cable.

4. Check all cable connections to make sure they are tightly seated.

# Installing the FC-AL Switch

The RAID Array 4100 supports the Compaq StorageWorks FC-AL Switch.

### Installing the FC-AL Switch

The FC-AL Switch provides a central point of connectivity for the Fibre Channel Arbitrated Loop and should be mounted in a convenient location.

To install the FC-AL Switch:

- 1. Find a convenient location in the rack or at another location. For more information on mounting the FC-AL Switch in a rack, refer to the documentation that came with the device.
- 2. Install a GigaBit Interface Converter (GBIC) module in each FC-AL Switch receptacle to be used.

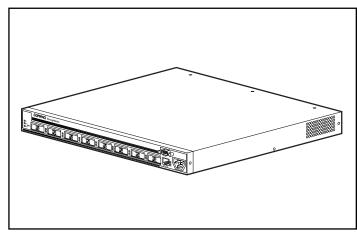

Figure 2-10. FC-AL Switch receptacle locations (rear view)

3. Connect Fibre Channel cables to the GBIC modules installed at the FC-AL Switch.

CAUTION: Make certain that the Fibre Channel cables are supported with cable ties or other supports so that little weight is placed on the Fibre Channel connectors. This is necessary to prevent a cable bend radius of less than 3 inches (7.62 cm) at the connector or along the cable.

4. Check all cable connections to make sure they are tightly seated.

# Installing the Fibre Channel SAN Switch 8-EL

The RAID Array 4100 supports the Compaq StorageWorks Fibre Channel SAN Switch 8-EL.

### Installing the Fibre Channel SAN Switch 8-EL

The Fibre Channel Switch 8-EL provides a central point of connectivity for the Fibre Channel Arbitrated Loop and should be mounted in a convenient location.

To install the Fibre Channel SAN Switch 8-EL:

- 1. Find a convenient location in the rack or at another location. For more information on mounting the Fibre Channel Switch SAN 8-EL in a rack, refer to the documentation that came with the device.
- 2. Connect the Fibre Channel cables to the storage subsystem.
- 3. Install a GigaBit Interface Converter (GBIC) module in each Fibre Channel Switch 8-EL receptacle to be used.

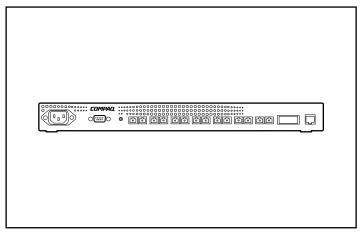

Figure 2-11. Fibre Channel SAN Switch 8-EL receptacle locations (rear view)

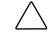

**CAUTION:** Make certain that the Fibre Channel cables are supported with cable ties or other supports so that little weight is placed on the Fibre Channel connectors. This is necessary to prevent a cable bend radius of less than 3 inches (7.62 cm) at the connector or along the cable.

- 4. Connect the free ends of the Fibre Channel cables from the storage subsystem and servers to the Fibre Channel ports on the switch's front panel.
- 5. Connect a serial cable to the switch's RS-232 serial port.
- 6. Connect an AC power cord to the AC connector on the front, right side of the switch. If you have redundant power supplies, connect the second power cable to the AC connectors on the front, left side of the switch.
- 7. Turn on the power switch.
- 8. Initiate a terminal session from a host server to the switch.
- 9. Enter the ipAddrSet command at the admin prompt to set the switch's IP address.

**NOTE:** The serial connection is only required to initially set the IP address or to reset factory defaults.

- 10. Close the remote communication program and disconnect the serial cable.
- 11. Connect the switch to the network by plugging an Ethernet cable into the switch's RJ-45 connector use the Ethernet connection to manage the switch using Telnet commands or Web Management Tools (refer to your user documentation.)

### Installing the Fibre Channel SAN Switch 16-EL

The RAID Array 4100 supports the Compaq StorageWorks Fibre Channel SAN Switch 16-EL.

#### Installing the Fibre Channel SAN Switch 16-EL

The Fibre Channel SAN Switch 16-EL provides a central point of connectivity for the Fibre Channel Arbitrated Loop and should be mounted in a convenient location.

To install the Fibre Channel SAN Switch 16-EL:

- 1. Find a convenient location in the rack or at another location. For more information on mounting the Fibre Channel SAN Switch 16-EL in a rack, refer to the documentation that came with the device.
- 2. Connect up to four Fibre Channel cables to the storage subsystem.
- 3. Install a GigaBit Interface Converter (GBIC) module in each Fibre Channel SAN Switch 16-EL receptacle to be used.

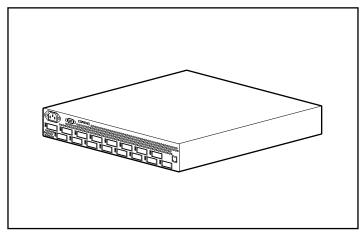

Figure 2-12. Fibre Channel SAN Switch 16-EL receptacle locations (rear view)

CAUTION: Make certain that the Fibre Channel cables are supported with cable ties or other supports so that little weight is placed on the Fibre Channel connectors. This is necessary to prevent a cable bend radius of less than 3 inches (7.62 cm) at the connector or along the cable.

- 4. Connect the free ends of the Fibre Channel cables from the storage subsystem and servers to the Fibre Channel ports on the switch's front panel.
- 5. Connect a serial cable to the switch's RS-232 serial port.
- 6. Connect an AC power cord to the AC connector on the front, right side of the switch. If you have redundant power supplies, connect the second power cable to the AC connectors on the front, left side of the switch.
- 7. Turn on the power switch.
- 8. Initiate a terminal session from a host server to the switch.
- 9. Enter the ipAddrSet command at the admin prompt to set the switch's IP address.

**NOTE:** The serial connection is only required to initially set the IP address or to reset factory defaults.

- 10. Close the remote communication program and disconnect the serial cable.
- 11. Connect the switch to the network by plugging an Ethernet cable into the switch's RJ-45 connector. Use the Ethernet connection to manage the switch using Telnet commands or Web Management Tools (refer to your user documentation.)

# **Installing the Fibre Channel SAN Switch 8**

The RAID Array 4100 supports the Compaq StorageWorks Fibre Channel SAN Switch 8.

### **Installing the Fibre Channel SAN Switch 8**

The Fibre Channel SAN Switch 8 provides a central point of connectivity for the Fibre Channel Arbitrated Loop and should be mounted in a convenient location.

To install the Fibre Channel SAN Switch 8:

- 1. Find a convenient location in the rack or at another location. For more information on mounting the Fibre Channel SAN Switch 8 in a rack, refer to the documentation that came with the device.
- 2. Connect up to four Fibre Channel cables to the storage subsystem.
- 3. Install a GigaBit Interface Converter (GBIC) module in each Fibre Channel SAN Switch 8 receptacle to be used. In this configuration, the storage subsystem may require four ports and each server requires one port.

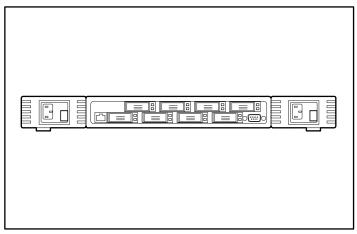

Figure 2-13. Fibre Channel SAN Switch 8 receptacle locations (rear view)

**CAUTION:** Make certain that the Fibre Channel cables are supported with cable ties or other supports so that little weight is placed on the Fibre Channel connectors. This is necessary to prevent a cable bend radius of less than 3 inches (7.62 cm) at the connector or along the cable.

- 4. Connect the free ends of the Fibre Channel cables from the storage subsystem and servers to the Fibre Channel ports on the switch's front panel.
- 5. Connect a serial cable to the switch's RS-232 serial port.
- 6. Connect an AC power cord to the switch.
- 7. Turn on the power switch.
- 8. Initiate a terminal session from a host server to the switch.
- 9. Enter the ipAddrSet command at the admin prompt to set the switch's IP address.

**NOTE:** The serial connection is only required to initially set the IP address or to reset factory defaults.

- 10. Close the remote communication program and disconnect the serial cable.
- 11. Connect the switch to the network by plugging an Ethernet cable into the switch's RJ-45 connector. Use the Ethernet connection to manage the switch using Telnet commands or Web Management Tools (refer to the *Compaq StorageWorks Fibre Channel SAN Switch 8 Installation and Hardware Guide*, part number EK-BCP24-1A/161355.)

# **Installing the SAN Switch 16**

The RAID Array 4100 supports the Compaq StorageWorks Fibre Channel SAN Switch 16.

### **Installing the Fibre Channel SAN Switch 16**

The Fibre Channel SAN Switch 16 provides a central point of connectivity for the Fibre Channel Arbitrated Loop and should be mounted in a convenient location.

To install the Fibre Channel SAN Switch16:

- 1. Find a convenient location in the rack or at another location. For more information on mounting the Fibre Channel SAN Switch 16 in a rack, refer to the documentation that came with the device.
- 2. Connect up to four Fibre Channel cables to the storage subsystem.
- 3. Install 6 GigaBit Interface Converter (GBIC) modules in the Fibre Channel SAN Switch 16's receptacles. In this configuration, the storage subsystem may require four ports and each server requires one port.

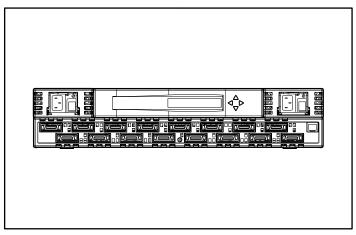

Figure 2-14. SAN Switch 16 receptacle locations (rear view)

4. Connect the free ends of the Fibre Channel cables from the storage subsystem and servers to the Fibre Channel ports on the switch's front panel.

CAUTION: Make certain that the Fibre Channel cables are supported with cable ties or other supports so that little weight is placed on the Fibre Channel connectors. This is necessary to prevent a cable bend radius of less than 3 inches (7.62 cm) at the connector or along the cable.

- 5. Connect an AC power cord to the switch and turn on the power to the switch.
- 6. Assign an IP address to the switch:
  - a. Press the front panel down button.
  - b. When Configuration Menu displays, select it by pressing the right button.
  - c. Scroll down the Configuration menu options using the down button. When Ethernet IP Address displays, select it by pressing the right button.
  - d. Use the up and down buttons to increase or decrease the displayed values. Use the left button to move the cursor between fields.
  - e. When you have set the address, press the right button, then the left button to store the address.
  - f. Connect the switch to the network by plugging an Ethernet cable into the switch's RJ-45 connector. You can manage the switch using the front panel controls or by using the Telnet commands/Web Management Tools available through Ethernet connection.

For more information on installing and configuring the SAN Switch 16, refer to the *Compaq StorageWorks Fibre Channel SAN Switch 16 Installation and Hardware Guide*, part number EK-BCP28-IA B01/161356.)

# Installing a Compaq Fibre Host Adapter in a Server

- 1. Refer to the server documentation for specific instructions on how to install a PCI option board in the server.
- 2. Refer to the *Compaq StorageWorks Fibre Channel Host Bus Adapter Installation Guide* for installation instructions specific to the Fibre Host Adapter. Hardware, operating system, and device driver installation instructions are included in the installation guide.

# **Fibre Channel Cables**

### **Single-Mode Fibre Channel Cable**

**NOTE:** Single-mode Fibre Channel cables are not provided. A list of Fibre Channel cable suppliers can be found at the Compaq website at www.compaq.com.

Single-mode Fibre Channel cables are capable of supporting distances of 500 meters to 10 kilometers. These cables are for use with Long-wave GBICs only. To ensure product integrity, Use 9/125  $\mu$ m, single-mode optical fiber that complies with Bellcore GR409. The cable assembly should be terminated with SC Duplex Connectors at each end which are NNT-SC-, Bellcore 326-, and IEC-874-19 SC-compliant.

### **GBIC Option Kit**

Two types of GBIC option kits are available:

- Short-wave option kit #234459-B21 for distances of 2-500 meters (included in the RA4000 kit)
- Long-wave option kit #340412-021 for distances of 2-10,000 meters

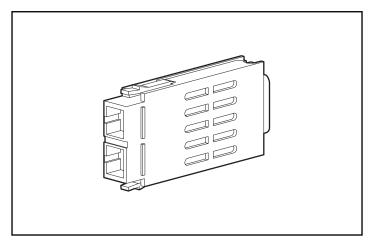

Figure 2-15. GigaBit Interface Converter Module (GBIC)

### **Multi-Mode Fibre Channel Cable**

Multi-mode Fibre Channel cables are capable of supporting distances of 2 m to 500 m (6.56168 ft to 1640.42 ft). These cables are for use with Short-wave GBICs only. To ease the installation of the Compaq StorageWorks RAID Array 4100, five multi-mode Fibre Channel cable option kits are available from Compaq. Each kit contains a multi-mode Fibre Channel cable with a connector attached to each end. The available kits are:

- 2-meter multi-mode Fibre Channel Cable option kit (part number 234457-B21)
- 5-meter multi-mode Fibre Channel Cable option kit (part number 234457-B22)
- 15-meter multi-mode Fibre Channel Cable option kit (part number 234457-B23)

To customize your system with multi-mode Fibre Channel cable at distances of 30 meters, 50 meters, and up to 500 meters, contact an independent Fibre Channel cable supplier.

If you use an existing 62.5-micron cable, you must obtain a 62.5-micron jumper from an independent source. A 50-micron cable cannot be spliced with a 62.5-micron cable.

# **Cable Installation Considerations**

To ensure the cabling in the back of a rack system does not interfere with system operation or maintenance, follow these guidelines for cable management.

This configuration allows removal of either hot-pluggable power supply in redundant power supply systems without disturbing system operation. With the cables out of the way, LEDs are easily visible.

**CAUTION:** Do not overtighten the cable ties. Damage to the optical cables may result.

- All cables, including Fibre Channel and power for each RA4100, should be bundled along the plane of the top of the system. Use one or more cable ties to hold the cables together securely at the back of the unit.
- All cables should run through the cable channel on the left side of the rack. See Figure 2-15.

**CAUTION:** Make certain the Fibre Channel cables are installed and supported so that no excess weight is placed on the Fibre Channel connectors. This is necessary to prevent damage to the connector and cable and to prevent a cable bend radius less than 3 inches (7.62 cm) at the connector and along the cable length. Excess Fibre Channel cable should be coiled and tied out of the way, being careful not to coil the cable in a tight loop with a bend radius of less than 3 inches (7.62 cm).

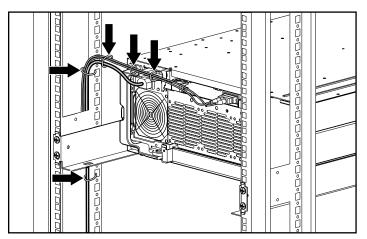

Figure 2-16. Cable management using cable ties

# **Connecting the Power**

If you were not provided with a power cord for your computer, you should purchase a power cord that is approved for use in your country.

The power cord must be rated for the product and for the voltage and current marked on the product's electrical ratings label. The voltage and current rating of the cord should be greater than the voltage and current rating marked on the product. In addition, the diameter of the wire must be a minimum of 1.00 mm<sup>2</sup> or 18AWG, and the length of the cord must be between 6 feet (1.8 m) and 12 feet (3.6 m). If you have questions about the type of power cord to use, contact your Compaq authorized service provider.

A power cord should be routed so that it is not likely to be walked on or pinched by items placed upon it or against it. Particular attention should be paid to the plug, electrical outlet, and the point where the cord exits from the product. After all hardware components are installed and the unit is in place, the power can be connected.

1. Plug the AC power cord into the RA4100. The power supply automatically senses the input voltage. It is not necessary to select the correct main voltage.

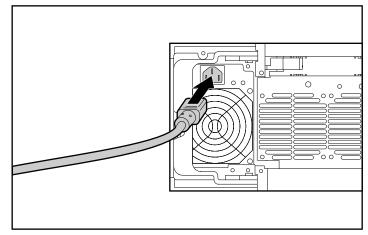

Figure 2-17. Connecting the power cord

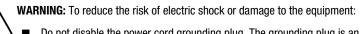

- Do not disable the power cord grounding plug. The grounding plug is an important safety feature.
- Plug the power cord into a grounded (earthed) electrical outlet that is easily accessible at all times.
- Disconnect power from the storage system by unplugging all power cords from either the electrical outlet or storage system.
- 2. Plug the power cord into a nearby, grounded outlet.
- 3. Plug the second AC power cord into the Redundant Power Supply.
- 4. Plug the second power cord into a nearby grounded outlet.

This completes the hardware installation of the Compaq StorageWorks RAID Array 4100.

# Chapter **3**

# Operation

This chapter describes the operational features of the RAID Array 4100.

# **Applying Power**

Before applying power to the RA4100, all components of the storage system must be installed and connected to the Hub, FC-AL Switch, Fibre Channel SAN Switch 8, Fibre Channel SAN Switch 16, Fibre Channel SAN Switch 8-EL, or Fibre Channel SAN Switch 16-EL. Hard drives should be installed in the RA4100 so that they can be identified and configured at power up.

The Compaq StorageWorks RAID Array 4100 components must be powered up in the following order:

- Switch(s) or Hub(s) —Fibre Channel SAN Switch 8, Fibre Channel SAN Switch 16, Fibre Channel SAN Switch 8-EL, Fibre Channel SAN Switch 16-EL, FC-AL Switch. Power is applied when the AC power cord is plugged in.
- 2. **RA4100(s)**—Powered on with the power switch located in the upper right corner of the front panel.
- 3. Server(s).

## LEDs

The RA4100 is equipped with a series of LEDs located on strategic components. With the exception of the LEDs located on the front panel, these LEDs relate only to individual components.

### **Front Panel**

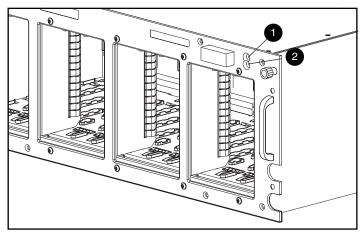

The front panel LEDs are found on the RA4100.

Figure 3-1. Front panel LEDs

Table 3-1 Front Panel LEDs

| Number | LED   | Condition | Meaning                                            |
|--------|-------|-----------|----------------------------------------------------|
| 0      | Power | Green     | System power ON                                    |
|        | Power | Off       | System in STANDBY or system power has been removed |
| 0      | Fault | Amber     | Fault detected in one or more sub-systems          |
|        | Fault | Off       | No faults detected                                 |
|        |       |           |                                                    |

**IMPORTANT:** The system power in the RA4100 does not shut off completely with the power switch. STANDBY removes power from most of the electronics and the drives, but portions of the power supply and some internal circuitry remain active. To remove the power completely, disconnect all power cords from the equipment.

### **Power Supply**

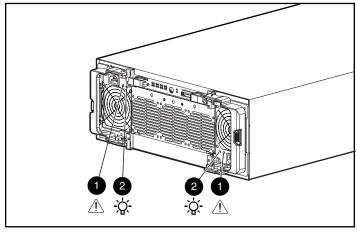

The LEDs shown in Figure 3-2 apply only to the power supply on which they are located.

Figure 3-2. Power supply LEDs

### Table 3-2 Power Supply LEDs

| Number | LED      | Condition                  | Meaning                                                                                     |
|--------|----------|----------------------------|---------------------------------------------------------------------------------------------|
| 0      | Status   | Amber                      | Fault detected in this power supply.                                                        |
|        | Status   | Amber flashing             | Failed self-test.                                                                           |
|        |          | Green/Amber<br>alternating | Power supply failed to restart after a prolonged fault.                                     |
|        |          |                            | -0R-                                                                                        |
|        |          |                            | Power supply is not installed correctly.<br>Check for damaged connector pins and reinstall. |
|        | Status   | Green flashing             | Power supply will restart within 20 seconds.                                                |
|        | Status   | Green                      | No fault detected in this power supply.                                                     |
| 0      | AC Power | Green                      | AC power is connected to this power supply.                                                 |
|        | AC Power | Off                        | No AC power is connected to this supply.                                                    |

### **Fan Assembly**

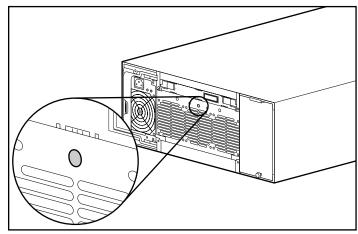

The fan assembly LED applies only to that module.

Figure 3-3. Fan assembly LED

Table 3-3 Fan Assembly LED

| LED    | Condition | Meaning                                 |
|--------|-----------|-----------------------------------------|
| Status | Green     | Fans running normally.                  |
|        | Amber     | Fault detected in one or more fans.     |
|        | Off       | No power connected to fan array module. |

### **Hard Drives**

The hard drive LEDs apply to the hard drive on which they are located. The three disk drive status LEDs (see Figure 3-4) define the operational status of each drive.

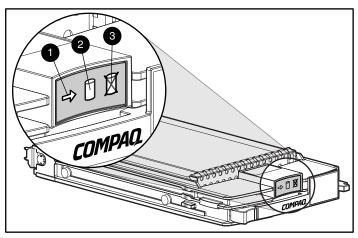

Figure 3-4. Hard drive LEDs

#### Table 3-4 Hard Drive LEDs

| LED           | Condition | Meaning                                               |
|---------------|-----------|-------------------------------------------------------|
| 0             | Green     | Drive is configured and recognized by the controller. |
| Online        | Flashing  | Volume reconstruction or expansion is in progress.    |
|               |           | DO NOT REMOVE THE DRIVE                               |
|               | Off       | Drive is inactive.                                    |
| 0             | Green     | The controller is accessing drive.                    |
| Drive Access  | Off       | Drive is not being accessed.                          |
| 6             | Amber     | Drive has failed and may be replaced.                 |
| Drive Failure | Off       | Drive has not failed.                                 |

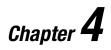

# Troubleshooting

This chapter contains troubleshooting procedures and suggestions to follow when diagnosing problems on the Compaq StorageWorks RAID Array 4100 operation.

# Interpreting Component LEDs

If the fault LED on the front panel of the RA4100 is amber, or if Compaq Insight Manager indicates a fault, determine the reason for this alert immediately. Examine the component LEDs to see if any indicates a fault.

### **Hard Drive LEDs**

**CAUTION:** Failure to observe the instructions in this section can result in loss of data.

Look for amber Drive Failure LEDs on any hot-pluggable drive tray.

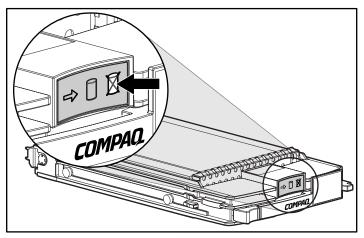

Figure 4-1. Drive Failure LED

If any Drive Failure LED appears amber, replace that drive as soon as possible. See "Replacing Components," later in this chapter, for important information on when it is safe to replace drives.

### **Fibre Host Adapter LEDs**

The Fibre Host Adapter has two status LEDs. The Transmit LED **1** indicates that the Fibre Host Adapter is transmitting data over the Fibre Channel Arbitrated Loop (FC-AL). The Receive LED **2** indicates that the Fibre Host Adapter is receiving data.

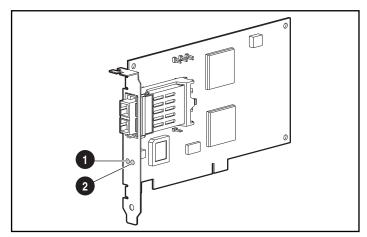

Figure 4-2. Fibre Host Adapter/P LEDs

### **RA4000 Controller LEDs**

During normal runtime, the RA4000 Controller has 18 LEDs that indicate activity or malfunction of the controller. They are the Transmit LED **1**, the Receive LED **2**, and sixteen status LEDs labeled 0-15. Table 4-1 describes the purpose and function of each LED.

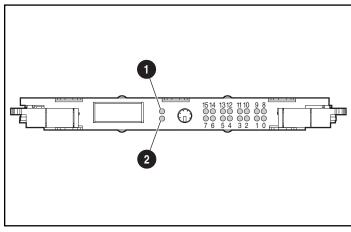

Figure 4-3. RA4000 Controller LEDs

| Table 4-1                                 |  |  |
|-------------------------------------------|--|--|
| <b>RA4000 Controller LED Descriptions</b> |  |  |

| LED | Function         | Description                                                                                       |
|-----|------------------|---------------------------------------------------------------------------------------------------|
| 0-2 | Busy status      | ON = AII LEDs on indicate this array controller is idle                                           |
|     |                  | OFF = All LEDs off indicate this array controller is<br>operating at full capacity                |
| 3-7 | Fibre Channel ID | Indicates the 5-bit Arbitrated Loop Physical Addres (ALPA) assigned to this array controller      |
| 8   | Heartbeat        | Blinks at 1Hz rate, indicating interrupts are enabled<br>and the array controller is functioning. |
| 9   | Active/Standby   | ON=Controller is active                                                                           |
|     |                  | OFF=Controller is in standby                                                                      |
| 10  | WCXC active      | ON = Cache transfers are active                                                                   |

| LED             | Function             | Description                                                                                                |
|-----------------|----------------------|----------------------------------------------------------------------------------------------------|
| 11              | Logical I/O active   | $\ensuremath{ON}\xspace = \ensuremath{Currently}\xspace$ processing logical requests from the Host Adapter |
| 12              | SCSI Bus 0 active    | ON = Indicates requests are outstanding on the first SCSI bus                                              |
| 13              | SCSI Bus 1 active    | ON = Indicates requests are outstanding on the second SCSI bus                                             |
| 14              | Cache Activity/Error | ON = Cache failure                                                                                         |
|                 |                      | OFF = No cache activity                                                                                    |
|                 |                      | Blinking = Cache transfer pending                                                                          |
| 15              | Drive failure        | ON=A configured hard drive has filed in the array                                                          |
| Transmit<br>LED | Transmit mode        | ON = Indicates the array controller is transmitting data over the FC-AL                                    |
| Receive<br>LED  | Receive mode         | $\ensuremath{ON}\xspace =$ Indicates the array controller is receiving data over the FC-AL                 |

 Table 4-1

 RA4000 Controller LED Descriptions continued

### **Fan Assembly**

**CAUTION:** Failure to follow the instructions in this section can result in component damage.

If the fan assembly LED is amber, replace the fan assembly as soon as possible.

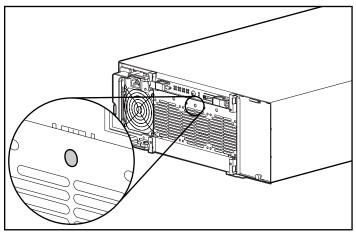

Figure 4-4. Fan Assembly LED

See "Replacing Components," later in this chapter, for important information on how to replace this module.

CAUTION: Do not allow the RA4100 to operate for more than five minutes without a working Fan Assembly in place. Operation longer than this with no forced air cooling, especially in arrays with a full complement of drives, may permanently damage the drives or electronics in the RA4100 and result in data loss.

When hot-plugging the Fan Assembly, be sure to have everything ready before you begin the procedure. The procedure should take no more than one minute.

### **Power Supply**

**CAUTION:** Failure to follow the instructions in this section can result in loss of data.

If the status **1** and power **2** LEDs are both OFF on one supply, check the AC power source to the supply. Redundant operation is not assured until power is returned to the device.

Verify that the power LED **2** on the power supply is amber.

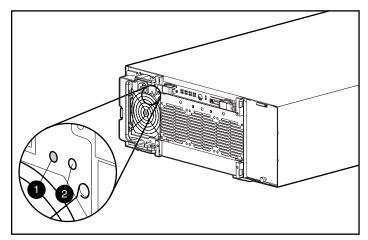

Figure 4-5. Power supply LED

If this LED is amber, flashing amber, or alternating green/amber, replace the power supply as soon as possible. See "Replacing Components" later in this chapter for important information on how to replace the power supply.

# **Replacing Components**

CAUTION: It is important to follow these instructions when replacing components in the RA4100. If the procedure is done improperly, it is possible to lose data or damage equipment.

**IMPORTANT:** To take advantage of all features, check the Compaq website (www.compaq.com) to make sure you have the latest firmware update.

# Replacing the RA4000 Controller without RA4000 Redundant Controller

When an RA4000 Controller fails:

- 1. Perform a normal system shutdown of the servers that are using the RA4100.
- 2. Power down the RA4100.
- 3. Unplug all power cords for the RA4100.
- 4. Remove the Fibre Channel cable ① attached to the GBIC in the failed RA4000 Controller.
- 5. Squeeze the tabs on either side of the GBIC **②**, then remove the GBIC by pulling it straight out of the RA4000 Controller **③**.

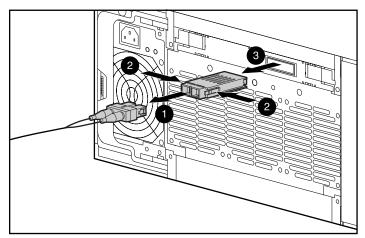

Figure 4-6. Removing the Fibre Channel cable and GBIC

- 6. Squeeze the latches **1** and pivot open the two ejector levers **2** securing the RA4000 Controller.
- 7. Remove the RA4000 Controller by pulling it straight out of the chassis **③**.

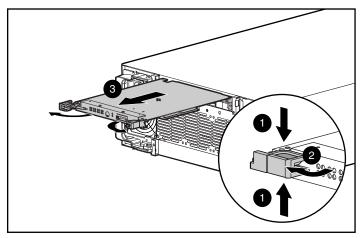

Figure 4-7. Removing the RA4000 controller

- 8. Install the replacement RA4000 Controller by inserting it into the tracks in the rear panel opening.
- 9. Push the controller in as far as it will go ① and close both latches against the rear panel ②. The levers on each latch should catch behind the metal lip, drawing the board into position and securing it into place.

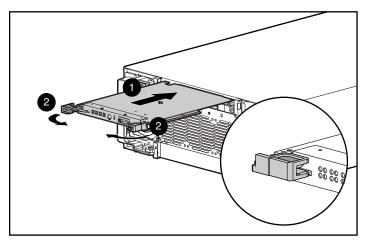

Figure 4-8. Installing the RA4000 controller

- 10. Replace the GBIC and connect the Fibre Channel cable.
- 11. Reconnect the power cords.
- 12. Power up the RA4100.
- 13. Power up the servers attached to the RA4100.

The fault LED on the front panel of the RA4100 should now be green, indicating a fully functioning system.

# Replacing the RA4000 Controller with Redundant Controller

- 1. Remove the Fibre Channel cable **1** attached to the GBIC in the failed RA4000 Controller.
- 2. Squeeze the tabs on either side of the GBIC ②, then remove the GBIC by pulling it straight out of the RA4000 Controller ⑤.

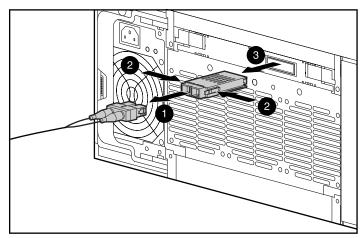

Figure 4-9. Removing the Fibre Channel cable and GBIC

3. Squeeze the latches **1** and pivot open the two ejector levers **2** securing the RA4000 Controller

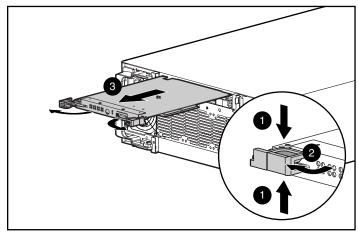

4. Remove the RA4000 Controller by pulling it straight out of the chassis **③**.

Figure 4-10. Removing the RA4000 controller

- 5. Install the replacement RA4000 Controller by inserting it into the tracks in the rear panel opening.
- 6. Push the controller in as far as it will go ① and close both latches against the rear panel ②. The levers on each latch should catch behind the metal lip, drawing the board into position and securing it into place.

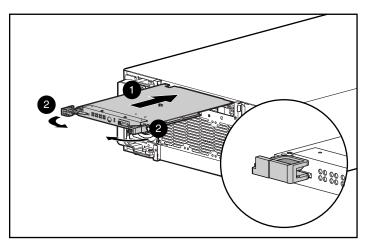

Figure 4-11. Installing the RA4000 controller

7. Replace the GBIC and connect the Fibre Channel cable.

### **Replacing the RA4000 Controller Cache**

**IMPORTANT:** Replacing the RA4000 Controller cache with the same size cache does not require that you power down the system. If you upgrade the cache, or reinstall a different RA4000 Controller, you must power down the system.

- 1. If you will be upgrading the cache or reinstalling a different RA4000 Controller, power down the servers attached to the RA4100, then power down the RA4100.
- 2. Remove the Fibre Channel cable and GBIC from the existing RA4000 Controller.
- 3. Squeeze the front latches **1** and open the two ejector levers **2** securing the RA4000 Controller.
- 4. Remove the RA4000 Controller by pulling it straight out of the

chassis 8.

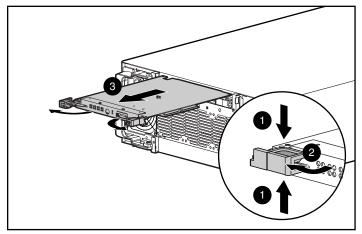

Figure 4-12. Removing the RA4000 controller

5. Twist the latch that is holding the daughterboard to the RA4000 Controller 90 degrees to allow the standoff to pull through the controller board ①.

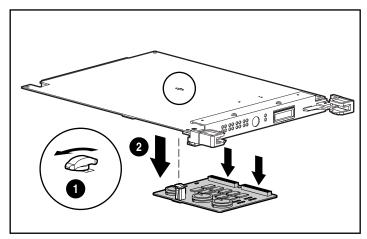

6. Carefully pull the daughterboard away from the controller board **2**, unplugging the signal connectors.

Figure 4-13. Removing the daughterboard

- 7. Align the connectors of the new daughterboard with the controller board; plug the daughterboard onto the RA4000 Controller **①**. Be sure the connectors are fully mated by squeezing the boards together at the connector side.
- Align the plastic standoff on the daughterboard with the slot in the controller board. Push it through and rotate the latch 90 degrees to lock the board in place 2.

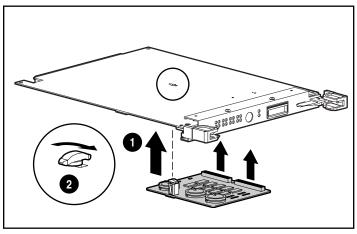

Figure 4-14. Installing the daughterboard

- 9. With the daughterboard installed, push the RA4000 Controller in as far as it will go **1**.
- 10. Close both latches against the rear panel **2**. The levers on each latch should catch behind the metal lip, drawing the board into place and securing it.

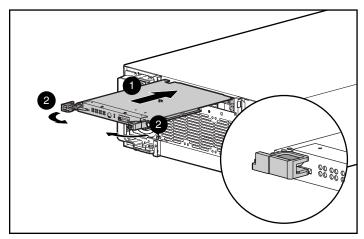

Figure 4-15. Replacing the RA4000 controller

- 11. Replace the GBIC and reconnect the Fibre Channel cable.
- 12. If the system was powered down, power on the RA4100, and then power on the attached servers.

### **Replacing GBICs**

If a GBIC fails, follow this procedure to replace the failed GBIC. It is not necessary to power down the system.

- Remove the Fibre Channel cable from the back of the failed GBIC. Replace the protective covers on the cable ①.
- 2. Insert the dust plug covers into the GBIC module.
- 3. Squeeze the tabs on either side of the module ② or, if equipped with a locking mechanism, flip the bail to the unlocked position.

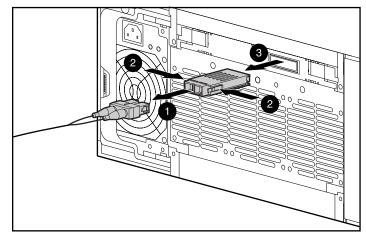

4. Pull the GBIC out of the device ③.

Figure 4-16. Removing the failed GBIC

5. To insert a new GBIC, reverse steps 1 through 4.

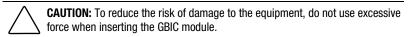

# **Removing Fibre Channel Cables**

If a Fibre Channel cable fails, follow this procedure to replace the failed cable. It is not necessary to power down the system.

- 1. Remove the failed Fibre Channel cable from the GBICs at both ends. If a replacement cable cannot be connected to the GBICs immediately, insert dust plug covers into the GBICs to protect them from contamination.
- 2. Remove the protectors from the replacement Fibre Channel cable.
- 3. Insert the cable connectors into the GBIC modules.

#### **Replacing a Redundant Power Supply**

The power supply in the RA4100 is hot-pluggable with a redundant power supply installed. The power supply can be easily replaced by simply unplugging the failed power supply, removing it, and plugging in a replacement. The second power supply takes over for the first in this type of redundant configuration.

**WARNING:** To reduce the risk of injury or damage to the equipment, observe the following precautions when connecting and disconnecting power to the power supplies:

- Install the power supply before connecting the power cord to the power supply.
- Unplug the power cord before removing the power supply from the equipment.
- To remove power from a system, unplug all power cords from the power supplies.

**IMPORTANT:** To take advantage of all features, check the Compaq website (www.compaq.com) to make sure you have the latest firmware update.

1. Unplug the power cord from the failed power supply.

**CAUTION:** If the system is running, be careful not to disturb the power cord for the other power supply.

2. Press the latch on the failed power supply handle ① and pivot the handle open ② to release the power supply. Pull the power supply away from the chassis ③.

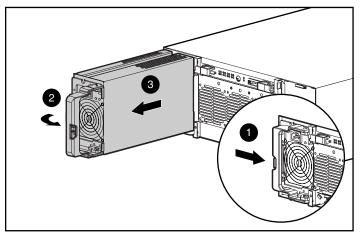

Figure 4-17. Removing a power supply

CAUTION: Do not operate the RA4100 for extended periods of time with either power supply location open. Internal cooling airflow will be disrupted without a power supply or blank cover installed in both locations. This could cause overheating of internal components and possible data loss. Retain the blank power supply cover for reuse in case it is necessary to remove one of the supplies.

- 3. With the handle fully open, insert the replacement power supply into the opening and slide it in along the rails as far as it will go **①**.
- 4. Pivot the handle closed until it snaps into place **2**. This secures the power supply in the chassis.

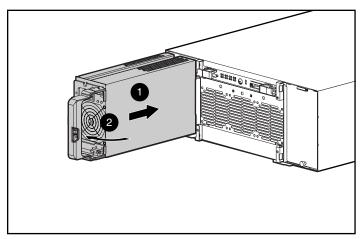

Figure 4-18. Installing the power supply

5. Plug the power cord into the new power supply.

The status LEDs on both power supplies and the fault LEDs on the front panel of the RA4100 should now be green, indicating that power supply redundancy has been restored.

# **Replacing the Fan Assembly**

If the LED on the fan assembly is amber, a problem has been detected in at least one of the three fans in the array. The entire module is hot-pluggable and can be replaced without affecting normal system operation.

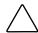

**CAUTION:** Do not allow the RA4100 to operate for more than five minutes without a working fan array module in place. Operation longer than this with no forced air cooling, especially in systems with a full complement of drives, may permanently damage the drives or electronics in the RA4100 and result in data loss.

If the temperature gets too high, the RA4100 will automatically shut down the power supply and redundant power supply, if installed.

When hot-plugging the fan assembly, be sure to have everything ready before you begin the procedure. The procedure which should take no more than one minute.

- 1. Loosen the two thumbscrews ① securing the fan assembly to the chassis.
- 2. Remove the fan assembly by pulling it straight out of the chassis **2**.

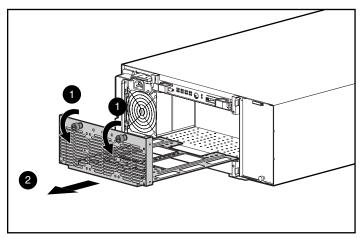

Figure 4-19. Removing the fan assembly

- 3. Install the replacement fan assembly by sliding it into the opening along the tracks as far as it will go **①**, making sure that the connectors mate.
- 4. Secure the fan assembly in place by tightening the two thumbscrews **2**.

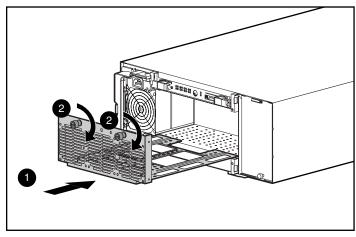

Figure 4-20. Installing the fan assembly module

The three fans should start turning immediately. The status LED on the fan assembly and the fault LED on the front panel will turn green after a few seconds, indicating a fully functioning fan assembly.

# **Replacing Hard Drives**

**CAUTION:** If you must replace a hot-pluggable drive, it is important that you follow the guidelines in this section. Failure to do so could result in data loss and could void your warranty.

RAID 0 is not a fault-tolerant configuration. Never remove a drive from a RAID 0 array unless it has failed. Drive failure is indicated by an amber Drive Failure LED (see Figure 4-1). If you are using a RAID 0 configuration, removal of an operating drive is not allowed and will result in loss of data. To remove a working drive without losing data, the entire array must be backed up, the drive must be replaced, and the entire array must be restored. Backing up a single drive and replacing it will not restore the array.

There are some instances in which you may replace a drive in RAID 1, 4, or 5 configurations. Figure 4-21 illustrates the conditions when you may or may not remove a drive in a fault-tolerant system.

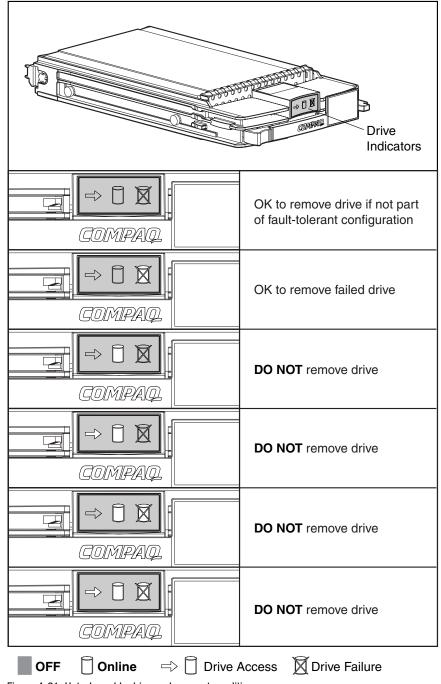

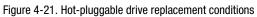

Follow these guidelines when replacing drives:

- Never remove more than one drive at a time. When you replace a drive, the controller uses data from the other drives in the array to reconstruct data on the replacement drive. If you remove more than one drive, a complete data set is not available to reconstruct data on the replacement drive(s) and permanent data loss could occur.
- Never remove a working drive. The amber Drive Failure LED on the drive carrier indicates drives that have been failed by the controller. Permanent data loss will occur if a working drive is removed while replacing a failed drive. See Figure 4-21.
- Never remove a drive while another drive is being rebuilt. A drive's Online LED flashes green while it is being rebuilt. A replaced drive is rebuilt from data stored on the other drives. See Figure 4-21.
- Never turn a disk enclosure off while the initiator or controller is powered on or active. Doing so may cause the initiator or controller to mark the drives as "failed." This could result in permanent data loss.
- If the system has an online spare drive, wait for it to complete rebuilding before replacing the failed drive. When a drive fails, the online spare becomes active and begins rebuilding as a replacement drive. After the online spare has completed Automatic Data Recovery (The Online LED will be continuously lit), replace the failed drive with a new replacement drive. Do not replace the failed drive with the online spare. See Figure 4-21.
- If you replace a drive while the system is off, it may be necessary to rebuild the replaced drive. Follow the instructions on the screen or the instructions outlined in the system's reference guide.

To replace a drive:

Be sure that the Online and Drive Access LEDs are both OFF. See Figure 4-21.

1. Press the ejector **1** and pivot the lever **2** to full open position.

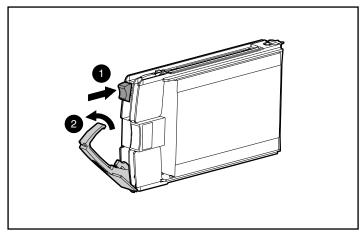

Figure 4-22. Opening the drive tray latches

- 2. Pull the drive out of the storage system drive cage.
- 3. On the new hard drive, press the ejector **1** and pivot the lever **2** to full open position.

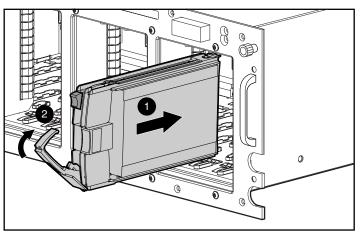

Figure 4-23. Inserting the drive and latching into place

- 4. Insert the new drive into the same bay as the drive just removed, sliding it in as far as it will go **●**. Make sure the ejector lever is in the full open position to ensure a correct latch.
- 5. Close the ejector lever against the front of the drive. The locking hinge must be engaged behind the front panel of the unit.

The drive tray LEDs light one at a time and then turn off together to indicate that the system has recognized the new drive. In fault-tolerant configurations, allow the replacement drive to be reconstructed automatically with data from the other drives. While reconstruction is in progress, the Online LED flashes (see Figure 4-21).

# **Fibre Channel Storage Hub LEDs**

#### Storage Hub 7

The Fibre Channel Storage Hub 7 has two rows of LEDs. The top green LED is lit when a GBIC is installed correctly in the receptacle.

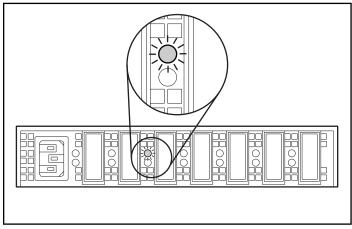

Figure 4-24. GBIC-Installed LED on the Storage Hub 7

The bottom row of amber LEDs indicates when a specific port of the storage hub is in bypass mode. When a GBIC is installed correctly and the port is not in the bypass mode (normal), the LED is not lit.

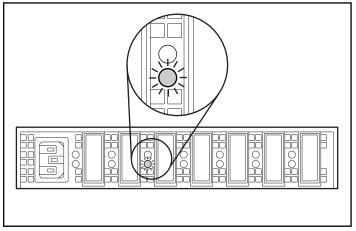

Figure 4-25. Bypass mode LED on the Storage Hub 7

#### Storage Hub 12

When power is applied, all LEDs turn on during the self-test, which lasts 15 to 60 seconds. After the power self test, the Power LED ① stays lit and the Fault LED ② turns off.

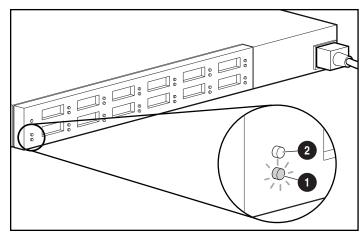

Figure 4-26. Power and Fault LEDs on the Storage Hub 12

The GBIC-Installed LEDs are the upper green LEDs associated with each GBIC receptacle. When a GBIC module is installed correctly, the corresponding green LED turns on.

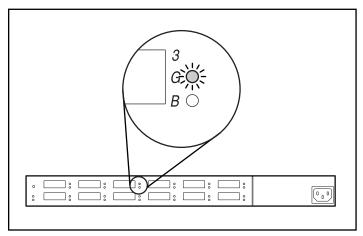

Figure 4-27. GBIC-Installed LED on the Storage Hub 12

The lower amber LED is the Bypass Port LED, which indicates that the associated port is in bypass mode. Ports that do not detect valid FC-AL links are placed in bypass mode by the hub. The amber LED is turned on for each port in the bypass mode.

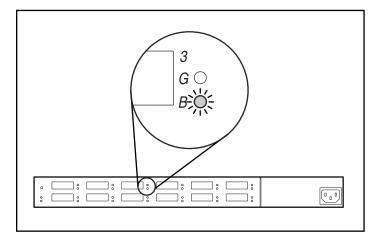

Figure 4-28. Bypass mode LED on the Storage Hub 12

# **FC-AL Switch LEDs**

The FC-AL Switch has two rows of LEDs. The top green LED is lit when a GBIC is installed correctly in the receptacle.

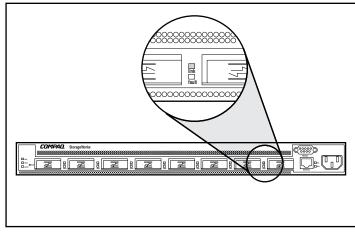

Figure 4-29. GBIC-Installed LED on the FC-AL Switch

The bottom row of amber LEDs indicates when a specific port of the FC-AL Switch is in bypass mode. When a GBIC is installed correctly and the port is not in the bypass mode (normal), the LED is not lit.

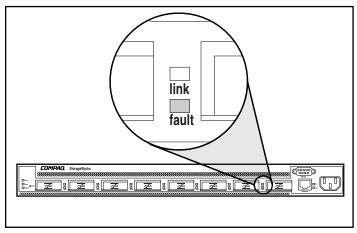

Figure 4-30. Bypass mode LED on the FC-AL Switch

# Fibre Channel SAN Switch 8 LEDs

The front panel indicators show the status of each Fibre Channel port. Table 4-2 contains descriptions of the port status indicators.

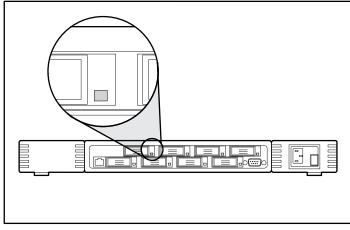

Figure 4-31. GBIC-Installed LED on the Fibre Channel SAN Switch 8

| Table 4-2              |  |  |  |
|------------------------|--|--|--|
| Port Status Indicators |  |  |  |

| Indicators          | Description                                                                                                    |  |
|---------------------|----------------------------------------------------------------------------------------------------|--|
| No light showing    | No light or signal carrier (no GBIC module or cable installed) for media interface indicators.                                                                                                  |  |
| Steady yellow       | Receiving light or signal carrier, but not online yet.                                                                                                    |  |
| Slow yellow         | Disabled, flashes every two seconds.                                                                                                    |  |
| Fast yellow         | Error or fault with port, flashes every half second.                                                                                                    |  |
| Steady green        | Online (connected with device over cable).                                                                                                    |  |
| Slow green          | Online but cannot make a proper fabric connection<br>(loopback cable is not installed, fabric is segmented, or<br>switch is connected to an incompatible switch), flashes<br>every two seconds. |  |
| Fast flashing green | Internal loopback (diagnostic), flashes every half second.                                                                                                    |  |

continued

| Indicators                   | Description                                                 |
|------------------------------|-------------------------------------------------------------|
| Flickering green             | The port is active and transferring data and frame traffic. |
| Alternating green and yellow | The port is bypassed.                                       |

 Table 4-2

 Port Status Indicators continued

# Fibre Channel SAN Switch 16 LEDs

The front panel indicators show the status of each Fibre Channel port. Table 4-3 following table contains descriptions of the port status indicators.

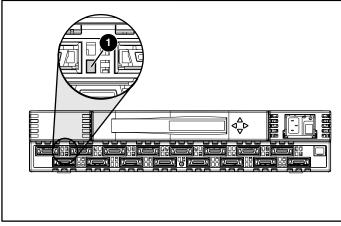

Figure 4-32. GBIC-Installed LED on the Fibre Channel SAN Switch 16

| Table 4-3              |  |  |  |  |
|------------------------|--|--|--|--|
| Port Status Indicators |  |  |  |  |

| Indicators       | Description                                                                                    |
|------------------|------------------------------------------------------------------------------------------------|
| No light showing | No light or signal carrier (no GBIC module or cable installed) for media interface indicators. |
| Steady yellow    | Receiving light or signal carrier, but not online yet.                                         |
| Slow yellow      | Disabled, flashes every two seconds.                                                           |
| Fast yellow      | Error or fault with port, flashes every half second.                                           |
| Steady green     | Online (connected with device over cable).                                                     |

 Table 4-3

 Port Status Indicators continued

| Indicators                   | Description                                                                                                    |
|------------------------------|----------------------------------------------------------------------------------------------------|
| Slow green                   | Online but cannot make a proper fabric connection<br>(loopback cable is not installed, fabric is segmented, or<br>switch is connected to an incompatible switch), flashes<br>every two seconds. |
| Fast flashing green          | Internal loopback (diagnostic), flashes every half second.                                                                                                    |
| Flickering green             | The port is active and transferring data and frame traffic.                                                                                                    |
| Alternating green and yellow | The port is bypassed.                                                                                                    |

# Fibre Channel SAN Switch 8-EL LEDs

Each port contains an indicator that shows the status for that port. Table 4-4 contains information about the port status indicators.

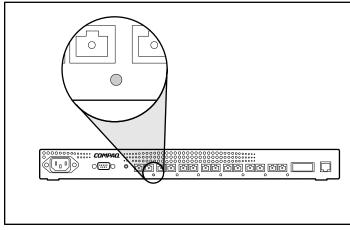

Figure 4-33. Port status indicator on the Fibre Channel SAN Switch 8-EL

| Port Status muicators         |                                                                                          |  |
|-------------------------------|------------------------------------------------------------------------------------------|--|
| Indicators                    | Description                                                                              |  |
| No light showing              | No light or signal carrier (no module, no cable) for media interface indicators.         |  |
| Steady yellow                 | Receiving light or signal carrier, but not online yet.                                   |  |
| Slow yellow                   | Disabled (result of diagnostics or port disable command). Flashes every two seconds.     |  |
| Fast yellow                   | Error or fault with port. Flashes every half second.                                     |  |
| Steady green                  | Online (connected with device over cable).                                               |  |
| Slow green                    | Online but segmented (loopback cable or incompatible switch). Flashes every two seconds. |  |
| Fast green                    | Internal loopback (diagnostic). Flashes every half second.                               |  |
| Flickering green              | Online and frames flowing through port.                                                  |  |
| Interleaving green and yellow | Port is bypassed.                                                                        |  |

Table 4-4 Port Status Indicators

The AC module contains an indicator that shows its status. Table 4-5 shows descriptions of the AC module status indicators.

# Table 4-5AC Module Status Indicators

| Indicators       | Indicators Description                                                                          |  |
|------------------|-------------------------------------------------------------------------------------------------|--|
| No light showing | No power is being supplied to the switch. Check that the power cord is connected to the switch. |  |
| Steady green     | Receiving power. Switch is online.                                                              |  |

# Fibre Channel SAN Switch 16-EL LEDs

Each port contains an indicator that shows the status for that port. Table 4-6 shows information about the port status indicators.

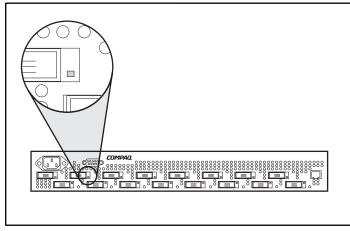

Figure 4-34. Port status indicator on the Fibre Channel SAN Switch 16-EL

| Indicators Description        |                                                                                          |  |
|-------------------------------|------------------------------------------------------------------------------------------|--|
| No light showing              | No light or signal carrier (no module, no cable) for media interface indicators.         |  |
| Steady yellow                 | Receiving light or signal carrier, but not online yet.                                   |  |
| Slow yellow                   | Disabled (result of diagnostics or port disable command). Flashes every two seconds.     |  |
| Fast yellow                   | Error or fault with port. Flashes every half second.                                     |  |
| Steady green                  | Online (connected with device over cable).                                               |  |
| Slow green                    | Online but segmented (loopback cable or incompatible switch). Flashes every two seconds. |  |
| Fast green                    | Internal loopback (diagnostic). Flashes every half second.                               |  |
| Flickering green              | Online and frames flowing through port.                                                  |  |
| Interleaving green and yellow | Port is bypassed.                                                                        |  |

Table 4-6Port Status Indicators

The AC module contains an indicator that shows its status. Table 4-7 shows descriptions of the AC module status indicators.

# Table 4-7AC Module Status Indicators

| Indicators       | ndicators Description                                                                           |  |
|------------------|-------------------------------------------------------------------------------------------------|--|
| No light showing | No power is being supplied to the switch. Check that the power cord is connected to the switch. |  |
| Steady green     | Receiving power. Switch is online.                                                              |  |

# Chapter **5**

# **Running the Array Configuration Utility**

This chapter provides instructions for using the Compaq Array Configuration Utility (ACU) and describes methods for configuring your controller quickly and easily. The Array Configuration Utility is located on the RA4100 SAN Solution Support Software CD-ROM.

**NOTE:** For information on installing your RA4100 SAN Solution Support Software CD, refer to the instructions located in your CD-ROM sleeve.

**NOTE:** The Compaq SmartStart Software and Support CD-ROM with a higher revision number than the RA4100 SAN Solution Support Software may contain an updated version of RA4100 SAN Solution software.

The utility uses a graphic interface to help you configure the Compaq StorageWorks RAID Array 4000 controller. You can use the interface to configure the RA4000 controller initially, to add additional disk drives to an existing configuration, or to reconfigure an array controller.

The ACU is supported online for the following operating systems:

- Windows 2000
- Windows NT
- Novell NetWare

The ACU is an offline utility for all other supported operating systems.

**NOTE:** The Array Configuration Utility is only supported on Compaq ProLiant servers.

This chapter includes the following sections:

- Before You Begin
- Starting the Compaq Array Configuration Utility
- Configuration Wizards
- Online Help
- Configuration Procedures
- Configuring the RA4000 controller for Selective Storage Presentation (SSP)
- Array Configuration Utility Screens
- Error and Warning Messages
- NetWare Online Array Configuration Utility

The Array Configuration Utility:

- Uses easy-to-understand graphics to illustrate controller configuration.
- Describes various configuration errors.
- Uses wizards that guide you through the configuration process.
- Suggests optimal configuration and fault tolerance for unconfigured controllers.

# **Before You Begin**

During a first-time installation and configuration of the RA4000 controller, complete the following:

- 1. Update the system ROM with System ROMPaq.
- 2. Run Options ROMPaq to update the array controller firmware, option ROM, and drive firmware. To run the Options ROMPaq from the RA4100 Support Software CD:
  - a. Boot the system using the RA4100 Support Software CD.
  - b. At the menu screen, select Run Options ROMPaq Utility. This will launch the utility that will detect and update the firmware.
- 3. Run the System Configuration Utility to verify the controller order settings.
- 4. Determine which fault-tolerance method and array configuration to use.

# **Starting the Array Configuration Utility**

You can access and start the ACU online, or by using the RA4100 SAN Solution Support Software CD.

**NOTE:** The Compaq SmartStart Software and Support CD-ROM with a higher revision number than the RA4100 SAN Solution Support Software may contain an updated version of RA4100 SAN Solution software.

#### **Accessing Online**

If the server you are configuring is running Windows NT, Windows 2000, or Novell NetWare, you can install and run the Array Configuration Utility online.

#### Installing and Running the Array Configuration Utility Online under Windows NT

When you install the Compaq Support Software Diskette for Windows NT (NT SSD), the diskette prompts you to insert the Array Configuration Utility diskette to install the utility. A program icon is created automatically. Select the icon to run the Array Configuration Utility.

#### Installing and Running the Array Configuration Utility Online under Windows 2000

Locate this Utility on the RA4100 SAN Solution Support Software CD, or download the SupportPAQ for Microsoft Windows 2000 or the individual Array Configuration Utility component package from www.compaq.com and install the Array Configuration Utility. A program icon is created automatically. Select the icon to run the Array Configuration Utility.

#### Installing and Running the NetWare Online Configuration Utility

See the section "NetWare Online Configuration Utility" in this chapter for information on accessing and using this online utility. The NetWare utility uses a menu-driven, non-graphical interface. If you prefer to use a graphical interface, select one of the methods described in the following sections to use the Compaq Array Configuration Utility offline.

#### **RA4100 SAN Solution Support Software CD**

To run the Array Configuration Utility from the RA4100 SAN Solution Support Software CD, refer to the instructions found in the CD-ROM sleeve.

#### Compaq SmartStart and Support Software CD

**NOTE:** The Compaq SmartStart Software and Support CD-ROM with a higher revision number than the RA4100 SAN Solution Support Software may contain an updated version of RA4100 SAN Solution software.

To run the Array Configuration Utility from the SmartStart and Support Software CD-ROM:

- 1. Insert the SmartStart and Support Software CD in the CD-ROM drive and power up the server. A menu is displayed.
- 2. Select the Array Configuration Utility.
- 3. After completing the configuration, remove the CD and restart the server.

# **Configuration Wizards**

When you start the Array Configuration Utility, the software checks the configuration of each RA4000/RA4100 and its drive arrays. If the arrays are unconfigured *or* if the configuration is less than optimal, the configuration wizard guides you through the configuration process. The configuration wizard recognizes the following conditions:

- Unconfigured controller When the Array Configuration Utility detects an unconfigured controller, the configuration wizard leads you through the controller configuration process.
- Unused physical drives When the Array Configuration Utility detects unused physical drives, the configuration wizard provides an easy way to add them to an array. The "capacity expansion" capability of the RA4000 controller allows the Array Configuration Utility to add new physical drives to an existing array without destroying data on the existing logical drives.
- Unused space on an array If the Array Configuration Utility detects unused capacity in an array, the configuration wizard leads you through the process of configuring the space into one or more logical drives.

# **Getting Help**

Press **F1** or click the Help button to activate context-sensitive online help for each screen. A status bar at the bottom of the screen also displays help messages describing the current selection.

# **Configuration Procedures**

If you are configuring a new array, the configuration wizard leads you through the process. You can, however, bypass the wizard and manually:

- Create a new array.
- Expand the capacity of an array.
- Extend the capacity of a logical drive.
- Perform online stripe size migration.
- Perform online RAID level migration.

Use the procedures in the following sections to configure your array manually.

#### **Create a New Array**

#### Creating a New Array—Procedure

There are three general steps for creating a new array:

- 1. Choose a controller for the array.
- 2. Group physical drives of the same size into an array.
- 3. Create logical drives. (Divide the array into one or more logical drives.)

#### Creating a New Array—Example

For this example, use the following assumptions:

- Four 4.3-GB drives and two 9.1-GB drives are connected to the RA4000 controller.
- There will be two arrays. Array A consists of three 4.3-GB drives, with the fourth 4.3-GB drive used as a spare. Array B has two 9.1-GB drives.

The fault-tolerance method for all logical drives on Array A is RAID 5, Distributed Data Guarding. The fault-tolerance method for all logical drives on Array B is RAID 1, Drive Mirroring.

# Step 1: Choosing a Controller for the Array

- 1. In the Array Configuration Utility Main Configuration Screen, select the Controller Selection box. You can also select Controller/Select from the menu bar.
- 2. Select one of the listed controllers.

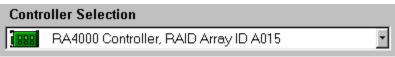

Figure 5-1. Controller Selection list

3. Click the Controller Settings button shown in the following figure.

| Controller            |
|-----------------------|
| Se <u>t</u> tings     |
| C <u>r</u> eate Array |

Figure 5-2. Controller buttons

The controller setting screen displays, as shown in Figure 5-3.

| Controller Settings                 |                                                                                                    | ×        |
|-------------------------------------|----------------------------------------------------------------------------------------------------|----------|
| Rebuild Priority                    | Accelerator Ratio                                                                                    |          |
| C High<br>C <u>M</u> edium<br>⊙ Low | Total Available Memory:<br>Available for Read Cache:                                                 | 4096 KB  |
| Expand Priority                     | Available for Write Cache:                                                                           | 100 %    |
| O High                              | 0% Read / 100% Write                                                                                 | <u> </u> |
| © <u>M</u> edium<br>⊙ Low           | <ul> <li>10% Read / 90% Write</li> <li>20% Read / 80% Write</li> <li>30% Read / 70% Write</li> </ul> |          |
| RAID Array ID                       | □ 40% Read / 60% Write<br>▼ 50% Read / 50% Write                                                     |          |
| A015                                | <ul> <li>60% Read / 40% Write</li> <li>70% Read / 30% Write</li> </ul>                               |          |
| Access Control                      | <ul> <li>80% Read / 20% Write</li> <li>90% Read / 10% Write</li> </ul>                               |          |
| <u>C</u> onnection Names            | D 100% Read / 0% Write                                                                               | <u> </u> |
| Done                                | Cancel <u>H</u> elp                                                                                  |          |

Figure 5-3. Controller Settings screen

# Step 2: Grouping physical drives of the same size into an array

1. Click the Create Array button. The Create Drive Array screen appears.

| Create Drive Array                                                                                                    | ×            |
|----------------------------------------------------------------------------------------------------|--------------|
| E <u>x</u> isting Drives                                                                                                    | Array        |
| RA4000 Controller, RAID Array ID AC         Port 1         Image: Port 1         Image: Port 1         Image: Port 1         Image: Port 1         Image: Port 1         Image: Port 1         Image: Port 1         Image: Port 2         Image: Port 2 | Array A      |
| ✓ ➤       Done     Cancel                                                                                                    | <b>₩</b> elp |

Figure 5-4. Create Drive Array screen

**NOTE:** Always group physical drives of the same size. If you mix drive sizes, the capacity of the larger drives is wasted.

Select the three drives you want to make up the array from the drives on the left. For this example, the following drives were selected:

- Port 1:SCSI ID 0
- Port 1:SCSI ID 1
- Port 1:SCSI ID 2
- 2. Click the Assign Drive(s) to Array button.

**NOTE:** Given the reliability of a particular generation of hard drive technology, the probability of an array experiencing a drive failure increases with the number of drives in an array. Compaq recommends that you limit the number of drives in an array to 12.

3. Select the drive at Port 1:SCSI ID 3 and click the Assign Spare to Array button. The Create Drive Array screen should look similar to the following figure.

| Create Drive Array                                                                                                    | ×                                                                                                    |
|----------------------------------------------------------------------------------------------------|----------------------------------------------------------------------------------------------------|
| Existing Drives                                                                                                    | Array                                                                                                    |
| Image: RA4000 Controller, RAID Array ID AC         Port 1         Image: RA4000 Controller, RAID Array ID AC         Image: RA4000 Controller, RAID Array ID AC         Image: RA4000 Controller, RAID Array ID A         Image: RA4000 Controller, RAID Array ID A         Image: RA4000 Controller, RAID Array ID A         Image: RA4000 Controller, RAID Array ID A         Image: RA4000 Controller, RAID Array ID A         Image: RA4000 Controller, RAID Array ID A         Image: RA4000 Controller, RAID Array ID A         Image: RA4000 Controller, RAID Array ID A         Image: RA400 Controller, RAID Array ID A | <ul> <li>Array A</li> <li>4.3 GB, Port 1, ID 0</li> <li>4.3 GB, Port 1, ID 1</li> <li>4.3 GB, Port 1, ID 2</li> <li>4.3 GB, Port 1, ID 3, Spare</li> </ul> |
|                                                                                                    |                                                                                                    |
| <u>D</u> one Cancel                                                                                                    | <u>H</u> elp                                                                                                    |

Figure 5-5. Example Array A

**NOTE:** The same spare drive can be assigned to multiple arrays. However, spare drives should have the same or greater capacity as the drives in the array.

4. Click the Done button to return to the Main Configuration screen. The Logical Configuration View area should look similar to the following figure.

| 🕫 Compag Array Configuration Utility             |                          |
|--------------------------------------------------|--------------------------|
| Controller Array Drive View Help                 |                          |
| Controller Selection                             | - Controller             |
| RA4000 Controller, RAID Array ID A015            | Settings                 |
| Logical Configuration View                       |                          |
| RA4000 Controller, RAID Array ID A015            | Create Array             |
| 🗂 9.1 GB, Port 2, ID 0                           | Аггау                    |
|                                                  |                          |
| Array A with Spare                               | <u> </u>                 |
|                                                  | <u>E</u> xpand           |
|                                                  | Create Logical Drive     |
|                                                  | Logical Drive            |
|                                                  | <u>M</u> odify           |
|                                                  | Migrate                  |
|                                                  | <u>E</u> xtend           |
| Drive View                                       |                          |
| 📋 🕑 Logical 👘 🔿 Physical                         | More <u>I</u> nformation |
| Flashing drive tray LEDs help locate your drives |                          |

Figure 5-6. Example Array - Logical Configuration View with one Array

- 5. Select the controller, then click the Create Array button to create Array B.
- 6. Assign both 9.1-GB drives to the array, then click the Done button.

**NOTE:** In this example, each array was created using drives from the same SCSI Port. You can achieve better performance by selecting drives from both ports for an array, assuming you installed the correct drives in both ports before you ran the Array Configuration Utility.

# **Step 3: Creating Logical Drives**

When creating a logical drive, you can select a fault-tolerance (RAID level) option and provide information regarding the drive size, array accelerator, and stripe size.

- 1. Select Array A or the Unused Space icon under Array A in the Logical Configuration View.
- 2. Click the Create Logical Drive button. A screen similar to the following figure is displayed.

| Create Logical Drive                                                                                                    | ×                                                                                                   |
|----------------------------------------------------------------------------------------------------|----------------------------------------------------------------------------------------------------|
| Fault Tolerance         □ RAID 0 - No Fault Tolerance         □ RAID 4 - Data Guarding         □ RAID 0+1 - Drive Mirroring         ✓ RAID 5 - Distributed Data Guarding | Array Accelerator<br>© Enable<br>O Disable<br>Stripe Size<br>16 KB<br>Access Control<br>Host Access |
|                                                                                                    | 508 1885 2262 2644 MB                                                                               |
| Usable Capacity 🔀 F                                                                                                    | RAID Overhead                                                                                       |
| Done Cancel Ad <u>v</u> a                                                                                                    | nced <u>H</u> elp                                                                                   |

Figure 5-7. Create Logical Drive screen

- 3. In the upper-left area of this screen, click the Distributed Data Guarding (RAID 5) option.
- 4. Click the Array Accelerator Enable button.
- 5. Stripe Size can be left at the default for the selected RAID level, or set to another value. See the section titled "Creating Logical Drive Screen" later in this chapter for a detailed description.
- 6. The Logical Drive Size area includes a graphical representation of the storage capacity available. To create a single logical drive across this array, accept the default values. See the section titled "Creating Logical Drive Screen" for a detailed description.
- 7. Click the Done button.
- 8. Click Array B or the Unused Space icon under Array B in the Logical Configuration View.
- 9. Repeat steps 3 through 7 to create a single logical drive on Array B, this time selecting RAID 1 fault tolerance.

| 👸 Compaq Array Configuration Utility                             |                               |
|------------------------------------------------------------------|-------------------------------|
| <u>Controller Array Drive View H</u> elp<br>Controller Selection |                               |
| RA4000 Controller, RAID Array ID A015                            | Controller                    |
| Logical Configuration View                                       | Se <u>t</u> tings             |
| RA4000 Controller, RAID Array ID A015                            | C <u>r</u> eate Array         |
| Array A with Spare                                               | - Array                       |
| 📕 🎁 8187 MB, RAID 5, Logical Drive 1                             | Modify                        |
| Array B                                                          | Expand                        |
| 📕 🎁 8673 MB, RAID 1, Logical Drive 2                             | C <u>r</u> eate Logical Drive |
|                                                                  | Logical Drive                 |
|                                                                  | Modify                        |
|                                                                  | Migrate                       |
|                                                                  | Extend                        |
| Drive View                                                       |                               |
| 🎁 👁 Logical 👘 🔿 Physical                                         | More Information              |
| Flashing drive tray LEDs help locate your drives                 |                               |

The Configuration View screen should look like Figure 5-8.

Figure 5-8. Example array - Configuration View screen with two Arrays

# **Capacity Expansion**

Capacity expansion involves adding storage capacity to an array that has already been configured. If an existing array is nearly full of data, you can expand the capacity without disturbing the existing data. The RA4000 controller capacity expansion feature allows new physical drives to be added to the array.

When the Array Configuration Utility runs, the program checks the drive hardware and configuration. If the Array Configuration Utility discovers a physical drive that is not being used, the configuration wizard leads you through the steps for adding the drive.

#### **Expanding Array Capacity—Procedure**

To bypass the configuration wizard:

1. Install the new physical drives.

**NOTE:** Always group physical drives of the same size. If you mix drive sizes, the capacity of the larger drives is wasted.

- 2. Assign the new physical drives to an existing array. Existing logical drives will automatically expand across the physical drives, including the newly added ones.
- 3. Create a new logical drive to use the extra space on the expanded array. See the following example.

#### **Expanding Array Capacity—Example**

For this example, assume a configuration similar to the previous one, except that the fourth 4.3-GB drive was added later (where Array A does not have a spare). Expand Array A to include the fourth drive. This scenario is represented in the following figure with a single 4.3-GB drive unassigned.

| 🚳 Compaq Array Configuration Utility                                    |                               |
|-------------------------------------------------------------------------|-------------------------------|
| <u>Controller</u> <u>A</u> rray <u>D</u> rive <u>V</u> iew <u>H</u> elp |                               |
| Controller Selection                                                    | - Controller                  |
| RA4000 Controller, RAID Array ID A015                                   | Settings                      |
| Logical Configuration View                                              | asīnuās                       |
| RA4000 Controller, RAID Array ID A015                                   | C <u>r</u> eate Array         |
| - m 4.3 GB, Port 1, ID 0                                                | •                             |
|                                                                         | Array                         |
| Array A                                                                 | Modify                        |
| 📕 🛑 8187 MB, RAID 5, Logical Drive 1                                    | Expand                        |
| Array B                                                                 |                               |
|                                                                         | C <u>r</u> eate Logical Drive |
| 🖵 🎁 8673 MB, RAID 1, Logical Drive 2                                    | Laufaal Dafua                 |
|                                                                         | Logical Drive                 |
|                                                                         | <u>M</u> odify                |
|                                                                         | Migrate                       |
|                                                                         |                               |
|                                                                         | Extend                        |
| Drive View                                                              |                               |
| 🎁 🖸 Logical 🛛 📋 C <u>P</u> hysical                                      | More Information              |
| Flashing drive tray LEDs help locate your drives                        |                               |

Figure 5-9. Array expansion example – Logical Configuration View screen

To expand the capacity of Array A and create Logical Drive 2:

- 1. Select Array A.
- 2. Click the Expand button.

- 3. Select the unassigned 4.3-GB drive.
- 4. Click Assign Drives to Array.
- 5. Click the Next button at the bottom of the screen. A screen similar to the following figure is displayed.

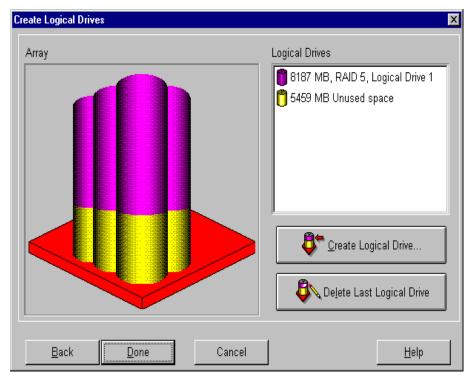

Figure 5-10. Expansion wizards - Logical Drive screen

- 6. Click the Create Logical Drive button.
- 7. Set the fault tolerance, array accelerator, stripe size, and size for Logical Drive 2.
- 8. Click the Done button.
- 9. At the main screen, select Controller, Save Configuration from the menu bar. This saves the new settings for Logical Drive 2 and starts the capacity expansion process.

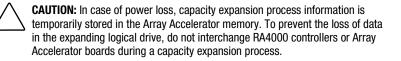

**NOTE:** Logical Drive 2 will not be accessible until the capacity expansion process has completed on Logical Drive 1.

#### **Capacity Extension**

Logical drive extension allows you to increase the size of existing logical drives without disturbing the data on those logical drives. If an existing logical drive is full of data, you can extend the logical drive when there is free space on the array. If there is no free space on the array, you can add drives to the array and proceed to extend the logical drive.

**IMPORTANT:** Logical drive extension is not supported by all operating systems. Only extend logical drives that are used with an operating system that supports extension.

### Extending Logical Drive Capacity— Operating Systems Supported

The following operating systems support logical drive extension:

- Windows NT 4.0
- NetWare 5.1
- OS/2
- SCO OpenServer 5
- SCO UnixWare 7
- SCO UnixWare 2

If your operating system is not listed, check your operating system documentation or contact your operating system vendor before extending logical drives. For additional features support, refer to the Compaq website at www.compaq.com/storageworks.

### Extending Logical Drive Capacity—Procedure

To extend the capacity of a logical drive:

- 1. Click on the logical drive that you want to extend.
- 2. Click the Extend... button.
- 3. Choose a larger size for the logical drive.
- 4. Click Done.
- 5. Save the logical drive by clicking the Controller menu and selecting the Save Configuration option.

The logical drive will be restructured so that its data will be preserved. Refer to the status gauge at the lower right of the screen to monitor the progress.

- 6. Make the extended space of the logical drive available for use by your operating system by one of the following methods:
  - □ Create a new partition in the extended space of the logical drive by using the operating system partitioning software.
  - □ Increase the size of existing partition(s) in the extended logical drive by using the operating system partitioning software or using third-party partitioning tools.

### Extending Logical Drive Capacity—Example

To extend the capacity of a logical drive:

- 1. Access the Extend Logical Drive screen:
  - a. From the Main Configuration screen, click the logical drive.
  - b. Click the Extend... button.

The Extend Logical Drive screen displays the current capacity and overhead of the selected logical drive.

| Extend Logical Drive |        |         |         |            |              |
|----------------------|--------|---------|---------|------------|--------------|
| Logical Drive Size   |        |         |         |            |              |
| 12183 MB             | 0 5206 | 10412 1 | 1       | -<br>20824 | 26033 MB     |
| Usable Cap           | acity  |         | RAID OV |            |              |
| Done                 | Cancel |         |         |            | <u>H</u> elp |

Figure 5-11. Extend Logical Drive screen

2. Click the slider control to change (increase) the size of the logical drive.

NOTE: You cannot reduce the size of the logical drive from this screen.

3. Click Done.

### **Online RAID Level or Stripe Size Migration**

Use the Online RAID Level and Stripe Size Migration screen to:

- Reconfigure a currently configured logical drive to a new fault-tolerance (RAID) level, or
- Change an existing logical drive's stripe size to a new stripe size.

Either or both can be done online without causing any data loss.

### Online RAID Level Migration or Online Stripe Size Migration—Procedure

To bypass the configuration wizard and manually perform online RAID level migration and online stripe size migration:

- 1. Access the Online RAID Level and Stripe Size Migration screen.
- 2. Choose a RAID level.
- 3. Choose a stripe size.
- 4. Click Done.

### Performing Online RAID Level Migration and Online Stripe Size Migration—Example

To migrate to a different RAID level or stripe size:

- 1. Select a logical drive from the Logical Configuration View.
- 2. Click the Migrate... button. A screen similar to the following is displayed.

| Migrate RAID/Stripe Size                                                                                                    | X |
|----------------------------------------------------------------------------------------------------|---|
| Fault Tolerance                                                                                                    |   |
| <ul> <li>RAID 5 - Distributed Data Guarding</li> <li>RAID 1 - Drive Mirroring</li> <li>RAID 0 - No Fault Tolerance</li> </ul> |   |
| Stripe Size                                                                                                    |   |
| Done Cancel <u>H</u> elp                                                                                                    |   |

Figure 5-12. Migrate RAID/Stripe Size screen

3. Click the RAID 5 - Distributed Data Guarding checkbox.

The stripe size can be left at the default for the selected RAID level, or set to another value. In this example, 16 KB is selected.

4. Click Done.

### **Redundant Controllers**

Redundant pairs of RAID Array 4000 Controllers are marked with a special icon and label in the Array Configuration Utility. The figure below shows a redundant pair of RA4000 Controllers in the Main Configuration Screen. Select the controller and click the More Information button to see the configuration details of the redundant pair.

| 🚯 Compaq Array Configuration Utility                                 | _ 🗆 ×                 |
|----------------------------------------------------------------------|-----------------------|
| <u>Controller</u> <u>Array</u> <u>Drive</u> <u>View</u> <u>H</u> elp |                       |
| Controller Selection                                                 | - Controller          |
| RA4000 Controller, RAID Array ID A015 (Redundant)                    | Settings              |
| Logical Configuration View                                           |                       |
| RA4000 Controller, RAID Array ID A015 (Redundant)                    | C <u>r</u> eate Array |
| - 🗂 9.1 GB, Port 1, ID 1                                             | A reau                |
| 🛅 9.1 GB, Port 1, ID 2                                               | Аггау                 |
| 🛅 9.1 GB, Port 1, ID 3                                               | <u>M</u> odify        |
| 🛅 9.1 GB, Port 1, ID 4                                               | Expand                |
| 🛅 9.1 GB, Port 1, ID 5                                               |                       |
| 🛅 9.1 GB, Port 1, ID 6                                               | Create Logical Drive  |
| 🛅 9.1 GB, Port 2, ID 1                                               | - Logical Drive       |
| 🖵 🛅 9.1 GB, Port 2, ID 2                                             | Medify                |
|                                                                      | <u>m</u> odny         |
|                                                                      | Migrate               |
|                                                                      | Extend                |
| Drive View                                                           |                       |
| 📋 🖸 Logical 📋 C Physical                                             | More Information      |
| Flashing drive tray LEDs help locate your drives                     |                       |

Figure 5-13. Controller Array Configuration Utility display screen

# Configuring the RA4000 Controller for Selective Storage Presentation

Selective Storage Presentation allows logical drives on an array controller to be shared by multiple servers. A server connects to the array controller by using a host bus adapter that is installed in the server. Selective Storage Presentation allows users to name connections from host bus adapters to array controllers, and it allows users to grant or deny access to connections for each logical drive.

### **Setting up Connection Names**

To set up connection names for the controller:

- 1. Click on the controller in the Main Screen.
- 2. Click on the Settings... button to run the Controller Settings screen.
- 3. On the Controller Settings screen, press the Connection Names button in the Access Control group box to run the Connection Names screen.

### **Connection Names Screen**

The Connection Names screen displays the connections that the ACU detects from all servers to the array controller. This screen allows you to set up connection names for all connections. Selective Storage Presentation provides a means of mapping the Adapter ID's (worldwide names) of the server host bus adapters to connection names. The connection name is a convenient way to identify a connection for a controller instead of relying entirely on the adapter ID of the host bus adapter.

| Connection Names |                   |          | X            |
|------------------|-------------------|----------|--------------|
| Connection Name  | Adapter ID        | Location | Status       |
| 🖳 Insane1        | 100-000-C981-A0F2 | Local    | Online       |
| 🖳 Area51         | 100-000-C090-003A | Local    | Offline      |
| 🐚 Tarantula8     | 100-000-A95B-F65B | Unknown  | Offline      |
| 🐚 Unknown        | 100-000-FF01-1002 | Remote   | Online       |
|                  |                   |          |              |
|                  |                   |          |              |
|                  | <u>R</u> ena      | ime      |              |
| <u>D</u> one     | Cancel            |          | <u>H</u> elp |

Figure 5-14. The Connection Names screen

**NOTE:** Each group of connection names applies only to the current selected array controller and does not extend to other array controllers. If you want to keep connection names consistent between array controllers, you will have to re-enter the connection names for each array controller.

The Location column shows the location of the host bus adapter with respect to the server the ACU is currently running on. The Status column shows if a host bus adapter resides on the same Fibre Channel Arbitrated Loop or switch as the controller. The ACU can detect a local host bus adapter that is not visible to a controller due to several factors. It may not be plugged in or it may reside on another Fibre Channel loop or switch. In the figure above, the connection "Insane1" is being renamed. To edit this field, the user can double-click the name field, or single-click the name field and press the Rename button. Pressing the Enter key or clicking away from the edit field will conclude the editing session.

Connection names that have not been defined display as "Unknown." To delete a connection name, the user can edit a name field and delete all of the characters in the name field. The connection name is then considered empty and displays as "Unknown."

### **Setting up Logical Drive Host Access**

To set up host access for a logical drive:

For a new logical drive, on the Create Logical Drive screen, click on the Host Access button in the Access Control group box to run the Logical Drive Host Access screen.

For an existing logical drive:

- 1. Click the logical drive in the Main Screen.
- 2. Click the Modify button to run the Modify Logical Drive screen.
- 3. Click the Host Access button in the Access Control group box to run the Logical Drive Host Access screen.

### **Logical Drive Host Access Screen**

The Logical Drive Host Access screen allows the user to grant specific connections access to the logical drive. There are three choices available to the user:

- 1. Grant access to all connections
- 2. Deny access to all connections
- 3. Grant access to selected connections

### **Grant Access to All Connections**

Select this option if you want all connections to have access to the logical drive. This means that all servers with host bus adapters (including those connections that are currently online and those that will be connected in the future) will be able to access the logical drive. This is the default setting and is required if all hosts are nodes in a cluster.

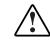

WARNING: Logical drives should not be accessed by more than one server running an operating system that was not designed to share logical drives. Consult your operating system documentation for more information.

| Lo | gical Drive Host Acces          | 22                               |              |               | × |
|----|---------------------------------|----------------------------------|--------------|---------------|---|
|    | Grant access to all connections |                                  |              |               |   |
|    | O D <u>e</u> ny access to a     | II connections                   |              |               |   |
|    | C Grant access only             | y to the <u>s</u> elected connec | ctions below |               |   |
|    | Connection Name                 | Adapter ID                       | Location     | Status        |   |
|    | 🗹 📜 Insane1                     | 100-000-C981-A0F2                | Local        | Online        |   |
|    | 🗹 📴 Area51                      | 100-000-C090-003A                | Local        | Offline       |   |
|    | 🗹 📴 Tarantula8                  | 100-000-A95B-F65B                | Unknown      | Offline       |   |
|    | 🗹 🗋 Unknown                     | 100-000-FF01-1002                | Remote       | Online        |   |
|    |                                 |                                  |              |               |   |
|    |                                 |                                  |              |               |   |
|    |                                 |                                  |              |               |   |
|    |                                 |                                  |              |               |   |
|    |                                 |                                  |              |               |   |
|    |                                 |                                  |              |               |   |
|    |                                 |                                  |              |               |   |
|    |                                 |                                  |              |               |   |
|    | Rename                          |                                  |              |               |   |
| Г  | Done                            | Cancel                           |              | <u>H</u> elp  |   |
| L  | <u></u>                         | ouncer                           |              | <u>11</u> eth |   |

Figure 5-15. Logical Drive Host Access screen – Grant access to all connections

### **Deny Access to All Connections**

Select this option if you want no connections to have access to the logical drive. This means that no servers will be able to access the logical drive. This implies that the logical drive is being reserved for a future host(s) connection.

| Lo | gical Drive Host Acces            | \$\$                             |              | ×       |
|----|-----------------------------------|----------------------------------|--------------|---------|
|    | ○ Grant access to all connections |                                  |              |         |
|    | Ogny access to all connections    |                                  |              |         |
|    | C Grant access only               | y to the <u>s</u> elected connec | ctions below |         |
|    | Connection Name                   | Adapter ID                       | Location     | Status  |
|    | 🗆 📴 Insane1                       | 100-000-C981-A0F2                | Local        | Online  |
|    | 🗆 🗋 Area51                        | 100-000-C090-003A                | Local        | Offline |
|    | 🗆 📴 Tarantula8                    | 100-000-A95B-F65B                | Unknown      | Offline |
|    | 🗆 🗋 Unknown                       | 100-000-FF01-1002                | Remote       | Online  |
|    |                                   |                                  |              |         |
|    |                                   |                                  |              |         |
|    |                                   |                                  |              |         |
|    |                                   |                                  |              |         |
|    |                                   |                                  |              |         |
|    |                                   |                                  |              |         |
|    |                                   |                                  |              |         |
|    | Rename                            |                                  |              |         |
|    |                                   | <u>R</u> ena                     | 111E         |         |
| Γ  | <u>D</u> one                      | Cancel                           |              | Help    |
|    |                                   |                                  |              |         |

Figure 5-16. Logical Drive Host Access screen - Deny access to all connections

### **Grant Access only to Selected Connections**

Select this option if you only want some connections to have access to the logical drive. Check the connections in the window in which you want to give access to the logical drive. A checkmark in the box means that the connection will have access to the logical drive. An empty box means that the connection will not have access to the logical drive. Multiple checkmarks means the logical drive is being assigned to a cluster.

The Rename button is available so the user can rename connection names. Renaming connections on this screen is the same as renaming a connection on the Connection Names screen in Controller Settings. Renaming a connection on this screen renames the connection for all logical drives on the current controller.

| Lo | gical Drive Host Acces                    | 22                               |              | P            | × |
|----|-------------------------------------------|----------------------------------|--------------|--------------|---|
|    | O Grant access to all connections         |                                  |              |              |   |
|    | ○ D <u>e</u> ny access to all connections |                                  |              |              |   |
|    | ● Grant access only                       | y to the <u>s</u> elected connec | ctions below |              |   |
|    | Connection Name                           | Adapter ID                       | Location     | Status       |   |
|    | 🗹 📘 Insane1                               | 100-000-C981-A0F2                | Local        | Online       |   |
|    | 🗆 🌬 Area51                                | 100-000-C090-003A                | Local        | Offline      |   |
|    | 🗆 🐚 Tarantula8                            | 100-000-A95B-F65B                | Unknown      | Offline      |   |
|    | 🗆 🐚 Unknown                               | 100-000-FF01-1002                | Remote       | Online       |   |
|    |                                           |                                  |              |              |   |
|    |                                           |                                  |              |              |   |
|    |                                           |                                  |              |              |   |
|    |                                           |                                  |              |              |   |
|    |                                           |                                  |              |              |   |
|    |                                           |                                  |              |              |   |
|    |                                           |                                  |              |              |   |
|    | Rename                                    |                                  |              |              |   |
|    |                                           | <u>r</u> enar                    |              |              |   |
|    | <u>D</u> one                              | Cancel                           |              | <u>H</u> elp |   |
|    | <u>D</u> one                              | Cancel                           |              | <u>H</u> elp |   |

Figure 5-17. Logical Drive Host Access Screen - Grant access only to selected connections

# **Array Configuration Utility Screens**

### **Main Configuration Screen**

The main configuration screen is the first screen that displays after the configuration wizard finishes. Some areas are highlighted and some appear gray. You cannot select gray areas until you select an item in the Configuration View box providing that option.

| 🚳 Compaq Array Configuration Utility                                     |                       |
|--------------------------------------------------------------------------|-----------------------|
| <u>C</u> ontroller <u>A</u> rray <u>D</u> rive <u>V</u> iew <u>H</u> elp |                       |
| Controller Selection                                                     | Controller            |
| RA4000 Controller, RAID Array ID A015                                    |                       |
| Logical Configuration View                                               | Se <u>t</u> tings     |
| RA4000 Controller, RAID Array ID A015                                    | C <u>r</u> eate Array |
| - Array A with Spare                                                     | Array                 |
| 📕 🞁 8187 MB, RAID 5, Logical Drive 1                                     | Modify                |
| Array B                                                                  | Expand                |
| 🖵 🎁 8673 MB, RAID 1, Logical Drive 2                                     | Create Logical Drive  |
|                                                                          | Logical Drive         |
|                                                                          | <u>M</u> odify        |
|                                                                          | Migrate               |
|                                                                          | Extend                |
| Drive View                                                               |                       |
| 🎁 🖸 Logical 👘 🔿 Physical                                                 | More Information      |
| Flashing drive tray LEDs help locate your drives                         |                       |

Figure 5-18. Main configuration screen

### **Main Configuration Screen Contents**

The menu bar contains the following pull-down menus:

- 1. Controller—Use to select a controller, save a configuration, create an array, and exit the program.
- 2. Array—Use to delete, modify, or expand the capacity of an array, and to create logical drives and view array information.

- 3. Drive—Use to delete or modify logical drives and view drive information.
- 4. View—Use to switch between the Physical Drive View and the Logical Drive View in the configuration list box.
- 5. Help—Use to access online help.

#### **Controller Selection Box**

The Controller Selection box is located in the top left corner of the Main Configuration screen. Select this to see a list of the controllers installed in the system. You can select a controller to view or to configure. The highlighted controller is shown in detail in the View Configuration list box.

| Contro | oller Selection                       |   |
|--------|---------------------------------------|---|
| 1888   | RA4000 Controller, RAID Array ID A015 | • |

Figure 5-19. Controller Selection box

### *Physical/Logical Configuration View Box*

The Physical/Logical Configuration View box lists all the drives and arrays configured for the selected controller. The name of the controller and the slot in which it is installed are displayed next to each controller icon.

| 🚳 Compaq Array Configuration Utility             |                       |
|--------------------------------------------------|-----------------------|
| <u>Controller Array Drive View H</u> elp         |                       |
| Controller Selection                             | - Controller          |
| RA4000 Controller, RAID Array ID A015            | Settings              |
| Physical Configuration View                      | Oerings               |
| RA4000 Controller, RAID Array ID A015            | C <u>r</u> eate Array |
| - 🗂 4.3 GB, Port 1, ID 3                         | Array                 |
| 🗂 9.1 GB, Port 2, ID 1                           | Allay                 |
| Array A with Spare                               | <u>M</u> odify        |
|                                                  | Expand                |
| 4.3 GB, Port 1, ID 0                             |                       |
| 4.3 GB, Port 1, ID 1                             | Create Logical Drive  |
| 4.3 GB, Port 1, ID 2, Spare                      | Logical Drive         |
| Array B                                          |                       |
| 9.1 GB, Port 2, ID 0                             | Modify                |
|                                                  | Migrate               |
|                                                  | Extend                |
| Drive View                                       |                       |
| noe view<br>C Logical                            | More Information      |
| Us Enjoida                                       | More Information      |
| Flashing drive tray LEDs help locate your drives |                       |

Figure 5-20. Configuration View list

For each controller, the drive arrays, logical drives, and physical drives configured for that controller are listed. Use the Drive View option, located below the Configuration View box, to select the Physical or Logical view.

Figure 5-20 shows the physical view of an RA4000 controller in slot 1. Listed below the controller are two unassigned drives: one 9.1-GB drive and one 4.3-GB drive. This controller has two drive arrays, Array A and Array B, along with a number of drives within each array. Array A has an online spare.

**NOTE:** When viewing the Configuration View box, selecting an item—a controller, array, logical drive, or physical drive—will cause the hard drive tray LEDs to blink. Use this feature to identify a specific physical drive or to identify the external drives attached to a controller.

### More Information Button

The More Information button, shown in Figure 5-21, is located at the bottom right side of the screen. Click this button to display a list of the entire controller, drive, or array configuration details available for the selected items.

### **Drive View Box**

This box is located at the bottom left of the screen as shown in Figure 5-21. Use the Drive View box to select a logical or physical representation in the View Configuration list box.

| Drive View  |                      |                  |
|-------------|----------------------|------------------|
| 📋 🔿 Logical | 🗂 💿 <u>P</u> hysical | More Information |

Figure 5-21. Drive View options box and More Information button

### **Controller Buttons**

The top right corner of the screen contains the Controller box. The buttons in the Controller box activate when you select a controller in the Controller Selection box.

| Controller            |  |
|-----------------------|--|
| Se <u>t</u> tings     |  |
| C <u>r</u> eate Array |  |

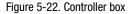

Click the Settings button to display the Controller Settings screen (see the section titled "Controller Settings Screen" later in this chapter). Click the Create Array button to display the Create Array screen. (See the section "Create Array Screen," later in this chapter.)

#### Array Buttons

The Array box is located on the right side of the screen, below the Controller box. The Modify, Expand, and Create Logical Drive buttons become active after you select an array in the View Configuration list box.

| Array                |  |
|----------------------|--|
| <u>M</u> odify       |  |
| Expand               |  |
| Create Logical Drive |  |

Figure 5-23. Array buttons

### **Logical Drive Buttons**

This box is located on the right side under the Array box. It becomes active after you select a logical drive in the Configuration View list box.

| Logical Drive  |  |
|----------------|--|
| <u>M</u> odify |  |
| Migrate        |  |
| <u>E</u> xtend |  |
|                |  |

Figure 5-24. Logical Drive buttons

### **Controller Settings Screen**

The Controller Settings screen displays the Rebuild Priority, Expand Priority, Accelerator Ratio, and Connection Names features for Selective Storage Presentation. Rebuild and Expand Priority settings will not affect an idle system, but they will affect performance on a busy system.

| Controller Settings      |                                                  | X |
|--------------------------|--------------------------------------------------|---|
| Rebuild Priority         | Accelerator Ratio                                | 1 |
| C High<br>C Medium       | Total Available Memory: 4096 KB                  |   |
| © Low                    | Available for Read Cache: 100 %                  |   |
| Expand Priority          | Available for Write Cache: 100 %                 |   |
| O H <u>ig</u> h          | 🗆 0% Read / 100% Write 🔺                         |   |
| O <u>M</u> edium         | 10% Read / 90% Write     20% Read / 80% Write    |   |
| ⊙ Low                    | 30% Read / 70% Write                             |   |
| RAID Array ID            | □ 40% Read / 60% Write<br>☑ 50% Read / 50% Write |   |
| A015                     | □ 60% Read / 40% Write<br>□ 70% Read / 30% Write |   |
| Access Control           | 80% Read / 20% Write     90% Read / 10% Write    |   |
| <u>C</u> onnection Names | 🔲 100% Read / 0% Write                           |   |
|                          |                                                  | 1 |
| Done                     | Cancel <u>H</u> elp                              |   |

Figure 5-25. Controller Settings screen

The Rebuild Priority affects the amount of time the controller spends rebuilding data after a failed drive has been replaced. Select High if rebuilding data should take precedence over handling requests from the operating system. Select Low if the controller should rebuild data only when it is idle.

The Expand Priority affects when the controller moves data after you have chosen to expand the capacity of an array. Select High if expanding the array capacity should take precedence over handling requests from the operating system. Select Low if the controller should expand the array capacity only when it is idle.

The Accelerator Ratio determines the amount of memory allocated to the read and write caches. Some applications may perform better with a larger write cache while others may perform better with a larger read cache.

To set up connection names for Selective Storage Presentation, click the Connection Names button in the Access Control group box. For information about configuring the RA4000 Controller for Selective Storage Presentation, see the section titled "Configuring the RA4000 Controller for Selective Storage Presentation."

### **Create Array Screen**

In this screen, all available drives attached to the selected controller are displayed on the left. Drives assigned to the current array appear on the right. A port number and SCSI ID identify each physical drive.

To create an array, select the drive or drives to be part of the array, then press the Assign Drives to Array (top) button. You can also select drives and drag them to the array. To assign a spare, select the drive to be the spare and then click the Assign Spare to Array (bottom) button.

Always group physical drives of the same size. If you mix drive sizes, the RA4000 controller treats all the drives as the same size as the smallest drive in the array. This results in wasted capacity in the larger drives.

To increase performance, Compaq reconnects installing/distributing drives to both ports before running the Array Configuration Utility. Select drives for both ports when creating your array.

**NOTE:** Given the reliability of a particular generation of hard drive technology, the probability of an array experiencing a drive failure increases with the number of drives in an array. Compaq recommends the number of drives in an array be limited to 14.

| Create Drive Array                    | ×            |
|---------------------------------------|--------------|
| E <u>x</u> isting Drives              | Array        |
| 📕 RA4000 Controller, RAID Array ID A( | 🛱 Array A    |
| ⊨∎ Port 1                             | •            |
| 🗹 🗊 4.3 GB, ID 0                      |              |
| 🗆 🗊 4.3 GB, ID 1                      | no 1         |
| 🗆 📋 4.3 GB, ID 2                      |              |
| 💷 🗖 4.3 GB, ID 3                      |              |
| 🗄 📲 🗐 Port 2                          |              |
| 🗆 📋 9.1 GB, ID 0                      |              |
| 💷 🗆 🗊 9.1 GB, ID 1                    |              |
|                                       |              |
|                                       |              |
|                                       |              |
|                                       |              |
|                                       |              |
|                                       |              |
| Done Cancel                           | <u>H</u> elp |
|                                       |              |

Figure 5-26. Create Array screen

### **Create Logical Drive Screen**

In this screen, you can select the fault-tolerance method, enable the array accelerator, set the logical drive size, and set the stripe size.

| Create Logical Drive                                                                                                    | ×                                                                  |
|----------------------------------------------------------------------------------------------------|--------------------------------------------------------------------|
| Fault Tolerance         □ RAID 0 - No Fault Tolerance         □ RAID 4 - Data Guarding         □ RAID 0+1 - Drive Mirroring         ☑ RAID 5 - Distributed Data Guarding | Array Accelerator<br>© Enable<br>© Disable<br>Stripe Size<br>16 KB |
|                                                                                                    | Host <u>A</u> ccess                                                |
| Logical Drive Size                                                                                                    | 508 1885 2262 2644 MB                                              |
| 📕 Usable Capacity 🛛 🔀 F                                                                                                    | RAID Overhead                                                      |
| Done Cancel Ad <u>v</u> a                                                                                                    | inced <u>H</u> elp                                                 |

Figure 5-27. Create Logical Drive screen

The Logical Drive Size area includes a scale marked with the amount of drive capacity available for a logical drive. The utility does not allow you to create a logical drive larger than the maximum size supported by the operating system.

The left side of the Logical Drive Size scale indicates the amount of space available for data. The right side of the scale indicates the amount of space required for storing parity or mirrored information, depending on the fault tolerance method. This is needed only for RAID 1, RAID 1/0+1, RAID 4, or RAID 5.

This screen first displays the maximum size logical drive that can be created for your drive array. You can reduce this amount if you want to create more than one logical drive on the array. To reduce the size, type in the number or drag the pointer to the left. Fine-tune the size with the arrow buttons to the left of the scale.

### **Stripe Size**

Stripe size refers to the amount of data stored on each physical drive in one stripe of a logical drive. Each RAID level has a default value (Table 5-1) plus a range of supported sizes. The default values were determined to provide optimum performance for that RAID level in many applications. However, your application may benefit from setting the stripe size to a different value.

To select a stripe size other than the default, click the down arrow next to the current stripe size and select from those available.

| Table 5-1           Stripe Size Fault Tolerance |                                |                                    |  |
|-------------------------------------------------|--------------------------------|------------------------------------|--|
| Fault Tolerance Level                           | Default (KB)                   | Valid Stripe Sizes<br>(KB)         |  |
| Raid 0                                          | 128                            | 8, 16, 32, 64, <b>128</b> ,<br>256 |  |
| RAID 1/RAID 0+1                                 | 128                            | 8, 16, 32, 64, <b>128</b> ,<br>256 |  |
| RAID 4                                          | 16                             | 8, <b>16</b> , 32, 64*             |  |
| RAID 5                                          | 16                             | 8, <b>16</b> , 32, 64*             |  |
| *RAID 4 and 5 do not support s                  | tripe sizes larger than 64KB p | er drive.                          |  |

### **Host Access**

To set logical drive host access settings for Selective Storage Presentation, click the Host Access button in the Access Control group box. For information about configuring the RA4000 Controller for Selective Storage Presentation, see the section titled, "Configuring the RA4000 Controller for Selective Storage Presentation."

### **Online RAID Level and Stripe Size Migration**

To change the RAID level and stripe size without loss of data or system disruption, use the Online RAID Level and Stripe Size Migration screen. From this screen, you can reconfigure a currently configured logical drive to a new fault tolerance (RAID) level or a new stripe size.

### Advanced Button

Clicking this button displays the Advanced Features screen, which allows you to enable or disable the maximum boot size for a logical drive. When the maximum boot size option is disabled, the logical drive will use the default of 32 sectors per track. Enabling maximum boot size increases the number of sectors to the maximum of 63 in order to increase the number of blocks available during a BIOS call. Enabling maximum boot size may be necessary to be able to create large boot partitions for some operating systems. For example, enabling maximum boot size on a logical drive in Windows NT 4.0 allows you to create a bootable partition with a maximum size of 8 GB, rather than the 4 GB maximum size allowed when maximum boot size is disabled. Enabling maximum boot size may decrease performance of the logical drive.

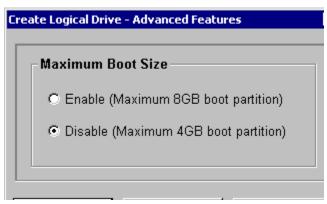

Figure 5-28. Advanced Features screen

## **Error and Warning Messages**

When you start the Array Configuration Utility, the software checks each controller to detect errors in its configuration. If a problem is found, the Array Configuration Utility displays an error or warning message that describes the problem. Error and warning messages include instructions to correct configurations. If a warning message indicates "Internal Error Has Occurred" and cites an error code number, the problem requires assistance from Compaq technical support. See the "About This Guide" section at the beginning of this guide for technical support phone numbers.

# NetWare Online Array Configuration Utility (CPQONLIN)

The NetWare Online Array Configuration Utility, also called CPQONLIN, is an NLM for configuring drive arrays without shutting down the server. CPQONLIN also provides information about the status of drives attached to the RA4000 controller. It indicates drive failure, expansion, or waiting for expansion or rebuild (queued). Before loading *CPQONLIN.NLM*, you must load the appropriate device drivers— *CPQFC.HAM* and *CPQSHD.CDM*. *CPQONLIN.NLM* is located in the ONLINE directory of Novell SSD Disk 4.

### **Auto-configuration**

If no logical drives are configured, a CPQONLIN auto-configuration wizard (Figure 5-29) appears and prompts you to select fault-tolerance information. CPQONLIN then configures arrays optimally for the selected fault tolerance.

| RCONSOLE.EX  | KE                                                                                              |              |      |                                                        |                     |         |
|--------------|-------------------------------------------------------------------------------------------------|--------------|------|--------------------------------------------------------|---------------------|---------|
| Compaq Onl   | ine Configuration                                                                               | ∪2.46        |      | NetWare Lo                                             | oadable M           | odule   |
|              |                                                                                                 |              |      |                                                        |                     |         |
| Pr           | oposed Logical Con                                                                              | figuration   |      | Select Faul                                            | lt Tolera           | nce     |
|              | Controller Bria<br>rray A with Spare<br>└ 8673 MB, RAID<br>rray B with Spare<br>└ 4091 MB, RAID | 1 Log Drive  |      | RAID 5 (Di<br>RAID 1 (Dr:<br>RAID 0 (No<br>Custom Cont | ive Mirro<br>Fault) | ring)   |
| Enter=Select | Configuration                                                                                   | Tab=Physical | View | Del=Remove                                             | Spare               | F1=Help |

Figure 5-29. Auto-configuration wizard with RAID 1 fault tolerance selected

### **Custom Configuration**

Custom configuration allows you to create arrays and assign fault tolerance one array at a time. To custom configure an array, make selections from the Main Configuration View screen. Highlight the controller, array, or logical drive to be configured. Make a selection from the Options menu located on the right side of the screen. Figure 5-30 shows the controller highlighted on the left side of the screen and Controller Options on the right side of the screen.

| SRCONSOLE.E  | XE                                                                   |            |              |         |                           |         |
|--------------|----------------------------------------------------------------------|------------|--------------|---------|---------------------------|---------|
| Compaq On]   | line Configuration                                                   | ∨2.46      |              | NetWare | Loadable                  | Module  |
|              |                                                                      |            |              |         |                           |         |
|              | Logical Configurat                                                   | ion View   |              | Cont    | roller Opt                | ions    |
|              | Controller Bria<br>9.1 GB, Port 2, IC<br>Array A<br>└─ 8673 MB, RAID | ) 0, Unass | igned        |         | ate New Arr<br>roller Set |         |
|              | Array B<br>└── 4091 MB, RAID                                         | 1 Log      | Drive 2      |         |                           |         |
|              |                                                                      |            |              |         |                           |         |
|              |                                                                      |            |              |         |                           |         |
|              |                                                                      |            |              |         |                           |         |
| Enter=Select | Esc=Previous                                                         | Menu       | Tab=Physical | View    | F3=Info                   | F1=Help |

Figure 5-30. Main Configuration View screen

Use online help for on completing configurations. The following sections discuss CPQONLIN functions.

# Drive Rebuild, Expand Priority, and Accelerator Ratio

To set the drive rebuild priority, expand priority, or accelerator ratio for a controller, highlight the controller at the Main Configuration View screen and select the Controller Settings option listed below Controller Options. The Controller Settings screen appears (Figure 5-31).

| % RCONSOLE.EXE                                                   | _ 🗆 ×        |
|------------------------------------------------------------------|--------------|
| Compaq Online Configuration v2.46 NetWare Load                   | dable Module |
|                                                                  |              |
|                                                                  |              |
| Compaq RA4000 in Brian's World                                   |              |
| Rebuild Priority : <mark>High</mark><br>Expand Priority : Medium |              |
| Accelerator Ratio : Read 50% - Write 50%                         |              |
| Chassis Name : Brian's World<br>Identify Chassis : Disabled      |              |
|                                                                  | L)           |
|                                                                  |              |
| Press Esc to save changes or exit                                | F1=Help      |

Figure 5-31. Controller Settings screen

### Drive Rebuild

Drive rebuild occurs after a physical drive fails and is replaced. Only logical drives configured for fault tolerance (RAID 1, RAID 4, or RAID 5) on the array with the failed physical drive will rebuild.

### **Priority Settings**

To set the drive rebuild priority, highlight the RA4000 controller and select the controller settings. If you chose low priority for drive rebuild, drive rebuilding takes place when there is no I/O to the drive. If you choose high priority, drive rebuilding occurs faster, at the expense of normal I/O operations. Choosing high priority for drive rebuilding protects an array, but the array is vulnerable to additional drive failures while a drive is being rebuilt.

### Accelerator Ratio

The RA4000 controller has an onboard cache called an Array Accelerator, which performs both write-posting and read-ahead caching. The setting in CPQONLIN determines the amount of memory allocated to the read and write caches. For example, if the Accelerator Ratio is set to Read 75% - Write 25%, then 75% of Array Accelerator cache is dedicated to read-ahead cache and 25% is dedicated to the write-posting cache. This option can be modified from the Controller Settings menu when the Array Accelerator is installed.

### **Expanding an Array**

During an expand, performance may be slightly degraded. In most cases, however, any potential degradation is offset by the addition of physical drives. Some tips for expanding are:

- 1. Perform the expand process during periods of low server use. If you must expand during peak periods, the Array Configuration Utility for NetWare allows you to set the priority of the expand. Setting the priority to LOW will affect performance the least, but it will take longer for the new space to become available.
- 2. When expanding, you must add drives of at least the same capacity as the smallest drive in the array. Adding larger drives wastes space because only the space that is equal to the smallest drive size can be used.

### Adding or Configuring Spare Drives

When adding a spare drive to an array, there must be an unassigned drive or a drive already assigned as a spare on another array. You can assign a single spare to any number of arrays or assign separate spares. When you select Assign Spare Drive, only drives that qualify will appear (for example, only those spares that are large enough will appear). If drives that you expect to see do not appear, switch to the physical drive view (**Tab** key), and check the size of the drives. The spare must be as large as the smallest drive in the array.

### **Online RAID and Stripe Migration**

Using CPQONLIN, you can modify both the RAID level and Stripe Size of an existing logical drive while online. To migrate a drive, select the drive setting option under the logical drive menu for the drive you wish to modify. Select the new RAID level and/or stripe size from the choices presented to you. If the new settings are valid, the migration will begin when you save your changes.

### **Failed Drives or Interim Recovery Mode**

If a drive fails and hardware fault tolerance is enabled, operation continues. Replace the drive as soon as possible. Select a logical drive and press F3 to monitor the status of drive recovery (Figure 5-32).

| Configuration v2.46                             |                             | NetWar                                                                                                    | e Loadable                                                                                                    | _ 🗆 ×                                                                                                    |
|-------------------------------------------------|-----------------------------|----------------------------------------------------------------------------------------------------|----------------------------------------------------------------------------------------------------|----------------------------------------------------------------------------------------------------|
|                                                 |                             |                                                                                                    |                                                                                                    |                                                                                                    |
| Logical (                                       | Drive Informatio            | on                                                                                                    |                                                                                                    |                                                                                                    |
| nysical drives on por<br>nysical drives on port | t 1                         | rrently Ro                                                                                                    | -                                                                                                    | 1%                                                                                                    |
|                                                 | ОК                          |                                                                                                    |                                                                                                    |                                                                                                    |
|                                                 |                             |                                                                                                    |                                                                                                    | F1=Help                                                                                                    |
|                                                 | us<br>nysical drives on por | Logical Drive Information<br>us<br>cum<br>nysical drives on port 1<br>nysical drives on port 2<br>Status:<br>16 % | Logical Drive Information<br>US<br>Currently Re<br>hysical drives on port 1<br>hysical drives on port 2<br>Status:<br>16 % | Logical Drive Information<br>US<br>Currently Recovering<br>hysical drives on port 1<br>hysical drives on port 2<br>Status:<br>100<br>16 % |

Figure 5-32. Rebuilding logical drive

- 1. **Interim Recovery**: The logical drive is operating, but a failed drive has not been replaced. Replace drive as soon as possible.
- Ready for Recovery: The logical drives are queued for recovery. This status is displayed when another logical drive is already rebuilding or expanding.
- 3. **Rebuilding**: The array is operating and rebuilding a replacement drive or an online spare, if one was assigned.

4. Logical Drive Failed: If you have one or more logical drives that are not protected by fault tolerance in an array, the data on these logical drives will be lost. The Array Configuration Utility shows the logical drives as FAILED. After drive replacement, any fault-tolerant logical drives rebuild. The logical drives that were not protected (FAILED) become available for data (the devices are reactivated automatically). If you have a backup of the data, restore the data now.

If you do not replace the failed drive, the only option using the Array Configuration Utility is to delete logical drives. Do NOT delete logical drives that contain valid data. Doing so results in lost data.

**NOTE:** A failed status can occur on drives protected by fault tolerance if two or more physical drives fail concurrently.

Some status indicators are available without pressing **F3**. For example, on the Main menu, the FAILED status will appear next to the logical drive that has failed. EXPANDING and REBUILDING will appear next to the array in which the activity is occurring.

### **Handling Disk Drive Failures**

If the RA4000 controller was configured with hardware fault tolerance, complete the following steps after a disk drive failure.

- 1. Determine which physical drive failed. On hot-pluggable drives in a ProLiant server or storage system, this is indicated by an amber Drive Failure LED on each drive tray.
- 2. If the unit containing the failed drive does <u>not</u> support hot-pluggable drives, perform a normal system shutdown.
- 3. Remove the failed drive and replace it with a drive that is of the same capacity. For hot-pluggable drives, after you secure the drive in the bay, the LEDs on the drive each light once in an alternating pattern to indicate that the connection was successful. The Online LED blinks, indicating that the controller recognized the drive replacement and began the recovery process.
- 4. Power on the server, if applicable.
- 5. The RA4000 controller firmware reconstructs the information on the new drive, based on information from the remaining physical drives in the logical drive. While reconstructing the data on hot-pluggable drives, the Online LED blinks. When the drive rebuild is complete, the Online LED is illuminated.

6. NetWare cannot detect a single physical drive failure when using hardware-based fault tolerance; NetWare determines that the data is still valid and accessible during the rebuilding process. However, the driver knows that a physical drive has failed. A message will be printed on the console notifying the user that a physical drive is in a degraded state. CPQONLIN will also show the drive has failed.

### **Optimizing Array Controller Performance**

To improve system performance, keep these tips in mind before creating NetWare volumes or partitions:

- If you selected a fault-tolerance option, such as mirroring or distributed data guarding, when using the Compaq System Configuration Utility, do not select mirroring while using *INSTALL.NLM*. The fault-tolerance capabilities of the RA4000 controller provide performance improvements and automatic data recovery features.
- Novell recommends creating volumes with a 64-KB block size and using the Block Sub-Allocation feature of NetWare. Using a large block size decreases the amount of RAM required to mount the volume, while Block Sub-Allocation allows NetWare to allocate disk space more efficiently.

Use of linear memory provides the best performance in the NetWare environment. When you use the Compaq System Configuration Utility to configure your server with NetWare, the memory options default so that linear memory is used. To verify the setting, run the Compaq System Configuration Utility and view the Compaq Memory settings. Make sure that a linear option has been selected under the Base Memory option.

### Selective Storage Presentation (SSP)

CPQONLIN supports Selective Storage Presentation (SSP) on Compaq's RAID Array 4000 controllers. SSP allows the user to limit access to a logical drive to only certain connections to that logical drive. This allows the user to carve up storage and allocate it to different servers on a per logical drive basis.

The SSP functionality in CPQONLIN is a limited subset of the full functionality available in the Compaq Array Configuration Utility that runs offline. CPQONLIN only allows the user to add or remove access control from the server on which it is run. If SSP is enabled on a logical drive through CPQONLIN, all connections in the server will be added to the access control list of that logical drive. If it is disabled, all connections in the server will be removed from the access control list. When SSP is enabled for a logical drive, only those connections in the access control list will be able to access the logical drive. There are four scenarios that can occur with SSP on a logical drive being configured with CPQONLIN:

- 1. If SSP has not been enabled on the logical drive and the user enables it through CPQONLIN, all connections in the server will be added to the access control list, and connections in other servers will no longer be able to access the logical drive.
- 2. If SSP has been enabled on the logical drive, but there are connections in the server that are not in the access control list, enabling SSP in CPQONLIN will add all connections in the server to the access control list. This will allow all connections in the server to access the logical drive and will not change the access of other servers.
- 3. If SSP is enabled on the logical drive and there are connections in the access control list from other servers, disabling SSP on the logical drive in CPQONLIN will remove all connections in the server from the access control list. The server will no longer be able to access the logical drive and I/O from adapters in the server to the logical drive will fail. Any writes cached by the operating system for the logical drive will not be written. CPQONLIN will not change the access of other servers.
- 4. If SSP is enabled on the logical drive, and only connections in the current server are in the access control list, disabling SSP in CPQONLIN will remove all connections from the access control list and disable SSP for the logical drive. All connections to the logical drive will then be able to access the logical drive. (Whenever SSP is disabled on a logical drive, and there are no connections in the access control list, all connections to the logical drive can access it).

For more information on Selective Storage Presentation, see "Selective Storage Presentation (SSP) in Chapter 1, "Introduction."

# Chapter **6**

# **Options ROMPaq**

Use the Options ROMPaq utility to update the firmware on the RA4000 Controller and hard drives. This utility can be found on the RA4100 Support Software CD and the Compaq SmartStart and Support Software CD.

**NOTE:** To run the Options ROMPaq from the RA4100 Support Software CD, boot up the system using the RA4100 Support Software CD and select the option Run Options ROMPaq Utility from the menu that displays. This will launch the utility that will detect and update the firmware.

**NOTE:** The Compaq SmartStart Software and Support CD with a higher revision number than the RA4100 SAN Solution Support Software may contain an updated version of RA4100 SAN Solution software.

### **Running the Procedure**

To run Options ROMPaq:

- 1. Put the server in STANDBY mode.
- 2. Place the Options ROMPaq diskette 1 in the server floppy drive.
- 3. Boot the server by turning on the power.
- 4. Press Enter at the Welcome screen.
- 5. At the Select a Device screen, select All RA4000 Controllers from the list of programmable devices. Press **Enter**.

6. If the ROM firmware in the RA4000 Controller is the same or newer than that on the Options ROMPaq diskette, you will get the message:

The ROM image files found for the device selected are not newer than the current ROM image

7. Press **Enter** to go to step 9.

or

8. If the ROM firmware in the RA4000 Controller is older than that on the Options ROMPaq diskette, you will get the Select an Image screen:

| Device to reprogram:    | ALL COMPAQ RA4000 Controller(s) |
|-------------------------|---------------------------------|
| Current ROM revision:   | COMPAQ RA4000 Controller x.xx   |
| Select Firmware Images: | COMPAQ RA4000 Controller y.yy   |

9. Press Enter.

Review the information on the Caution screen:

| Device to reprogram:   | ALL COMPAQ RA4000 Controller(s) |
|------------------------|---------------------------------|
| Current ROM revision:  | COMPAQ RA4000 Controller x.xx   |
| Selected ROM revision: | COMPAQ RA4000 Controller y.yy   |

 Press Enter to reprogram the RA4000 Controller ROM or Esc to discontinue the reprogramming and return to the Select an Image screen. The following screen message displays:

Reprogramming Firmware

This message indicates that the RA4000 Controller ROM is being reprogrammed. DO NOT INTERRUPT.

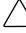

**CAUTION:** Do not interrupt this cycle. Interrupting the ROM reprogramming will leave the firmware in an unknown state. If this happens you may not be able to reprogram the ROM and the RA4100 Array Controller ROM may have to be replaced. When reprogramming is completed, the screen will flash the message, "Programming Completed Successfully."

- 11. When Options ROMPaq is finished reprogramming the RA4000 Controller ROM, press **Enter** to reprogram another Compaq option. Repeat steps 5 through 10.
- 12. If you are finished reprogramming options, press **Esc** to exit the ROMPaq Utility.

13. Remove the Options ROMPaq diskette and reboot the server by cycling the power (cold boot). To upgrade additional options in the server, repeat steps 1 through 10 by booting from each Options ROMPaq diskette in succession.

**NOTE:** If your configuration includes a redundant power supply, you must cycle both power supplies simultaneously.

The RA4000 Controller ROM has been updated and you can take advantage of any new or increased capabilities available with the new firmware.

# Appendix **A**

# **Regulatory Compliance Notices**

## Regulatory Compliance Identification Numbers

For the purpose of regulatory compliance certifications and identification, your Compaq StorageWorks RAID Array 4100 is assigned a Compaq Series number. The Compaq Series number for this product is: Series E01501. The Storage System Series number can be found on the product label, along with the required approval markings and information. The product label is located on the chassis and inside the fan module opening. When requesting certification information for this product, always refer to this Series number. This Series number should not be confused with the marketing name or model number for your Storage System.

# Federal Communications Commission Notice

This equipment has been tested and found to comply with the limits for a Class A digital device, pursuant to Part 15 of the FCC Rules. These limits are designed to provide reasonable protection against harmful interference when the equipment is operated in a commercial environment. This equipment generates, uses, and can radiate radio frequency energy and, if not installed and used in accordance with the instructions, may cause harmful interference to radio communications. Operation of this equipment in a residential area is likely to cause harmful interference, in which case the user will be required to correct the interference at personal expense.

### Modifications

The FCC requires the user to be notified that any changes or modifications made to this device that are not expressly approved by Compaq Computer Corporation may void the user's authority to operate the equipment.

### Cables

Connections to this device must be made with shielded cables with metallic RFI/EMI connector hoods in order to maintain compliance with FCC Rules and Regulations.

## **Canadian Notice (Avis Canadien)**

This Class A digital apparatus meets all requirements of the Canadian Interference-Causing Equipment Regulations.

Cet appareil numérique de la classe A respecte toutes les exigences du Règlement sur le matériel brouilleur du Canada.

### **European Union Notice**

Products with the CE Marking comply with both the EMC Directive (89/336/EEC) and the Low Voltage Directive (73/23/EEC) issued by the Commission of the European Community.

Compliance with these directives implies conformity to the following European Norms (in brackets are the equivalent international standards):

- EN55022 (CISPR 22) Electromagnetic Interference
- EN50082-1 (IEC801-2, IEC801-3, IEC801-4) Electromagnetic Immunity
- EN60950 (IEC950) Product Safety

## **Japanese Notice**

この装置は、情報処理装置等電波障害自主規制協議会(VCCI)の基準に 基づくクラスA情報技術装置です。この装置を家庭環境で使用すると電波 妨害を引き起こすことがあります。この場合には使用者が適切な対策を講ず るよう要求されることがあります。

# **Taiwanese Notice**

### 警告使用者:

這是甲類的資訊產品,在居住的環境中使用時,可能 會造成射頻干擾,在這種情況下,使用者會被要求採 取某些適當的對策。

# **Laser Compliance**

The GBIC Module contains a laser diode of either gallium aluminum arsenide (GaALAs) emitting in the wavelength range of 770-860 nm, or indium gallium arsenide phosphide (InGaAsP) emitting in the wavelength range of 1270-1355 nm. All Compaq systems equipped with a laser device comply with safety standards, including International Electrotechnical Commission (IEC) 825. With specific regard to the laser, the equipment complies with laser product performance standards set by government agencies as a Class 1 laser product. The product does not emit hazardous laser radiation.

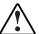

**WARNING:** Use of controls or adjustments or performance of procedures other than those specified herein or in the laser product's installation guide may result in hazardous radiation exposure. To reduce the risk of exposure to hazardous radiation:

- Do not try to open the unit enclosure. There are no user-serviceable components inside.
- Do not operate controls, make adjustments, or perform procedures to the laser device other than those specified herein.
- Allow only Compaq Authorized Service technicians to repair the unit.

The Center for Devices and Radiological Health (CDRH) of the U.S. Food and Drug Administration implemented regulations for laser products on August 2, 1976. These regulations apply to laser products manufactured from August 1,

1976. Compliance is mandatory for products marketed in the United States. This device is classified as a Class 1 laser product as defined by IEC 825.

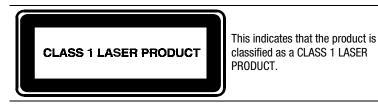

# **Battery Replacement Notice**

Your RA4100 is provided with a Lithium Manganese Dioxide, or a Vanadium Pentoxide, batteries. There is a danger of explosion and risk of personal injury if the array is incorrectly replaced or mistreated. Replace only with the Compaq spare designated for this product. For more information about battery replacement or proper disposal, contact your Compaq Authorized Reseller or your Authorized Service Provider.

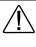

**WARNING:** Your Accelerator Array contains Lithium Manganese Dioxide, or a Vanadium Pentoxide, batteries. There is risk of fire and burns if the battery pack is not handled properly. To reduce the risk of personal injury:

- Do not attempt to recharge the battery.
- Do not expose to temperatures higher than 60°C.
- Do not disassemble, crush, puncture, short external contacts, or dispose of in fire or water.
- Replace only with the Compaq spare designated for this product.

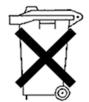

Batteries, battery packs, and accumulators should not be disposed of together with the general household waste. In order to forward them to recycling or proper disposal, please use the public collection system or return them to Compaq, your authorized Compaq Partners, or their agents.

# Appendix **B**

# **Electrostatic Discharge**

To prevent damage to the system, be aware of the precautions you need to follow when setting up the system or handling parts. A discharge of static electricity from a finger or other conductor may damage system boards or other static-sensitive devices. This type of damage may reduce the life expectancy of the device.

To prevent electrostatic damage, observe the following precautions:

- Avoid hand contact by transporting and storing products in static-safe containers.
- Keep electrostatic-sensitive parts in their containers until they arrive at static-free workstations.
- Place parts on a grounded surface before removing them from their containers.
- Avoid touching pins, leads, or circuitry.
- Always make sure you are properly grounded when touching a static-sensitive component or assembly.

# **Grounding Methods**

There are several methods for grounding. Use one or more of the following methods when handling or installing electrostatic-sensitive parts:

- Use a wrist strap connected by a ground cord to a grounded workstation or computer chassis. Wrist straps are flexible straps with a minimum of 1 megohm ± 10 percent resistance in the ground cords. To provide proper ground, wear the strap snug against the skin.
- Use heel straps, toe straps, or boot straps at standing workstations. Wear the straps on both feet when standing on conductive floors or dissipating floor mats.
- Use conductive field service tools.
- Use a portable field service kit with a folding static-dissipating work mat.

If you do not have any of the suggested equipment for proper grounding, have an Authorized Compaq Reseller install the part.

**NOTE:** For more information on static electricity, or assistance with product installation, contact your Authorized Compaq Reseller.

# Appendix **C**

# **Specifications**

This appendix provides operating and physical specifications for the Compaq StorageWorks RAID Array 4100.

| Parameter                                | English        | Metric         |
|------------------------------------------|----------------|----------------|
| Dimensions                               |                |                |
| Height                                   | 6.9 in         | 17.5 cm        |
| Depth                                    | 22.9 in        | 58.2 cm        |
| Width                                    | 19.0 in        | 48.3 cm        |
| Weight                                   |                |                |
| No drives installed, single power supply | 34 lb          | 15.5 kg        |
| Input Power Requirements                 |                |                |
| Rated Input Voltage                      | 100 to 240 VAC | 100 to 240 VAC |
| Rated Input Frequency                    | 50 - 60 Hz     | 50 - 60 Hz     |
| Rated Input Current                      | 6 A            | 6 A            |
| Input Power (max)                        | 549 W*         | 549 W*         |
| Heat Dissipation (max)                   | 1876 Btu/hr*   | 1876 Btu/hr*   |

Table C-1

| Parameter                         | English                      | Metric                        |
|-----------------------------------|------------------------------|-------------------------------|
| Temperature Range                 |                              |                               |
| Operating                         | 50 $^\circ$ to 95 $^\circ$ F | $10^\circ$ to $35^\circ$ C    |
| Shipping                          | -22° to 122° F               | -30 $^\circ$ to 50 $^\circ$ C |
| Relative Humidity (noncondensing) |                              |                               |
| Operating                         | 8% to 90%                    | 8% to 90%                     |
| Nonoperating                      | 5% to 95%                    | 5% to 95%                     |
| Maximum Wet Bulb Temperature      | 101.7° F                     | 38.7° C                       |

 Table C-1

 RA4100 Specifications continued

\*Input Power and Heat Dissipation specifications are maximum values and apply to worst-case conditions at full rated power supply load. The power/heat dissipation for your installation will vary depending on the equipment configuration.

# Appendix **D**

# **Fibre Channel Technology**

The information in this appendix defines Fibre Channel, describes its advantages, and outlines how it is used in the Compaq StorageWorks RAID Array 4100.

## **Fibre Channel Standards**

Fibre Channel has an integrated set of standards developed by the American National Standards Institute (ANSI). This set of standards defines new protocols for information transfer. Fibre Channel is an open industry standard interconnect and high-performance serial I/O protocol that supports simultaneous transfer of data using many different protocols. Fibre Channel provides for extremely low error rates while performing at high data transfer speeds. By using both an encoding scheme and strong cyclic redundancy check (CRC) on each frame, Fibre Channel technology ensures data integrity.

## **Advantages of Fibre Channel**

The advantages of Fibre Channel technology include:

- Higher Performance
  - □ 100 MB/s data bandwidth on one Fibre Channel loop
  - □ Higher I/O throughput
- Connectivity Improvement
  - Supports multiple data format packets (SCSI, IPI-3, and IP protocols). The Compaq StorageWorks RAID Array 4100 supports the SCSI protocol.
  - □ Up to 126 ports per Arbitrated Loop
  - Smaller cables and connectors
  - No bus termination required
  - □ Shortwave Laser supports distances from 2 meters to 500 meters
  - □ Longwave Laser supports distances up to 10 kilometers
- Reliability
  - Immune to electrical noise
  - □ Packet protocol with CRC

# Fibre Channel and External Storage Systems

Compaq supports two forms of Fibre Channel interconnect schemes with the Compaq StorageWorks RAID Array 4100. One connection method is point-topoint, where the server is directly connected to the external storage system by Fibre Channel cable. A single (two-fiber) Fibre Channel cable connects the server to the external storage system. This connection provides high performance, full-duplex, serial data transfers to a dedicated external storage system. See Figure D-1.

The other interconnect method is called a Fibre Channel Arbitrated Loop (FC-AL). The FC-AL is a serial interface that creates logical point-to-point connections between ports on the loop. Ultimately, several RA4100(s) and multiple servers may be on the FC-AL. The bandwidth of an FC-AL is shared by all ports on the loop. A single pair of ports on the loop communicates at one time while the other ports on the loop act as repeaters.

The arbitrated loop can include devices like switches and hubs, and provides bypass switching at each port of the device. This bypass feature ensures continuity of the loop should any connected port fail. When a device on the arbitrated loop fails, it is simply bypassed.

**NOTE:** For information about fabric switch devices, refer to Chapter 2 of this guide and to your user documentation.

#### **Point-to-Point Connection**

The simplest connection method for Fibre Channel cable is the point-to-point connection between a server and an external RA4100. Figure D-1 shows a simplified point-to-point connection.

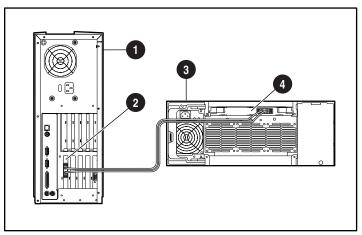

Figure D-1. Simple point-to-point Fibre Channel connection

- Server
- Pibre Host Adapter

RA4100RA4000 Controller

- The following components are required for a typical point-to-point connection of a Compaq StorageWorks RAID 4100:
- Compaq Fibre Host Adapter/P, or a Compaq Fibre Host Adapter/E installed in the server
- Compaq RA4000 Controller (installed in the RA4100)
- Compaq RA4100
- One Compaq Fibre Channel cable
  - □ Multi-mode for distances of 2 meters to 500 meters

- 2-meter multi-mode Fibre Channel cable option kit, part number 234457-B21
- □ 5-meter multi-mode Fibre Channel cable option kit, part number 234457-B22
- I5-meter multi-mode Fibre Channel cable option kit, part number 234457-B23
- □ Single-mode for distances of more than 500 meters and up to 10 kilometers
- A GBIC option kit containing two GBIC modules
  - □ Shortwave GBIC option kit for use with multi-mode cables, part number 234459-B21
  - □ Longwave GBIC option kit for use with single-mode cables, part number 340412-B21
- Compaq SmartStart and Support Software CD
  - Systems ROMPaq Utility run on the server to update the server firmware
  - Operating system drivers installed
  - □ System Configuration Utility
  - □ Array Configuration Utility
- RA4100 SAN Solution Support Software CD-ROM

#### **Arbitrated Loop**

The Fibre Channel Arbitrated Loop (FC-AL) is an ANSI standard designed to provide shared bandwidth for devices on the loop using low cost Fibre Channel cables. A simplified FC-AL consists of a server equipped with a Fibre Host Adapter, a Fibre Channel SAN Switch 8, Fibre Channel SAN Switch 16, FC-AL Switch, or hub, and a RA4100 with a RA4000 Controller installed. SCSI protocol is established over the arbitrated loop.

Each port on the arbitrated loop has its own identity. Any port on the arbitrated loop may arbitrate for control of the loop. Once it has control of the loop, and the targeted port responds, bi-directional communication takes place. Only one pair of ports on the loop may communicate at a time as a point-to-point connection.

Figure D-2 shows a Fibre Channel Arbitrated Loop configuration with one server, one FC-AL Switch, and two RA4100(s).

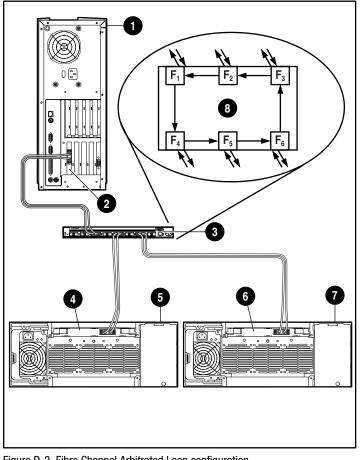

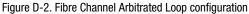

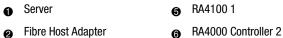

Fibre Host Adapter

Switch 6

4

RA4100 2 ନ

Storage Hub position 8

The following components are required for a typical FC-AL and RAID Array 4100 installation:

- Compaq Fibre Host Adapter/P or a Compaq Fibre Host Adapter/E installed in the server or Compaq 64 Bit/66 MHz Fibre Host Adapter
- Compaq RA4100 Installed

RA4000 Controller 1

Compaq RA4000 Controller (installed in the RA4100) 

- Compaq StorageWorks FC-AL Switch, Fibre Channel SAN Switch 8, Fibre Channel SAN Switch 16, or Compaq Fibre Channel Storage Hub
- One Compaq Fibre Channel cable
  - □ Multi-mode for distances of 2 meters to 500 meters
  - 2-meter multi-mode Fibre Channel cable option kit, part number 234457-B21
  - □ 5-meter multi-mode Fibre Channel cable option kit, part number 234457-B22
  - 15-meter multi-mode Fibre Channel cable option kit, part number 234457-B23
  - Single-mode for distances of more than 500 meters and up to 10 kilometers
- A GBIC option kit containing two GBIC modules
  - Shortwave GBIC option kit for use with multi-mode cables, part number 234459-B21
  - Longwave GBIC option kit for use with single-mode cables, part number 340412-B21
- SmartStart and Support Software CD
  - Systems ROMPaq Utility run on the server to update the server firmware
  - Operating system drivers installed
  - □ System Configuration Utility
  - □ Array Configuration Utility

### **Structured Format for Data Transmission**

Data is sent over Fibre Channel cable in a structured format. The smallest structure of data sent is called a frame. Addressing is done within the frame header. Frames are not visible to the upper-level protocols and consist of the following fields:

- Start of Frame (SOF) 4 bytes
- Frame Header 24 bytes
- Data Payload (0-2048) bytes
- Cyclic Redundancy Check (CRC) 4 bytes
- End of Frame (EOF) 4 bytes

Figure D-3 shows a Fibre Channel data frame structure.

| 4 bytes           | 24 bytes        | 2112                           | 2-byte Payload    | 4 bytes               | 4 bytes            |
|-------------------|-----------------|--------------------------------|-------------------|-----------------------|--------------------|
| Start of<br>Frame | Frame<br>Header | 64 bytes<br>Optional<br>Header | 2048-byte Payload | CŘC<br>Error<br>Check | End<br>of<br>Frame |
|                   |                 |                                |                   |                       |                    |

Figure D-3. Fibre Channel data frame structure

The second level in the hierarchy is the sequence. The sequence is composed of one or more frames that contain data payload and are specific to a given protocol. SCSI protocol is sent on the Fibre Channel cable of the Compaq StorageWorks RAID Array 4100.

The third level in the hierarchy is the exchange. The exchange relates to a complete I/O transfer operation, such as a SCSI read operation. An exchange is composed of at least one sequence. SCSI protocol uses individual sequences for the command phase, status phase, and data phase.

Figure D-4 shows the structure of Fibre Channel data transmission.

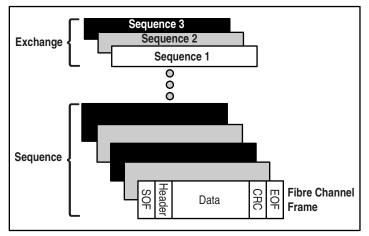

Figure D-4. Structure of data transmission over Fibre Channel cable

#### **Protocol Layers**

Five protocol layers are included in the Fibre Channel standard. They are FC-0 through FC-4.

**FC-0** defines the physical characteristics of the interface used. It also includes the cable type, connectors, drivers, (short-wave lasers, long-wave lasers) transmitters, and receivers.

FC-1 defines the 8B/10B encoding/decoding and transmission protocol used to integrate data with the clock information necessary for serial transmission.

**FC-2** defines the framing and signaling protocol level. It defines how data is transported over the Fibre Channel cable. Frames are visible, data flow is not seen.

**FC-3** supports common services. This is the layer that provides the transport service calls to all the FC-4 modules.

**FC-4** supports mapping of the upper level protocols (SCSI protocol) to the lower levels of Fibre Channel.

Figure D-5 shows the relationship between the Fibre Channel layers.

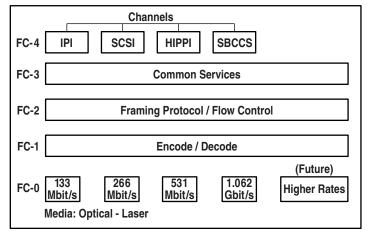

Figure D-5. Fibre Channel layers

# Appendix **E**

# **Hard Drive Arrays**

The information in this appendix describes hard drive array concepts, data protection methods, including fault-tolerance options, and data reliability features of the Compaq RA4000 Controller installed in the Compaq StorageWorks RAID Array 4100. Before configuring the RA4000 Controller, review the following general information so that you will be familiar with the terms and concepts required for configuration.

### The Drive Array

A drive array is a collection of hard drives (physical drives) grouped together to create an array of physical drives. An array is made up of one or more subsets called logical drives (sometimes called logical volumes) that are spread across all physical drives in the array. Operating systems view logical drives as a single, contiguous storage space although it is made up of parts of several physical drives.

The generic drive array illustrated in Figure E-1 consists of two logical drives spread across three physical drives. Figure E-2 through Figure E-4 illustrates other drive array configurations.

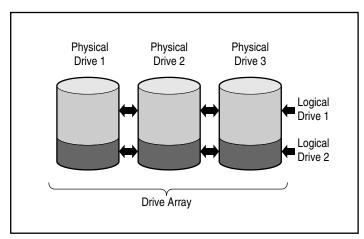

Figure E-1. Drive array with two logical drives

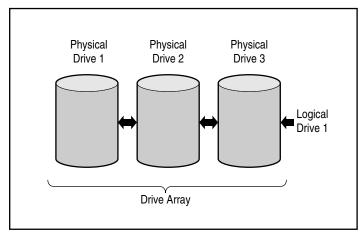

Figure E-2. Drive array with one logical drive

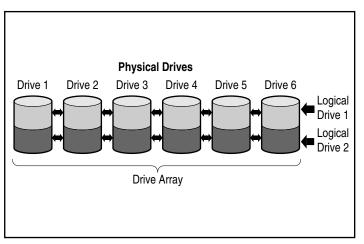

Figure E-3 illustrates a larger array with two logical drives across six physical drives.

Figure E-3. Drive array with six physical drives and two logical drives

The same physical drives can also be arranged in separate arrays, as illustrated in Figure E-4. The same controller can handle both arrays.

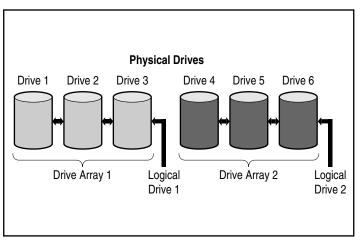

Figure E-4. Two drive arrays with six physical drives

#### **Drive Arrays**

Drive arrays have several important attributes:

- A single array cannot span more than one RA4000 Controller.
- A single RA4000 Controller can control multiple arrays.
- Arrays must have at least one and may have up to 12 physical drives.
- Arrays will consist of at least one and may have up to 32 logical drives (maximum 32 logical drives per controller).
- For maximum space efficiency, all drives in a single array should be the same capacity.

#### **Logical Drives**

The concept of logical drives is an important one. A logical drive is storage space that is distributed across all physical drives in an array (except for online spares). See Figure E-3. Distributing the storage space provides these advantages:

- Data can be accessed on all the physical drives at once, resulting in much higher performance data storage and retrieval.
- Fault-tolerance methods may be used to protect your data against hardware failures.

An array can consist of several logical drives, each spanning all of the physical drives in the array. It is important to note that the portion of any one logical drive residing on each physical drive is the same size. This means that for maximum space efficiency, all physical drives in each array should also be the same size.

Logical drives have these important attributes:

- There must be at least one and up to 32 logical drives in an array (maximum 32 logical drives per controller).
- Logical drives in an array may be different sizes.
- Logical drives in an array may use different fault tolerance methods (RAID levels).
- The portion of a logical drive on each physical drive is the same size.

## **Drive Array Benefits**

The benefits of using drive arrays include:

- Data protection
- Performance enhancement
- Capacity changes
- Data reliability

#### **Data Protection**

The RA4000 Controller provides several options to produce data redundancy for a more reliable system including distributing data, fault-tolerance methods, assigning online spares, and rebuilding data.

#### Fault Tolerance (RAID) Options

During configuration, you will need to make RAID (Redundant Arrays of Inexpensive Disks) level choices. RAID is a term used for an array technology that provides data redundancy to increase system reliability and performance.

There are several RAID levels ranging from RAID 5 to RAID 0. The RA4000 Controller provides the following levels of RAID:

- RAID 5 distributed data guarding
- RAID 4 data guarding
- RAID 1 drive mirroring
- RAID 0 no fault tolerance (data striping only)

The fault-tolerance method you choose affects the amount of available disk storage capacity and performance of your drive array. The following chart lists the supported RAID levels and illustrates how the fault-tolerance method you select affects the performance and capacity.

| Table E-1RAID Level Characteristics             |                                                                                                    |                                                                                                    |                                                                                                    |                                                                                                    |
|-------------------------------------------------|----------------------------------------------------------------------------------------------------|----------------------------------------------------------------------------------------------------|----------------------------------------------------------------------------------------------------|----------------------------------------------------------------------------------------------------|
|                                                 | Distributed<br>Data<br>Guarding<br>(RAID 5)                                                                                                    | Data<br>Guarding<br>(RAID 4)                                                                                                    | Mirroring<br>(RAID 1)                                                                                                    | No Fault<br>Tolerance<br>(RAID 0)                                                                                                    |
| Usable Disk<br>Space*                           | 67% to 93%                                                                                                    | 67% to 93%                                                                                                    | 50%                                                                                                    | 100%                                                                                                    |
| Disk Space<br>Formula<br>(n = no. of<br>drives) | (n-1)/n                                                                                                    | (n-1)/n                                                                                                    | n/2                                                                                                    | n                                                                                                    |
| Parity and<br>Data<br>Redundancy                | Parity<br>distributed<br>over each<br>drive                                                                                                    | Dedicated parity drive                                                                                                    | Duplicate<br>data                                                                                                    | None                                                                                                    |
| Minimum<br>Number of<br>Drives                  | 3                                                                                                    | 3                                                                                                    | 2                                                                                                    | 1                                                                                                    |
| Comments                                        | Tolerant of<br>single drive<br>failures.<br>Higher<br>performance<br>than RAID 4.<br>Uses the<br>least<br>amount of<br>storage<br>capacity for<br>fault<br>tolerance. | Tolerant of<br>single drive<br>failures.<br>Like RAID 5,<br>uses the<br>least<br>amount of<br>storage<br>capacity for<br>fault<br>tolerance. | Tolerant of<br>multiple,<br>simultaneous<br>drive failures.<br>Higher<br>performance<br>than RAID 4 or<br>5. Uses the<br>most storage<br>capacity for<br>fault tolerance.<br>Requires an<br>even number<br>of drives. | Best<br>performanc<br>but data is<br>lost if any<br>drive in the<br>logical drive<br>fails. Uses<br>no storage<br>space for<br>fault<br>tolerance. |

\* All drives are the same capacity

If you require a fault-tolerant system for critical data, use RAID 5 for maximum storage space efficiency. Use RAID 1 if I/O performance is more important.

If you will be storing non-critical data, and space and performance are both important, RAID 0 offers the best of both parameters. However, RAID 0 has no data protection and you will have to rely on backups in case of hardware failure.

#### Distributed Data Guarding (RAID 5)

Distributed data guarding, also called RAID 5, stores parity data across all the drives in the array. Spreading the parity across all the drives allows more simultaneous read operations and higher performance than data guarding (RAID 4). If a drive fails, the controller uses the parity data and the data on the remaining drives to reconstruct data from the failed drive. This allows the system to continue operating with slightly reduced performance until the failed drive is replaced.

Distributed data guarding requires an array with a minimum of three physical drives and allows a maximum of 12 drives. Therefore, in an array containing three physical drives, distributed data guarding uses only 33 percent of the total logical drive storage capacity for fault tolerance, while a 12-drive configuration uses only 7 percent.

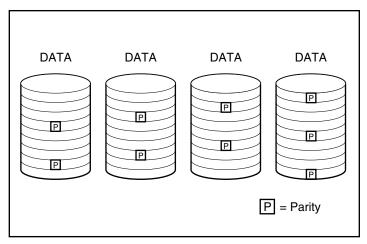

Figure E-5. Distributed data guarding distributes the redundant data [P] throughout the physical drives

#### Data Guarding (RAID 4)

Data guarding, also called RAID 4, assures data reliability while using only a small percentage of the logical drive storage capacity. A designated, single drive contains parity data. If a drive fails, the controller uses the data on the parity drive and the data on the remaining drives to reconstruct data from the failed drive. This allows the system to continue operating with slightly reduced performance until the failed drive is replaced.

Data guarding requires a minimum of three drives (two data drives and one parity drive) in an array and allows a maximum of 12 drives (11 data drives and one parity drive). For example, in an array containing three physical drives, data guarding uses only 33 percent of the total logical drive storage capacity for fault tolerance. A 12-drive configuration (11 data drives, one parity drive) uses only 7 percent.

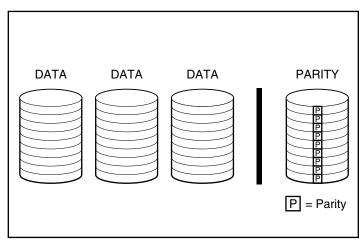

Figure E-6. Data guarding stores redundant data [P] on a separate drive

The RA4000 Controller supports RAID 4 for backward compatibility. Because RAID 5 provides the same benefits with higher performance, Compaq recommends using RAID 5 instead of RAID 4.

#### Drive Mirroring (RAID 1)

Drive mirroring, also called RAID 1, is the highest performance faulttolerance method. RAID 1 is the only option offering fault-tolerance protection if only two drives are installed or selected for an array. Drive mirroring creates fault tolerance by storing two sets of duplicate data on a pair of disk drives. Therefore, RAID 1 is the most expensive fault tolerance method because 50 percent of the drive capacity is used to store the redundant data. RAID 1 always requires an even number of drives. To improve performance in configurations with more than two drives, the data is striped across the drives.

If a drive fails, the mirror drive provides a backup copy of the files and normal system operations are not interrupted. The mirroring feature requires a minimum of two drives and, in a multiple drive configuration (four or more drives), mirroring can withstand multiple simultaneous drive failures as long as the failed drives are not mirrored to each other.

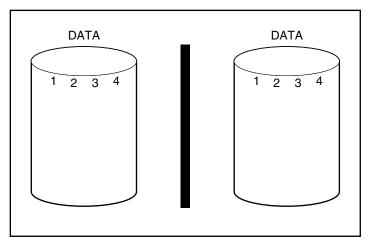

Figure E-7. Drive mirroring stores an identical copy of the data

#### No Fault Tolerance (RAID 0)

RAID 0 provides no fault tolerance. This level of RAID stripes data across all the drives of the array, but it does not incorporate a method to create redundant data. Therefore, if you choose this RAID option for any of your logical drives, you will experience data loss for that logical drive if one physical drive fails.

However, because none of the capacity of the logical drives is used for redundant data, RAID 0 offers the best processing speed and capacity. For this reason, you may consider assigning RAID 0 to drives that require large capacity and high speeds but do not contain critical data.

Before choosing the RAID 0 option, consider the following:

- Disk failure will result in data loss for all RAID 0 logical drives.
- You cannot assign an online spare to an array containing a RAID 0 logical drive.

#### **Online Spare**

During configuration, consider assigning an online spare to further improve your system's fault tolerance. An online spare (sometimes called a hot-spare) is a drive the controller uses when a drive failure occurs. If a drive fails, the controller rebuilds the data that was on the failed drive onto the online spare. The controller also sends data that it would normally store on the failed drive directly to the online spare.

The online spare improves the overall system fault tolerance by automatically replacing a failed drive and quickly restoring the system to full RAID fault tolerance protection. During the time the system is operating in interim recovery mode with the failed drive, the system is vulnerable to an additional drive failure.

You can install up to four online spares for each array controller. To provide an online spare, you must have at least one installed but unassigned physical drive and the system must be running some type of fault-tolerance method (RAID 1, RAID 4, or RAID 5).

## **Performance Enhancement**

Drive arrays allow data access performance to be dramatically enhanced over non-arrayed drives. In addition, several other performance enhancement features are discussed here.

#### **Distributing Data and Data Striping**

Distributing data makes it possible to access data concurrently from multiple drives in an array. This yields I/O rates many times faster than non-arrayed drives. Distributing data allows data striping.

Data striping is generated automatically on an array to store user data. A stripe is a collection of contiguous data that is distributed evenly across all physical drives in a logical drive. The width of the stripe (the amount stored on each physical drive) can be selected when the logical drive is created. The following table shows the valid stripe sizes for each RAID level supported. Default values are shown in bold.

| Table E-2         Data Striping Options |                                               |  |  |
|-----------------------------------------|-----------------------------------------------|--|--|
| Default (KB)                            | Valid Stripe Sizes<br>(KB)                    |  |  |
| 128                                     | 8, 16, 32, 64, <b>128</b> ,<br>256            |  |  |
| 128                                     | 8, 16, 32, 64, <b>128</b> ,<br>256            |  |  |
| 16                                      | 8, <b>16</b> , 32, 64*                        |  |  |
| 16                                      | 8, <b>16</b> , 32, 64*                        |  |  |
|                                         | Data Striping Options Default (KB) 128 128 16 |  |  |

For example, consider an operating system that typically requests data in 32-sector blocks. The array controller distributes the data so that the first 32 sectors of data are on the first drive in the array. The array controller continues distributing the next 32 sectors on the second drive, the next 32 sectors on the third drive, and so on. Evenly distributed user data across all drives in an array results in improved performance by allowing data access to all drives simultaneously.

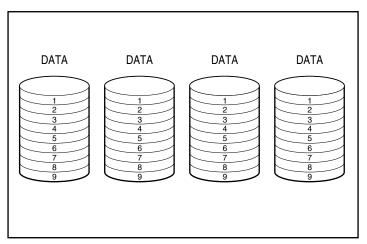

Figure E-8. Data striping distributes data across all physical drives

#### **Array Accelerator**

By serving as a posted write cache and read-ahead cache, the array accelerator dramatically improves the performance of read and write commands. The array accelerator is particularly useful for increasing performance in database and fault tolerant configurations.

#### Performance

The array accelerator increases performance by having the array controller write data to the cache memory on the array accelerator rather than directly to the drives. The system can access this cache memory more than 100 times faster than accessing disk storage. The array controller writes the data in the array accelerator to the drive array at a later time, when the controller is otherwise idle.

The array controller also uses the array accelerator to increase performance by anticipating requests. The array accelerator uses a multi-threaded algorithm to predict the next likely read operation for the array. That data is pre-read into the array accelerator and therefore is ready before you access it.

#### **Data Protection**

The array accelerator was designed to protect data integrity. Batteries and ECC memory protect the cache memory. This allows users to take full advantage of the performance without sacrificing reliability.

The array accelerator was also designed to be removable as a complete unit. This, along with the integrated batteries, means that the array accelerator may be removed from one RA4000 Controller and installed on another. If there is any data in the array accelerator that has not been written to the hard drive, it may be physically transferred to another array controller. This might happen if the array controller or server failed before the cached data could be stored on a drive.

#### **ECC Memory**

To assure further data integrity, the array accelerator cache is made up of ECC memory. ECC (Error Checking and Correcting) memory will detect and correct all single-bit memory errors in multiple DRAMs. It will also detect all two-bit memory errors in any position and most three- and four-bit memory errors in a single DRAM. An entire DRAM can also fail without data loss. This ensures the correction of common memory errors without interrupting system operation.

#### Batteries

The array accelerator contains batteries that maintain any data cached there if a system power failure occurs. The batteries can preserve data in the array accelerator for up to four days. When power is restored to the system, an initialization feature writes the preserved data to the disk drives.

The cells used in the array accelerator batteries are recharged via a "trickle" charge applied while system power is present. If posted writes were stored in the memory of the array accelerator and power loss occurs, power must be reinstated within approximately four days or the data stored in the memory will be lost. Note that this depends on the present condition of the array accelerator batteries. If this risk is too great, you can disable the array accelerator.

**IMPORTANT:** It is possible for the batteries to be depleted when you install a new array controller. It can take up to 36 hours of system operation to charge the batteries fully. In this case, only the Array Accelerator is affected; your system will continue to run without interruption.

During Power-On Self-Test (POST), the array controller checks the batteries. If the battery charge is low or depleted, the array accelerator is disabled until the batteries reach 90 percent charge. The board continues to function properly, but at a slightly lower performance, until the batteries reach 90 percent charge. At this point, the array accelerator is automatically enabled.

#### **Concurrent I/O Request Servicing**

The RA4000 Controller has the capability to service hundreds of I/O requests at a time. For example, if you request data that resides on the first drive and another user requests data that resides on the second drive, the controller can deliver both pieces of information at once.

#### **Optimized Request Management**

Optimized request management, also known as elevator trend sorting, is another performance enhancement feature provided by the array controller. The controller receives and queues multiple data requests from the operating system. The controller then rearranges the requests in an order that optimizes performance.

Consider the following example. The RA4000 Controller receives a request for a physical drive that is not currently active. The controller schedules the request immediately ahead of previously received requests already queued to other active drives within the array. This request management process operates concurrently with drive operations. The benefits of optimized request management increase as greater demands are made on the drive subsystem.

# **Expanding Storage Capacity**

The RA4000 Controller allows the configuration of one or more separate logical drives into a single drive array. Adding one or more logical drives to an existing drive array can expand an array. To create the room for the additional logical drives, more physical drives must be added.

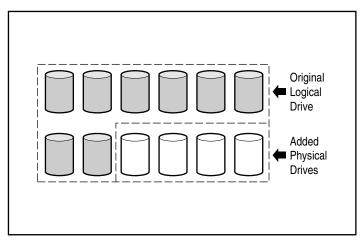

Figure E-9. Begin capacity expansion by adding more physical drives

When initiated by the Array Configuration Utility, the RA4000 Controller will automatically redistribute the data in the original logical drive to a logical drive that spans all of the physical drives in the array, including the added drives. The room left over is used to create additional logical drives also spanning all physical drives. All logical drives are then included in the drive array with expanded storage capacity.

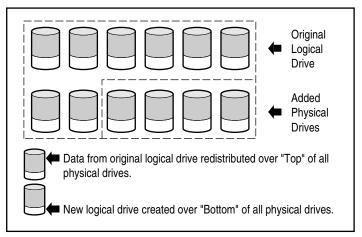

Figure E-10. Expanded array storage capacity with a second logical drive

For example: Assume you have two Compaq RA4100(s), with a total of 10 drives; you want to expand this to the 12-drive maximum supported by one RA4000 Controller. With Array Configuration Utility running, simply install four matching drives in the empty drive bays. At this point, your array will resemble Figure E-9, with the original data (original logical drive) represented by the gray shaded drives and the new drives unshaded. Execute the Array Configuration Utility, which is located on the Compaq SmartStart and Support Software CD. The RA4000 Controller then redistributes the data to an equal portion of all the drives, using the same fault-tolerance method used originally. This is still the first logical drive, but it now spans 12 drives instead of 10. The Array Configuration Utility also detects the unused space on each drive (because each drive contains 10/12ths of the data that it used to) and helps you configure it into a second logical drive with its own fault tolerance, distributed over the extra space of all the drives.

When this process is finished, both logical drives, one containing the original data and the new empty one, will be configured into a single array with more total capacity than the original one. Now your array will look more like Figure E-10 using the same shading scheme to represent the logical drives.

It is not necessary for all logical drives in an array to be the same size or even have the same fault tolerant configuration. Each logical drive is treated as a separate entity no matter how many physical drives it crosses. Each may be configured as best suits your needs. It is important to remember that all physical drives in an array should be the same size (capacity). This is because each drive contains an equal portion of one or more logical drives and the portion sizes can only total the size of the smallest drive. While you are not prevented from expanding storage capacity with larger drives, the extra space cannot be used.

During expansion of an array that initially has two or more logical drives, the redistribution of data takes place one logical drive at a time. When the capacity expansion has completed, any newly created logical drive will become available.

#### **Online Capacity Expansion**

In certain cases, the RA4000 Controller and Array Configuration Utility also support making storage capacity changes online. These cases are:

- Windows NT or NetWare operating system (NetWare 3.11 not supported)
- Hot-pluggable drives

Because the Array Configuration Utility reconfigures the RA4000 Controller, online reconfiguration can only take place if Array Configuration Utility is running in the same environment as the normal server applications.

#### **Hard Drive Upgrades**

Additional storage space can be obtained with the same number of physical drives in a fault-tolerant configuration by replacing these drives with others of higher capacity. By replacing the drives one at a time, the data on the new drive is recreated from redundant information on the remaining drives. After each new drive has been rebuilt, the next can be replaced. After all drives have been replaced and rebuilt, the additional capacity on each drive can be utilized by adding a new logical drive. The Array Configuration Utility will automatically recognize the unused space and guide you through the procedures to make use of it.

### **Other Fault Management Features**

The RA4000 Controller and the network operating system offer several other fault management and data reliability features, including:

- Auto reliability monitoring
- Dynamic sector repairing
- Drive parameter tracking
- Drive failure alert features
- Interim data recovery
- Automatic data recovery

#### Auto Reliability Monitoring

Auto reliability monitoring (ARM) is a background process that scans hard drives for bad sectors in fault-tolerant logical drives. ARM also verifies the consistency of parity data in drives with data guarding or distributed data guarding. This process assures that you can recover all data successfully if a drive failure occurs in the future. ARM operates only when you select RAID 1, RAID 4, or RAID 5.

#### **Dynamic Sector Repairing**

Using the dynamic sector repairing process, the controller automatically remaps any sectors with media faults it detects either during normal operation or during auto reliability monitoring.

#### **Drive Parameter Tracking**

Drive parameter tracking monitors more than 15 drive operational parameters and functional tests. This includes parameters such as read, write, and seek errors, spin-up time, cable problems, and functional tests such as track-to-track seek time, one-third stroke, and full stroke seek time. Drive parameter tracking allows the array controller to detect drive problems and predict drive failures before they actually occur.

#### **Drive Failure Alert Features**

Drive failure features produce various drive alerts or error messages depending on the Compaq server model. Refer to the documentation included with your server to determine what drive failure features are included on your server model.

Other Compaq options such as Compaq Insight Manager and Compaq Server Manager/R provide additional drive failure features. See your Authorized Compaq Reseller for more information on these products.

#### **Interim Data Recovery**

In RAID 1, RAID 4, or RAID 5 fault tolerant configurations, if a drive fails, the system continues to operate in an interim data recovery mode. For example, if you had selected RAID 5 for a logical drive with four physical drives and one of the drives fails, the system continues to process I/O requests, but at a reduced performance level. Replace the failed drive as soon as possible to restore performance and full fault tolerance for that logical drive.

#### **Automatic Data Recovery**

After a failed drive is replaced, automatic data recovery reconstructs the data and places it on the replaced drive. This allows a rapid recovery to full operating performance without interrupting normal system operations.

**NOTE:** You must specify RAID 5, RAID 4, or RAID 1 through the Array Configuration Utility to make the recovery feature available. The drive failure alert system and automatic data recovery are functions of the controller, and they operate independently of the operating system.

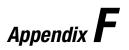

# **Recovering from Hard Drive Failure**

The purpose of fault-tolerant configurations on the Compaq RAID Array 4000 Controller is to protect against data loss due to drive failure. Although the RA4000 Controller firmware is designed to protect against normal drive failure, it is imperative that you perform the correct actions to recover from a drive failure without inadvertently inducing any additional drive failures. Multiple drive failures in the same array generally result in data loss (exceptions include failures following activation of a spare drive, and failure of drives in a mirroring configuration that are not mirrored to one another).

### **Recognizing a Drive Failure**

A drive failure can be recognized by the system operator in one of several ways:

- Amber LED illuminates on failed drives in a hot-pluggable tray. This, however, assumes the storage system is powered-on and connected properly. Note that the amber LED may illuminate briefly when a hot-pluggable drive is inserted this is normal.
- Amber LED illuminates on the front of the Compaq RA4100 Array if drives failed inside (other problems such as fan failure or overtemperature conditions also cause this LED to illuminate).
- A Power-On Self-Test (POST) message lists failed drives whenever the system is restarted (assumes that the controller detects one or more good drives).
- Array Diagnostic Utility (ADU) lists all failed drives. An online version on ADU is also available in Windows NT environments.

Compaq Insight Manager can detect failed drives remotely across a network.

Problems such as reduced system performance or disk errors reported by the operating system do not necessarily imply that a drive has or has not failed. If drive failures or repeated errors are suspected, Compaq recommends running the Array Diagnostic Utility on the system.

## **Fault Tolerance and Drive Failure**

In the event of a drive failure, the condition of the logical drive will vary depending upon the fault-tolerance method used. Since a single array of physical drives can contain multiple logical drives with differing fault-tolerance methods, conditions of each logical drive on the same array are not necessarily the same. At any one time, if more drives are failed than the fault-tolerance mode allows, fault tolerance is referred to as being compromised and the condition of the logical drive can be referred to as "failed." If a logical volume is failed, all requests from the operating system will be rejected with unrecoverable errors.

#### Non-Fault-Tolerant (RAID 0) Logical Drive

Non-Fault-Tolerant (RAID 0) Logical Drives cannot sustain drive failures. If any physical drive in the array is failed, the condition of all non-fault-tolerant logical drives in the same array will also be "failed." This is because data is striped across all drives in the array.

#### **RAID 1 (Mirroring) Logical Drive**

- Can sustain multiple drive failures as long as failed drives are not mirrored to one another.
- Will be in a failed condition if any two failed drives are mirrored to one another.
- Will be in a "regenerating" condition if at least one drive is failed, and no failed drives are mirrored to one another.
- Will be in a "rebuilding" condition if a previously failed drive has been replaced and the replacement drive is rebuilding. The volume may also be in a rebuilding condition following a drive failure if a spare drive was previously assigned and is rebuilding.

In any RAID 1 logical drive on the RA4100 having *N* physical drives in the array (not including spare drives), the first N/2 physical drives are mirrored in consecutive order to the second N/2 physical drives. When determining the order, number each drive in the array by increasing IDs on the first SCSI bus, followed likewise by drives on the second SCSI bus.

- Can sustain a single drive failure. The logical drive will be in a regenerating condition if one drive is failed.
- Will be in a failed condition if more than one drive is failed.
- Will be in a rebuilding condition if a previously failed drive has been replaced and the replacement drive is rebuilding. The volume may also be in a rebuilding condition following a drive failure if a spare drive was previously assigned and is rebuilding.

#### **Spare Drives**

In the event of a drive failure, if a spare drive is assigned and available, it acts as an immediate replacement for the failed drive. Data is automatically reconstructed from the remaining drives in the volume and written to the spare drive via the Automatic Data Recovery process. Once the spare drive is completely built, the logical drive is again running at full fault tolerance, and is then able to sustain another subsequent drive failure. Note, however, that if another drive were to fail before the spare drive is completely built, the spare drive cannot prevent failure of the entire logical drive.

## **Replacing a Failed Drive**

Failed drives in hot-pluggable trays can be removed and replaced while host system and storage system powers are both on. Of course, hot-pluggable drives can also be replaced when the power is off. Remember, however, to NEVER TURN OFF the RA4100 while the host system power is on. This would result in the failure of all drives in the storage system, which would likely compromise your fault tolerance. When a hot-pluggable drive is inserted, all disk activity on the controller will be temporarily paused while the drive is spinning up (usually 20 seconds or so). If the drive is inserted while power is on, in fault tolerant configurations, recovery of data on the replacement drive will automatically begin (indicated by a blinking online LED).

The capacity of replacement drives must be at least as large as the capacity of the other drives in the array. Drives of insufficient capacity will immediately be failed by the controller without starting Automatic Data Recovery.

CAUTION: If the RA4100 has failed a drive, replace the drive with a new or known-good replacement drive. In some cases, a drive that has previously failed by the controller may appear to be operational after the system is power-cycled, or after removal and reinsertion of a hot-pluggable drive. However, this practice is highly discouraged as use of such "marginal" drives may eventually result in data loss.

#### **Automatic Data Recovery**

If a drive in a fault-tolerant configuration is replaced while the system power is off, the controller will display a Power-On Self-Test (POST) message during the subsequent system startup. This indicates that the replacement drive has been detected and that Automatic Data Recovery may need to be started. Press **F1** to initiate the background Automatic Data Recovery process. If Automatic Data Recovery is not enabled, the logical drive will remain in a ready to recover condition and the same query will be displayed at the next system restart.

Replacement drives are not considered to be online until Automatic Data Recovery is completed, at which time the online LED stops blinking and is on steadily. Any drives that are not yet online are treated as if they are failed when trying to determine whether fault tolerance will be compromised. For example, in a RAID 5 logical drive with no spare and one drive rebuilding, another drive failure at this time would result in a failure condition for the entire logical drive.

#### **Automatic Data Recovery Failure**

During Automatic Data Recovery, if the online LED of the replacement drive stops blinking and all other drives in the array are still online, the Automatic Data Recovery process may have been abnormally terminated due to an noncorrectable read error from another physical drive during the recovery process. The background Auto-Reliability Monitoring process is meant to help prevent this problem. Reboot the system and a POST message should confirm the diagnosis. Retrying Automatic Data Recovery may possibly help. If not, a backup of all data on the system, surface analysis (using User Diagnostics), and restore is the recommended course of action in this unfortunate situation.

During Automatic Data Recovery, if the online LED of the replacement drive stops blinking and the replacement drive is failed (amber failure LED is illuminated or other LEDs go out), the replacement drive is producing unrecoverable disk errors. In this case, the replacement drive should be removed and replaced with another replacement drive.

# **Compromised Fault Tolerance**

If fault tolerance is compromised due to failure of multiple drives, the condition of the logical drive will be failed and unrecoverable errors will be returned to the host. Data loss is probable. Insertion of replacement drives at this time will not improve the condition of the logical drive. If this occurs, first try turning the entire system off and on. In some cases, an intermittent drive will appear to work again (perhaps long enough to make copies of important files) after cycling power. If a 1779 POST message appears, press **F2** to re-enable the logical drives. Remember that data loss has likely occurred and any data on the logical drive is suspect.

Fault tolerance may be compromised due to non-drive problems such as a faulty cable, faulty storage system power supply, or a user accidentally turning off an external storage system while the host system power was on. In such cases, obviously the physical drives do not need to be replaced. However, data loss can still occur in this situation, especially if the system was busy at the time the problem developed.

In cases of legitimate drive failure, once copies of important data have been made (if possible), replace any drives that have failed to prevent further drive problems in the future. After these (multiple) drives are replaced, the fault tolerance may again be compromised, power may need to be cycled, and the 1779 POST message may appear again. Press **F2** to re-enable the logical drives, recreate your partitions, and restore all data from backup.

Because of the risk that fault tolerance may be compromised at some point in the future, make regular backups of all logical drives.

# Index

### A

accelerator ratio 5-31, 5-40 access control list 1-9 ACU 1-8, D-4, D-6, E-16 accelerator ratio 5-31 advanced button 5-35 array buttons 5-29 capacity expansion 1-13 configuring hardware 1-9 controller buttons 5-29 selection box 5-27 settings screen 5-30 create array screen 5-32 create logical drive screen 5-33 defined 1-9 disabling Array Accelerator 1-14 drive view box 5-29 error and warning messages 5-36 expand priority 5-31 extend logical drive screen 5-17 from SmartStart 5-4 logical drive buttons 5-30 logical/physical configuration view box 5-27

main configuration screen 5-26 migrate RAID/Stripe Size screen 5-18 more information button 5-28 offline 5-3 utility 5-1 online help 5-5 overview 5-2 rebuild priority 5-31 running 2-4 unused space E-16 view screen with two arrays, illustrated 5-12 wizard 5-4 adding spare drives 5-40 ADU 1-8, F-2 advanced button 5-35 airflow 2-6 American National Standards Institute See ANSI ANSI D-1, D-4 ARCPag 1-2 ARM See fault management, auto-reliability monitoring array adding hard drive 5-4 buttons, Array Configuration Utility 5-29 buttons, illustrated 5-30 capacity expansion wizard 5-4 configuration wizard 5-4

controller, configuring 5-4 array accelerators batteries E-13 definition 1-14 detaching 1-14 disabling 1-14 improving performance E-12 memory 1-14 moving to another controller E-12 protecting data E-12 replacing 1-14 Array Configuration Utility See ACU Array Diagnostic Utility 1-8, F-2 arrays See also hard drives, arrays adding capacity 1-13 attributes E-4 benefits E-5 concepts E-1 configurations E-1 definition E-1 expanding E-14 maximum drives E-4 multiple E-4 performance E-5 assembly replacing 4-16 auto-configuration wizard CPOONLIN 5-37 illustrated 5-37 Automatic Data Recovery F-3 failure F-4 initiating F-4 auto-reliability monitoring See fault management, autoreliability monitoring

#### B

BackPaq 1-2 backups F-5 batteries, Array Accelerator 1-14 boards array accelerator 1-14 controller 1-8, 1-13 daughter 1-14 option installing 2-3 PCI 2-23 removable 1-14 boot size, maximizing 5-35 brackets mounting *See* mounting brackets bypass ensuring continuity D-3 mode 4-23, 4-25, 4-26

### C

cables bundling 2-25 channel 2-25 connecting 2-3, 2-14, 2-15, 2-16, 2-17, 2-19, 2-20, 4-8, 4 - 10connections 2-14, 2-15, 2-16 customizing 2-25 distances supported 1-2, 2-2, 2-24, 2-25faulty F-5 FC-AL D-6 managing 2-25 multi-mode 1-2, 2-2, 2-25, D-3 option kits 2-25 part numbers 2-25 rack systems 2-25 recommended 2-24 removing 4-7, 4-9 single-mode 1-2, 2-2, D-3 smaller D-2 ties 2-25 using D-4 caches 16-MB 1-13 accessing E-12 enabling 1-15 non-removable 1-8 onboard 1-8 posted-write 1-14

read 1-8, 1-13 read-ahead 1-8, 1-14, 1-15 write 1-14, 1-15 writing to E-12 cage nuts 2-1 installation tool 2-2 installing 2-10 capacity expansion considerations E-15 defined 5-12 definition 1-13, E-14 example 5-13, E-15 hard drive upgrade E-16 online 1-8, 1-13, E-16 procedure 5-12 process information, power loss 5-14 wizard 5-4 capacity extension 5-15 operating systems supported 5-15 partitioning 5-16 third-party partitioning tools 5-16 chassis 4-7, 4-10, 4-15, 4-16, 4-17 communication, bi-directional D-4 Compaq Fibre Channel Arrays See Fibre Channel Arrays Maximum Recommended Ambient Operating Temperature See TMRA RA4000 Controller 1-1 SmartStart and Support Software CD See SmartStart and Support Software CD Compaq authorized reseller xiv Compaq Insight Manager 1-8 detecting failed drives F-2 drive failure features E-18 indicating faults 4-1 monitoring performance 1-14 Compaq StorageWorks RAID Array 4100 installing 2-1

Compaq website xiii components FC-AL Switch 1-1 fibre channel cable 1-1 hot-pluggable 1-6 previously installed 2-9 RA4000 controller 1-1 replacing 1-6 SAN Switch 16 1-1 SAN Switch 8 1-1 tape libraries 1-1 ESL9198DLX 1-1 ESL9326D 1-1 ESL9326DLX 1-1 SSL 2020 AIT 1-2 StorageTEK 1-2 TL891 1-1 TL895 1-1 configuration array controller 5-4 array controller, online 5-3 bypass the wizard 5-5 capacity expansion 5-12 creating a new array 5-5 custom, expand an array 5-40 fault-tolerant 1-6, 1-9 hardware 1-9 main screen, illustrated 5-26 matching 1-14 Smart Array controller 5-4 spare drives 5-40 wizard ACU 5-4 auto 5-37 CPOONLIN 5-37 physical drive not in use 5-12 controller box, illustrated 5-29 buttons, Array Configuration Utility 5-29 selection box, Array Configuration Utility 5-27 settings screen accelerator ratio 5-31 expand priority 5-31 illustrated 5-31, 5-39

rebuild priority 5-31 settings, illustrated 5-7 **CPOONLIN** disk drive failures, handling 5-42 functions accelerator ratio 5-40 drive rebuild 5-39 set priority 5-39 NetWare Online Array Configuration Utility 5-36 optimizing array controller performance 5-43 RAID level modification 5-40 stripe size migration 5-40 CRC D-1 create a new array choosing a controller 5-6 creating logical drives 5-10 grouping physical drives 5-7 manually 5-5 array screen Array Configuration Utility 5-32 illustrated 5-32 logical drive screen Array Configuration Utility 5-33 illustrated 5-11, 5-33 logical drive size 5-33 stripe size 5-34 logical drives 5-10 custom configuration, defined 5-38 cyclic redundancy check See CRC

### D

data accessing E-4 concurrently 1-9 improving performance 1-14 bandwidth D-2 cached 1-14 critical E-6

distributed guarding E-5, E-7 distributing 1-9, E-10 duplicate E-8 guarding E-5, E-7, E-8 integrity 1-14 ensuring D-1 loss of E-9, F-1, F-5 parity E-7, E-8 preserving 1-14, E-13 protecting E-1, E-4, E-5 from power failure 1-14 interim recovery mode E-10 rebuilding E-10 reconstructing E-7, E-8 recovering 1-14, E-18 redundancy E-5, E-8 reliability E-1, E-5, E-8, E-17 restoring F-5 automatically 1-6 server 1-14 striping See data striping structured format D-7 transferring D-1, E-12 transmitting D-7 writing 1-14 data guarding 1-13. See also RAID 4 distributed 1-13. See also RAID 5 data striping E-5 definition E-10 devices, determining priority 1-7 disabling maximum boot size 5-35 disk drive failures. instructions 5-42 drive adding to array 5-4 arrays capacity expansion, example 5-13 choosing a controller, illustrated 5-6 creating a new array 5-5 creating logical drives 5-10 expanding capacity 5-12

grouping physical drives of same size 5-7 probability of drive failure 5-8 capacity extension support for 5-15 disk drive failures, steps 5-42 expansion wizards, illustrated 5-14 failure probability 5-8 rebuild 5-39 trays, adding hard drive 5-4 view box, Array Configuration Utility 5-29 drive bays, IDs 1-7 drive mirroring 1-13. See also RAID 1 drive trays 2-13 drivers installing 2-23 operating system D-4, D-6 installing 2-3 drives backup E-9 logical 1-8, 1-14, E-1 adding E-14, E-16 advantages E-4 attributes E-4 backups F-5 conditions F-2 definition E-4 failure F-2, F-3, F-5 fault tolerance E-4 maximum in array E-4 performance 1-9 rebuilding F-3 reenabling F-5 regenerating F-3 size E-4 mirroring E-5, E-8 physical 1-9, E-1 adding E-14 capacity E-4 maximum in array E-4

### Ε

ECC memory 1-8, E-12 electrostatic discharge B-1 elevator trend sorting E-13 enabling maximum boot size 5-35 encoding D-1 equipment, failure 1-14 error messages Array Configuration Utility 5-36 errors unrecoverable F-2, F-4, F-5 expand priority 5-31 extend logical drive screen 5-17 extending capacity supported operating systems 5-15

# F

failed drive 5-41 fan assembly 1-2 LEDs 3-4, 4-5 replacing 4-5 troubleshooting 4-5 fault management auto-reliability monitoring E-17, F-4 drive failure features E-18 drive parameter tracking E-17 dynamic sector repairing E-17 features E-17 interim data recovery E-18 fault tolerance compromised F-2 compromising F-5 cost E-8 data protection E-4 definition 1-13 effect on performance E-5 none 1-13, E-5, E-9. See also RAID 0 online spare 1-13 options E-1, E-5

removing hard drives 4-18 restoring E-10 using different levels E-4 FC-AL 2-15, 4-2, 4-25, D-2 components required D-4, D-5 control D-4 definition D-4 sharing bandwidth D-2 FC-AL Switch boot order 3-1 bypass mode 4-26 bypass switching D-3 components 1-1, 3-1 illustrated 2-16 installing 2-3, 2-16 location 2-16 rack 2-16 within arbitrated loop D-4, D-6 features front panel 1-5 rear panel 1-6 Fibre Channel advantages D-2 arbitrated loop See FC-AL interconnect schemes D-2 point-to-point D-2 standards D-1 protocol layers D-8 technology D-1 Fibre Channel Arbitrated Loop See FC-AL Fibre Channel Array Controllers FC-AL D-4 reconfiguring E-16 Fibre Channel Arrays applying power 3-1 FC-AL D-4 front panel features 1-5 LEDs 1-5 logical drives 1-8 models 1-1 power switch 1-5 rear panel features 1-6 Fibre Channel Host Adapter/P 2-1 Fibre Channel Storage Hubs 2-2

12, installing 2-15 12, LEDs 4-24 12, self test 4-24 7, bypass mode 4-23 7, installing 2-14 7, LEDs 4-23 applying power 3-1 boot order 3-1 bypass switching D-3 components 3-1 FC-AL D-4, D-6 installing 2-3 location 2-14, 2-15 rack 2-14, 2-15 supported 2-14 Fibre Channel Switch 8 components 1-1 Fibre Channel Switch 8 EL installing 2-3 Fibre host adapter connecting 2-3 drivers supporting 2-3 FC-AL D-4 installing 2-3, 2-23 LEDs 4-2 point-to-point D-3 figures begin capacity expansion by adding more physical drives E-14 bypass mode LEDs on the FC-AL Switch 4-26 bypass mode LEDs on the Storage Hub 12 4-25 bypass mode LEDs on the Storage Hub 7 4-23 data striping distributes data across all physical drives E-11 distributed data guarding distributes redundant data E-7 drive array with one logical drive E-2

drive array with six physical drives and two logical drives E-3 drive array with two logical drives E-2 drive failure LED 4-2 drive mirroring stores identical copy of the data E-9 expanded array storage capacity with a second logical drive E-15 fan assembly LED 4-5 Fibre Channel Arbitrated Loop configuration D-5 Fibre Channel data frame structure D-7 Fibre Channel Host Adapter/P 4-2 front panel LEDs 3-2 GBIC installed LEDs on the FC-AL Switch 4-26 GBIC installed LEDs on the Storage Hub 12 4-24 GBIC installed LEDs on the Storage Hub 7 4-23 hard drive LEDs 3-5 inserting the drive 2-13, 4-21 installing the Fan Assembly 4-18 installing the power supply 4-16 installing the RA4000 Controller 4-8, 4-10 latching the drive into place 2-13, 4-21 Power and Fault LEDs on the Storage Hub 12 4-24 power supply LEDs 3-3, 4-6 removing the Fan Assembly 4-17 removing the power supply 4-15 removing the RA4000 Controller 4-8, 4-10 simple point-to point Fibre Channel connection D-3

structure of data transmission over Fibre Channel cable D-8 firmware drive failure F-1 updating D-4 frames, fields D-7

### G

GBICs D-4 cables supported 1-2 FC-AL D-6 installing 2-3, 2-14, 2-15, 2-16, 2-17, 2-19, 2-20,2-22, 4-23, 4-24, 4-26 kit contents 1-2 Longwave 1-2, 2-2, 2-24 removing 4-7, 4-9 replacing 4-8, 4-10 Shortwave 1-2, 2-2, 2-25 getting help xii Gigabit Interface Converters See GBICs grounded outlets 2-4, 2-7, 2-27 grounding methods B-2 grouping physical drives 5-7

### H

hard drives adding 1-13 choosing bays 2-13 configuring 3-1 defining arrays 1-9 detecting F-4 ejector levers 2-13, 4-21, 4-22 failure 1-8, E-9, F-1 effect on performance E-7, E-8 multiple E-9, F-1 replacing F-3 heights supported 1-7 hot-pluggable 1-6, 2-1, E-16 identifying 3-1 inserting 2-13, 4-22 installing 2-3, 2-13

latches 2-13, 4-21, 4-22 LEDs 3-5, 4-1 amber 4-2 location 1-7 online spare 1-13 performance 1-15 rebuilding E-16 recognizing 2-13, 4-22 reconstructing 2-13, 4-22 removing 4-21 removing in fault-tolerant systems 4-18 replacement 1-6 replacing automatically E-10 capacity E-16, F-3 conditions 1-6 effect on performance E-7, E-8 procedure 4-21 SCSI 1-15, 2-1 securing 2-13, 4-22 spare F-3 supported 1-2, 1-8 troubleshooting 4-1 upgrading E-16 hardware configurations 1-9 failure 1-13, E-4, E-7 rack-mounting 2-1, 2-2, 2-9 help ACU wizard 5-4 additional sources xii Array Configuration Utility 5-5 Compaq authorized resellers, telephone numbers xiii Compaq website xiii technical support telephone numbers xii hot-pluggability definition 1-6 hub 12, components 1-1 hub 7, components 1-1

### I

I/O rates 1-9 standard 1-1 throughput D-2 icons symbols on equipment xi IDs, SCSI See SCSI, IDs illustration extend logical drive screen 5-17 Migrate RAID/Stripe Size screen 5-18 illustrations begin capacity expansion by adding more physical drives E-14 bypass mode LEDs on the FC-AL Switch 4-26 bypass mode LEDs on the Storage Hub 12 4-25 bypass mode LEDs on the Storage Hub 7 4-23 data striping distributes data across all physical drives E-11 distributed data guarding distributes redundant data E-7 drive array with one logical drive E-2 drive array with six physical drives and two logical drives E-3 drive array with two logical drives E-2 drive failure LED 4-2 drive mirroring stores identical copy of the data E-9 expanded array storage capacity with a second logical drive E-15 fan assembly LED 4-5 Fibre Channel Arbitrated Loop configuration D-5

Fibre Channel data frame structure D-7 Fibre Channel Host Adapter/P 4-2 front panel LEDs 3-2 GBIC installed LEDs on the FC-AL Switch 4-26 GBIC installed LEDs on the Storage Hub 12 4-24 GBIC installed LEDs on the Storage Hub 7 4-23 hard drive LEDs 3-5 inserting the drive 2-13, 4-21 installing the Fan Assembly 4-18 installing the power supply 4-16 installing the RA4000 Controller 4-8, 4-10 latching the drive into place 2-13, 4-21 Power and Fault LEDs on the Storage Hub 12 4-24 power supply LEDs 3-3, 4-6 removing the Fan Assembly 4-17 removing the power supply 4-15 removing the RA4000 Controller 4-8, 4-10 simple point-to point Fibre Channel connection D-3 structure of data transmission over Fibre Channel cable D-8 interim recovery mode 5-41, E-10

### L

labels, electrical power rating 2-6 latches hard drive 2-13, 4-21, 4-22 LEDs alternating green/amber 4-6 amber 4-1, 4-6, 4-16, F-1 flashing 4-6

blinking F-3 bypass port 4-25 drive access 4-21 drive tray 2-13, 4-1, 4-22 fan assembly 3-4, 4-5, 4-16 fault 4-16, 4-18, 4-24 green 4-9 Fibre Channel Array F-1 front panel 3-2 GBIC installed 4-24 green 4-16, 4-18 hard drive 3-5, F-1 online 4-21 flashing 4-22 power 4-6, 4-24 power supply 3-3, 4-6 RA4100 3-1 receive 4-2 status 4-16, 4-18 transmit 4-2 using 4-1 visibility 2-25 locations choosing 2-3 marking 2-9 logical configuration view example array expansion 5-13 example with one array 5-10 example with two arrays 5-12 logical drive buttons 5-30 capacity extension supported operating systems 5-15 expansion wizards, illustrated 5-14 extending capacity 5-15 extension 5-15 Open Server 5-15 Unixware 5-15 Windows 2000 5-15 Windows NT 5-15 rebuilding 5-41 rebuilding, illustrated 5-41 size, defined 5-33 logical volumes See drives, logical logical/physical configuration view box, Array Configuration Utility 5-27

#### Μ

main configuration screen array buttons 5-29 array buttons, illustrated 5-30 Array Configuration Utility 5-26 controller box, illustrated 5-29 controller buttons 5-29 controller selection box 5-27 controller selection box. illustrated 5-27 custom configure an array 5-38 drive view box 5-29 drive view box, illustrated 5-29 illustrated 5-26 menu bar 5-26 menu bar, pull down menus 5-26 more information button 5-28 more information button, illustrated 5-29 physical configuration view, illustrated 5-28 physical/logical configuration view box 5-27 maximum boot size, enabling 5-35 Maximum Recommended Ambient Operating Temperature See TMRA memory detecting errors 1-14 ECC 1-8, 1-14 messages POST F-1, F-4, F-5 Microsoft Windows NT See Windows NT Migrate RAID/Stripe Size screen 5-18

migration online RAID level 5-19 online stripe size 5-19 RAID level 5-17 stripe size 5-17 more information button, Array Configuration Utility 5-28 mounting brackets 2-1, 2-9 aligning 2-10 attaching 2-11, 2-12 identifying 2-10

#### Ν

**NetWare** ACU offline, using 5-3 add spare drives 5-40 auto-configuration wizard, illustrated 5-37 capacity expansion 1-13 configure spare drives 5-40 custom configuration 5-38 custom configure an array 5-38 expand an array 5-40 failed drives mode 5-41 interim recovery mode 5-41 main configuration view, illustrated 5-38 online capacity expansion 1-8, E-16 optimizing array controller performance 5-43 rebuilding logical drive, illustrated 5-41 using ACU offline 5-3 NetWare Online Array Configuration Utility See **CPQONLIN** notifications hard drive failure 1-8 Novell NetWare See NetWare

#### 0

online

configuration of array controller 5-3 help 5-5 migration changing RAID level 5-19 changing stripe size 5-19 online spares E-4 definition E-10 limitations E-9 OpenServer, logical drive extension 5-15 operating systems drivers D-4, D-6 Microsoft Windows 2000 5-1 Microsoft Windows NT 5-1 Novell NetWare 5-1 supported 5-1 supporting logical drive extension 5-15 optimized request management E-13 OS/2, logical drive extension 5-15

### Ρ

panels blanking 2-9 removing 2-9 front 2-12, 2-13, 3-1 LEDs 3-2 rear 4-8 partitions capacity extension 5-16 recreating F-5 performance data access E-10 improving 1-14 enhancing E-5 fault tolerance E-5 I/O E-6 improving E-7, E-12 logical drives 1-9 maximizing D-2 monitoring 1-8 reduced E-18 tuning 1-8

physical drives grouping according to size 5-13 point-to-point connection D-2 components required D-3 example D-3 within FC-AL D-4 ports bypass mode 4-25 identifying D-4 sharing bandwidth D-2 POST E-13 message F-4 1779 F-5 failed drives F-1 power applying 3-1 balancing load 2-6 connecting 2-27 cord 2-27 cycling F-5 failure 1-14 order 2-3 ratings 2-6 requirements 2-5 strips 2-6, 2-7 switch 3-1 system 1-15 power cords connecting 2-3 disconnecting 1-15 RA4000 4-15 RA4100 2-27 storage hub 3-1 power supplies 1-2 adding 1-15 catch 4-15 connecting 2-27 faulty F-5 handle 4-15, 4-16 hot-pluggability 1-6, 4-14 inserting 4-16 LEDs 3-3 redundant 1-2, 1-6, 1-15, 2-27 releasing 4-15 removing 1-6, 2-25

removing power from 1-15 replacing 1-6, 4-6, 4-14 securing 4-16 troubleshooting 4-6 power switches Fibre Channel Array 1-15 positions 1-15 Power-On Self-Test *See* POST priority settings 5-39 protocol layers D-8

# Q

queuing, tagged-command 1-8, 1-15

### R

RA4000 Controller adjusting performance automatically 1-15 arrays multiple E-4 span E-4 cache 16-MB 1-8 64-MB 1-8 removable 1-8 upgrade 1-8 connecting 2-3 ejector levers 4-7 elevator trend sorting E-13 failure 1-14, 4-7 FC-AL D-5 features 1-8 I/O requests E-13 latches 4-7, 4-8, 4-10 LEDs 4-3 locating 1-1 managing hard drive array 1-9 optimized request management E-13 point-to-point D-3 powering up 4-8 read request 1-14 removing 4-7, 4-10

replacing 1-14, 4-7 SCSI formats supported 1-7 securing 4-8, 4-10 tagged-command queuing 1-15 RA4100 2-1 cables 2-25 hard drives installing 2-13 LEDs F-1 securing 2-9 ventiliation 2-8 **RA4100 SAN Solution Support** Software array configuration utility 5-1 drivers, for Windows NT 5-3 installation information 5-1 Options ROMPag 2-4 rack airflow 2-9 aligning 2-10 clearance 2-6 temperature standards 2-5 template tool 2-9 ventilation 2-8 RAID 0 1-13 advantages E-7, E-9 definition E-5 disadvantages E-9 failure F-2 RAID 1 1-13 advantages E-6, E-8 automatic data recovery E-18 auto-reliability monitoring E-17 definition E-5 failure F-2 interim data recovery E-18 rebuilding F-2 regenerating F-2 RAID 4 1-13 advantages E-8 automatic data recovery E-18 auto-reliability monitoring E-17 definition E-5

disadvantages E-7, E-8 interim data recovery E-18 RAID 5 1-13, E-7 advantages E-6 automatic data recovery E-18 auto-reliability monitoring E-17 definition E-5 failure F-4 interim data recovery E-18 RAID levels 1-6 definition E-5 supported 1-8 using different E-4 RAID migration 5-17 rebuild priority 5-31 **Redundant Arrays of Inexpensive** Disks See RAID levels regulations electrical 2-6 RJ-45 receptacle xi ROMPaq options 6-1 system D-4, D-6 running 2-3

# S

SAN Switch 16 boot order 3-1 components 1-1, 3-1 illustrated 2-22 installing 2-3, 2-22 location 2-22 rack 2-22 SAN Switch 8 boot order 3-1 components 1-1, 3-1 illustrated 2-17, 2-19, 2-21 installing 2-3, 2-17, 2-18, 2 - 20location 2-17, 2-18, 2-20 rack 2-17, 2-18, 2-20 screwdrivers 2-1 screws 2-11, 2-12 mounting 2-1

SCSI bus 1-7 Fast 1-2 Fast-Wide 1-2 hard drives 1-15 IDs 2-13 assigning 1-7 priority 1-7 Wide-Ultra 1-2 servers applying power 3-1 boot order 2-3, 3-1 connecting 1-1, 1-8 data 1-14 multiple D-2 operating system 1-13 powering up 4-8 updating firmware D-4 setting accelerator ratio 5-39 drive rebuild 5-39 expand priority 5-39 slots, host adapter 2-3 Smart Array controller configuring 5-4 SmartStart and Support Software CD 1-2 FC-AL D-6 information 5-1 point-to-point D-4 spare drives add or configure 5-40 adding to array 5-4 SSP defined 1-9 diagrams 1-9 RA4000 controller features 1-8 standby 1-15 storage systems, external connecting 1-1 StorageWorks RAID Array 4100 2-3 boot order 3-1 installing materials needed 2-1

stripe size defined 5-34 fault tolerance 5-34 migration 5-17 Switch, FC-AL applying power 3-1 bypass mode 4-26 components 1-1, 2-2, 3-1 connecting cables to 2-3 illustrated 2-16 installing 2-3 LEDs 4-26 Switch, SAN components 2-1, 2-2 connecting cables to 2-3 installing 2-3 Switch, SAN 16 applying power 3-1 components 3-1 illustrated 2-22 LEDs 4-28 Switch, SAN 8 applying power 3-1 components 1-1, 3-1 illustrated 2-17, 2-19, 2-21 LEDs 4-27, 4-30, 4-32 switches power 1-15, 3-1 symbols in text xi symbols on equipment xi System Configuration Utility D-4, D-6

# T

table data striping options E-10 stripe size fault tolerance 5-34 tape libraries components 1-1 ESL9198DLX 1-1 ESL9326D 1-1 ESL9326DLX 1-1 SSL 2020 AIT 1-2 StorageTEK 1-2 TL891 1-1

TL895 1-1 technical support xiii telephone numbers xiv temperature Maximum Recommended Ambient Operating See **TMRA** operating 2-7 standards 2-5 text conventions x third-party partitioning tools 5-16 thumbscrews 2-12, 4-17 TMRA 2-7 troubleshooting 4-1 fan assembly 4-5 hard drives 4-1 power supplies 4-6

### U

UnixWare, logical drive extension 5-15 unused capacity, adding to array 5-4 utilities SSD 5-3

#### W

warnings Array Configuration Utility 5-36 electrical shock xii rack stability xii Windows 2000, logical drive extension 5-15 Windows NT ADU F-1 capacity expansion 1-13 logical drive extension 5-15 online capacity expansion 1-8, E-16 wizard ACU 5-4 CPOONLIN 5-37 www.compaq.com xiii